### SENLL  $\overline{\phantom{0}}$  $\overline{s}$

# Fan Coil termostat Model: FC600

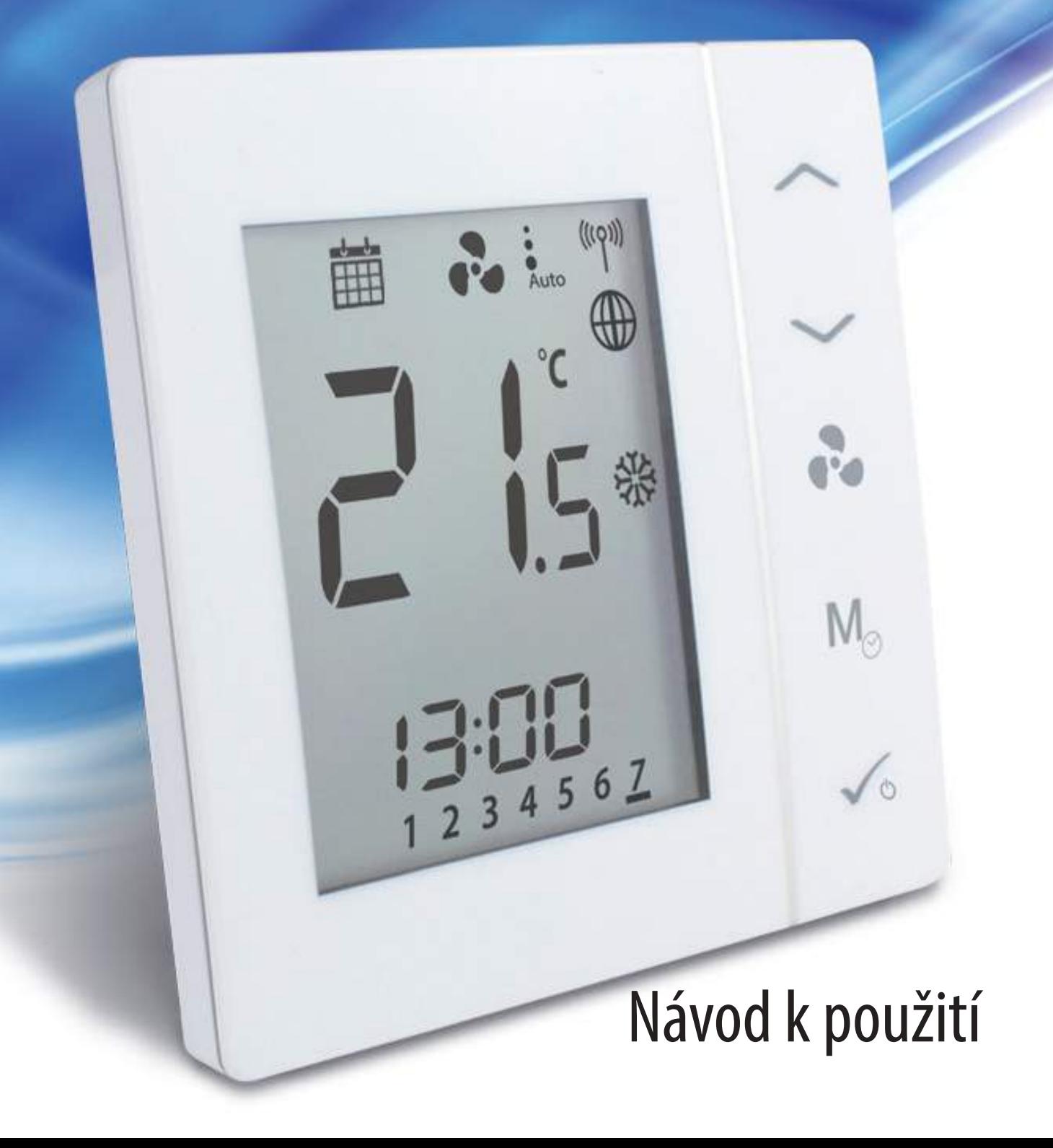

#### Obsah

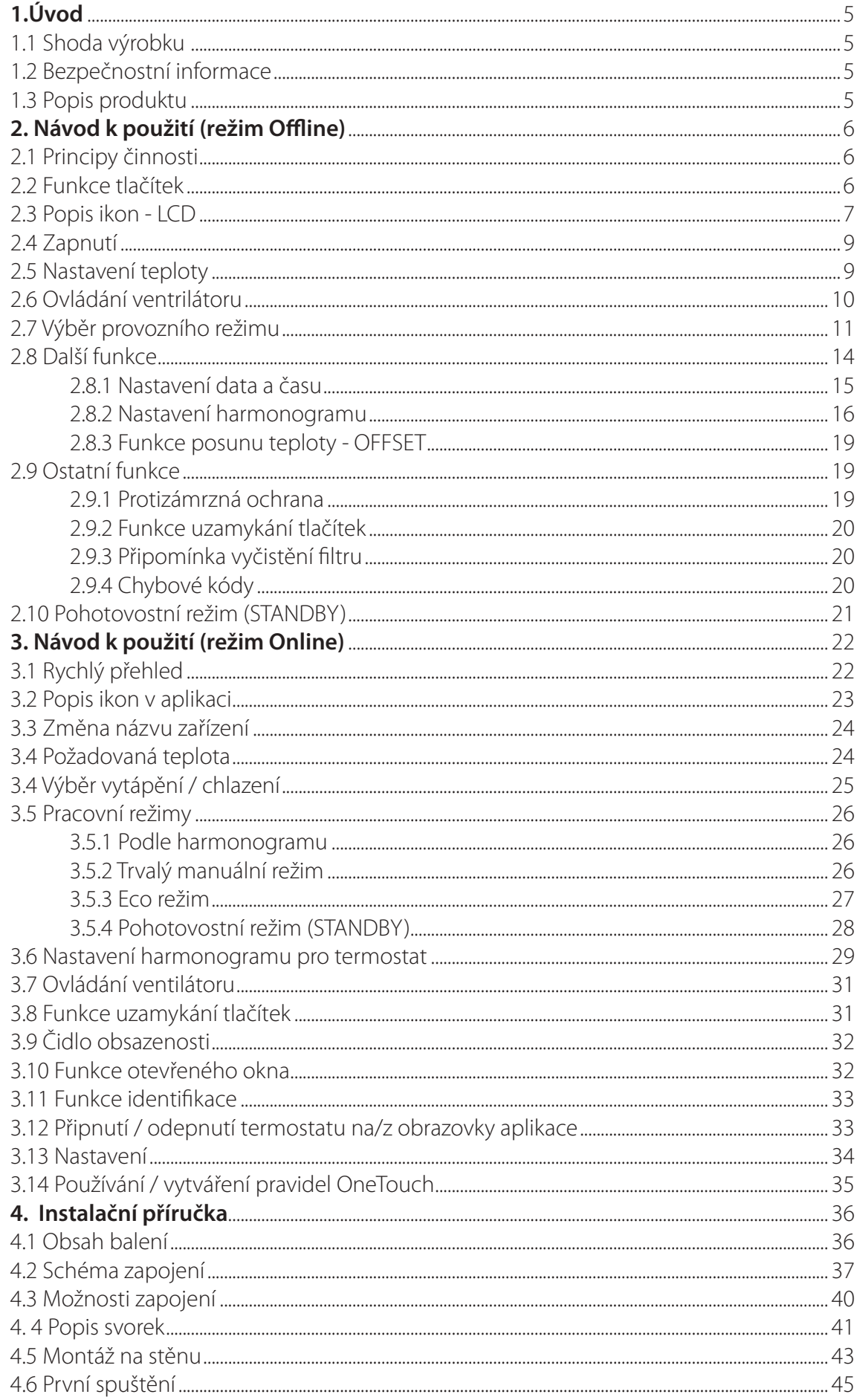

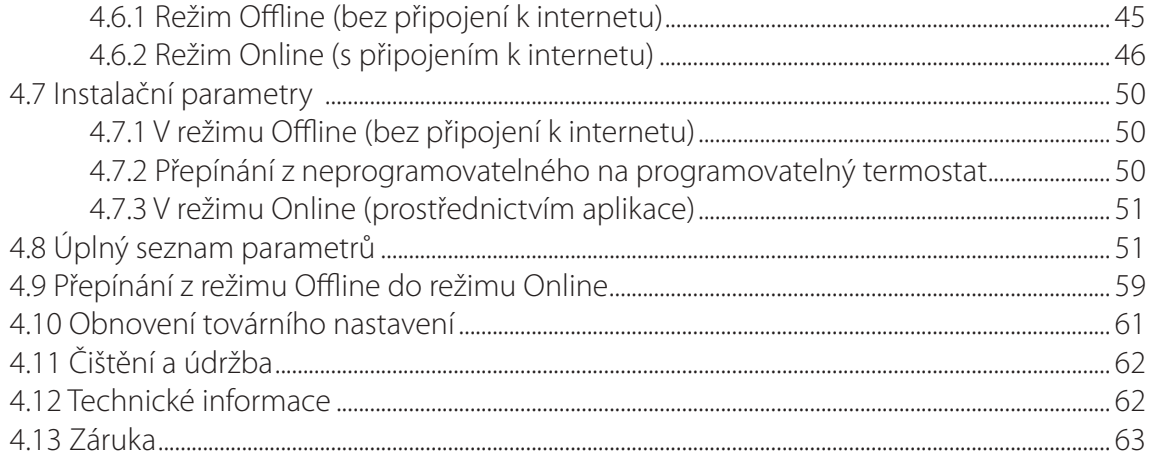

## **Introduction 1.Úvod**

#### **1.1 Shoda výrobku**

Tento výrobek vyhovuje základním požadavkům a ostatním příslušným ustanovením směrnic 2014/30/EU, 2014/35/EU, 2014/53/EU a 2011/65/EU. Úplné znění Vyhlášení o shodě EÚ je k dispozici na internetové adrese: www.saluslegal.com.

#### **1.2 Bezpečnostní informace**

Používejte v souladě s předpisy. Pouze pro vnitřní použití. Udržujte zařízení v suchu. Před čištěním suchým hadříkem odpojte zařízení.

#### **1.3 Popis produktu**

Termostat Fan Coil (FC600) je komplexní zařízení, které vám pomůže kontrolovat teplotu v místnosti a rychlost ventilátoru včetně několika možností konfigurace. Termostat je vhodný na 2 trubkovou i 4 trubkovou variantu systému a může být spojený s více čidly (např. čidlo oken, čidlo potrubí), čímž se zvyšuje kvalita a rychlost řízení teploty ve vaší domácnosti, kanceláři, hotelu apod. Termostat lze používat s různými zařízeními, jako jsou topná tělesa, kotel ústředního vytápění, elektrické ohřívače a jiné.

Zařízení umožňuje nastavit nezávislé harmonogramy (týdenní / denní) v závislosti na vašich preferencí a potřebách. Disponuje více možnostmi konfigurace práce a může být ovládán jak v režimu OFFLINE, tak i v režimu ONLINE. Dále také můžete pracovat i v EKO režimu, díky němuž je zabezpečena hospodárnost zdrojů a financí.

#### **Seznam funkcí**

- Ovládání 2/4 trubkových systémů
- Více variant konfigurace
- Velký LCD displej
- Udržuje teplotu v místnosti pomocí zabudovaného teplotního čidla nebo externího teplotního čidla
- Možnosti programování: 5+2 (PO-PÁ + SO-NE); 7 jednotlivých dnů; všech 7 dní stejně
- ECO režim
- Regulace otáček ventilátoru Hi/Mi/Lo (automaticky nebo manuálně)
- Pokročilé funkce termostatu Fan Coil (start/stop ventilátoru, zpoždění, nepřetržitý chod ventilátoru v manuálním režimu nebo v závislosti na požadavku vytápění / chlazení)
- Automatická protizámrzná ochrana
- Konfigurovatelné vstupy (čidlo obsazenosti nebo čidlo teploty)
- Instalační nastavení
- **Hystereze**
- Manuální nebo dálkové ovládání pomocí aplikace Smart Home
- Aktualizace softwaru s UGE600

Termostat Fan Coil je kompatibilní s aplikací Smart Home a dokáže komunikovat s jinými zařízeními v rámci Smart Home, jako je čidlo oken a dveří, inteligentní zásuvka, inteligentní tlačítko. Termostat Fan Coil můžete použít i bez aplikace. Může fungovat i samostatně.

## **Introduction 2. Návod k použití (režim Offline)**

#### **2.1 Principy činnosti**

Termostat FC600 může ovládat 2 ventily (2trubkový režim vstup V1 řídí vytápění a chlazení nebo 4trubkový režim vstup V1 řídí vytápění a V2 reguluje chlazení). FC600 může regulovat i rychlost ventilátoru ve 3 úrovních: nízká, střední nebo vysoká, v závislosti na teplotě v místnosti).

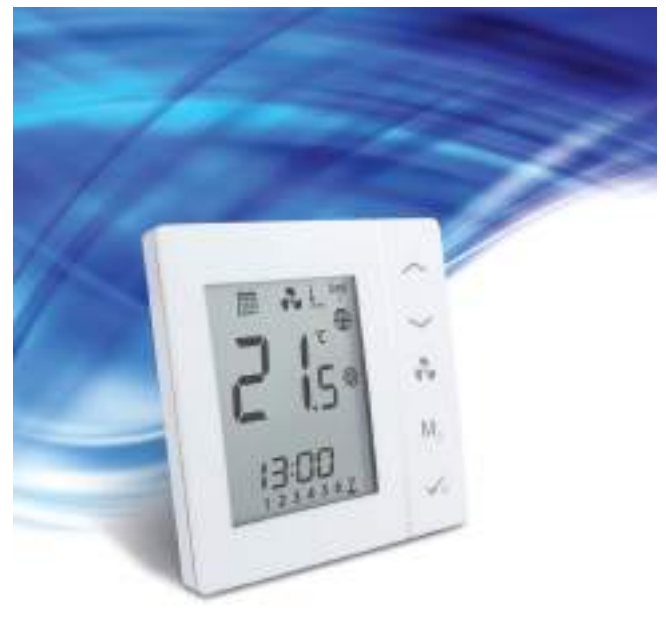

#### **2.2 Funkce tlačítek**

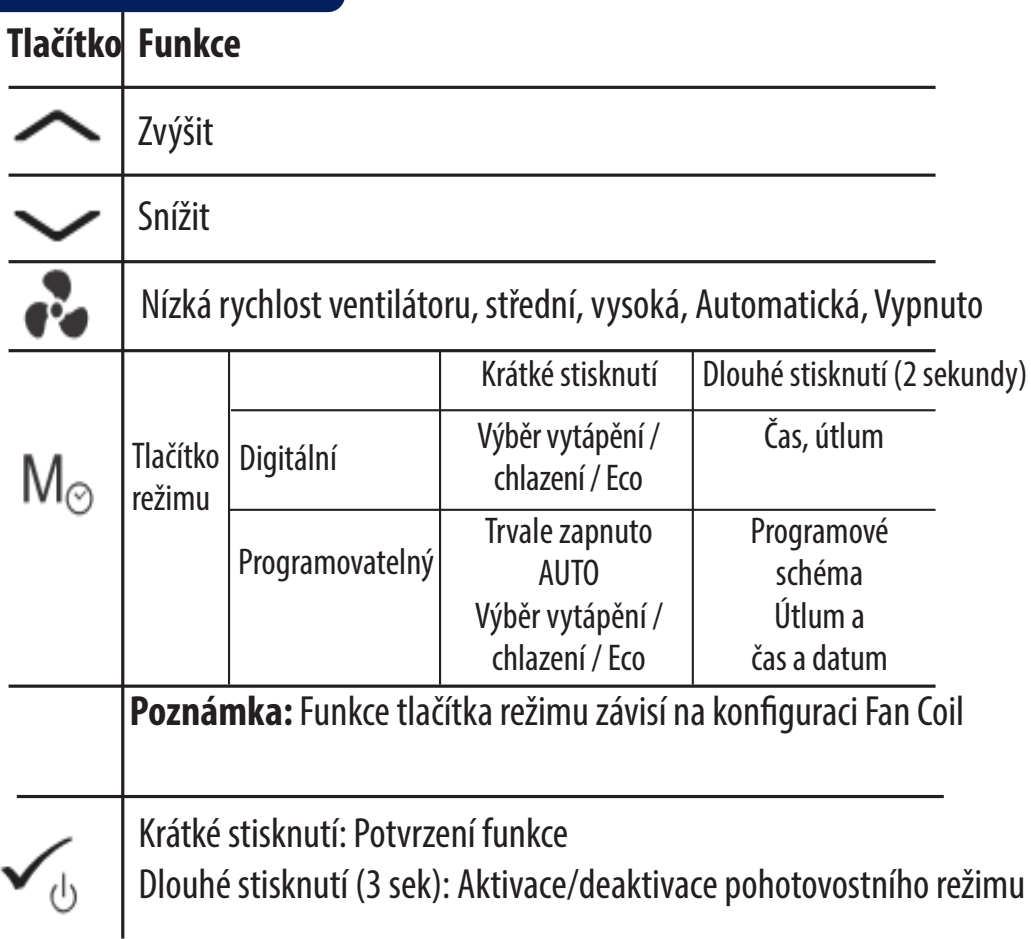

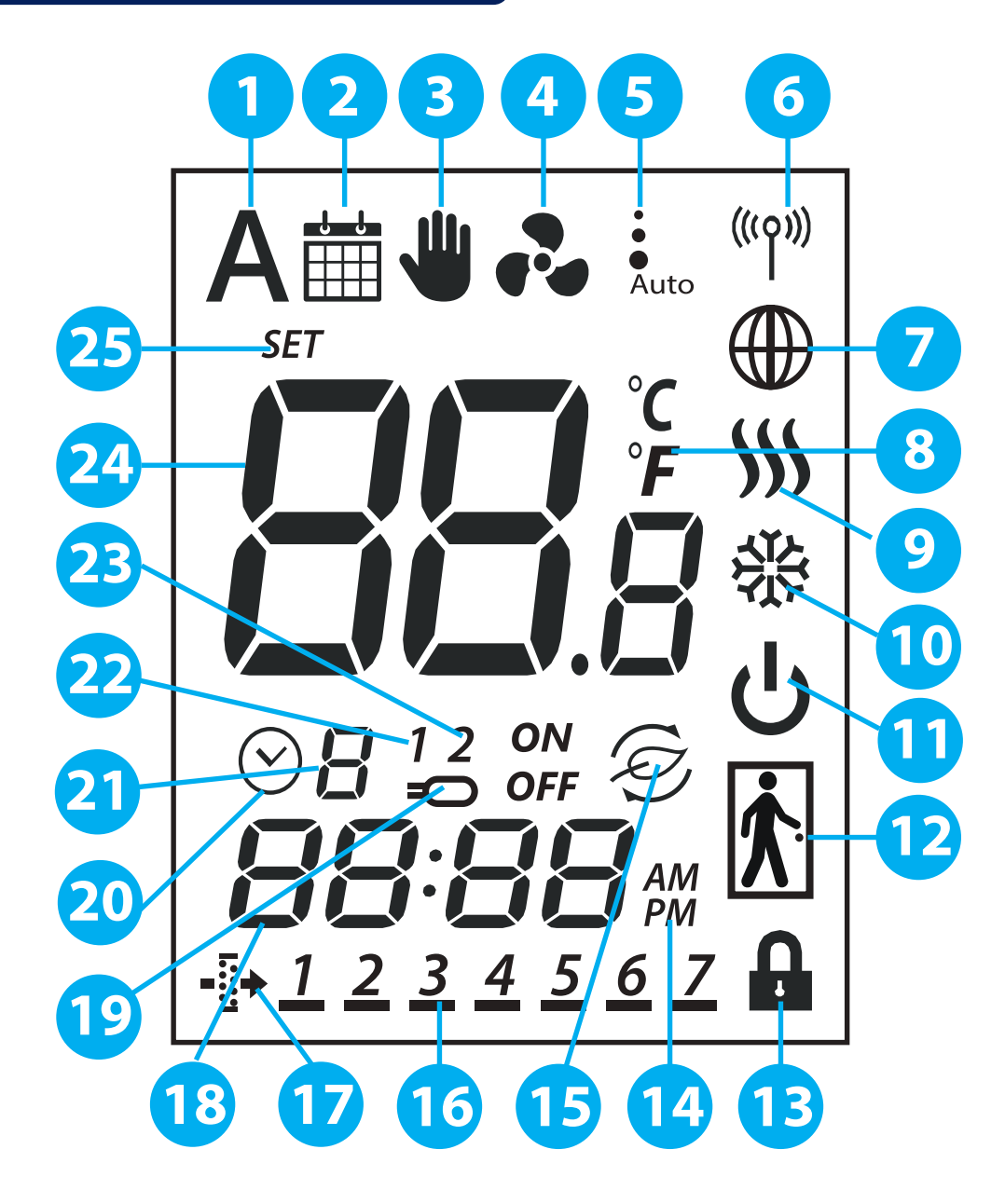

- **1. Automatický výběr vytápění / chlazení**
- **2. Ikona harmonogramu**
- **3. Trvalý/dočasný přepis**
- **4. Ikona ventilátoru**
- **5. Rychlost ventilátoru (nízká, střední, vysoká, Auto, Vypnuto)**
- **6. Ikona bezdrátové komunikace**
- **7. Ikona připojení k internetu**
- **8. Jednotka teploty**
- **9. Zapnutý režim Vytápění**
- **10. Zapnutý režim Chlazení**
- **11. Pohotovostní režim**
- **12. Čidlo obsazenosti / neobsazenosti**
- **13. Funkce uzamčení**
- **14. AM/PM**
- **15. Režim Eco**
- **16. Indikátor dne**
- **17. Ikona filtru**
- **18. Aktuální čas**
- **19. Indikátory čidla**
- **20. Ikona časovače**
- **21. Číslo programu**
- **22. Indikátor čidla S1/COM**
- **23. Indikátor čidla S2/COM**
- **24. Aktuální / požadovaná teplota**
- **25. Indikátor požadované teploty**

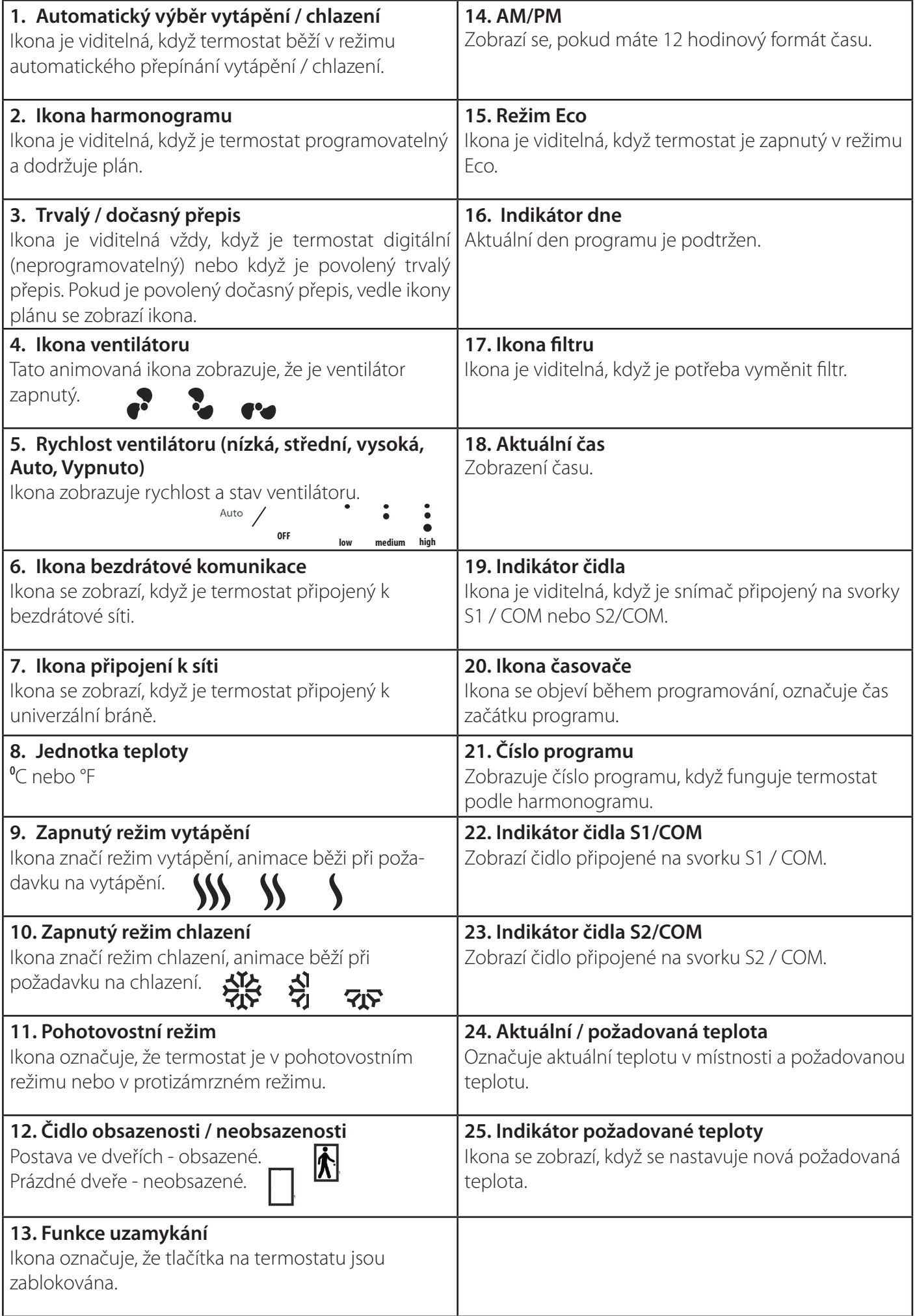

#### **2.4 Zapnutí**

Po nainstalování Fan Coil (FC600) podle vašeho systému (instalaci a popis různých systémů naleznete v kapitole 4 - Instalační příručka) přejde do pohotovostního režimu. Pokud chcete FC600 začít používat - nastavovat teplotu v místnosti, vytvářet plány a ovládat ventilátor, musíte jej zapnout. Stiskněte tlačítko po dobu 3 sekund. Ikony se na obrazovce zobrazí v závislosti na nastavení. Čas by měl být automaticky nastaven na 12:00. **Poznámka:** Nejprve stiskněte libovolné tlačítko!

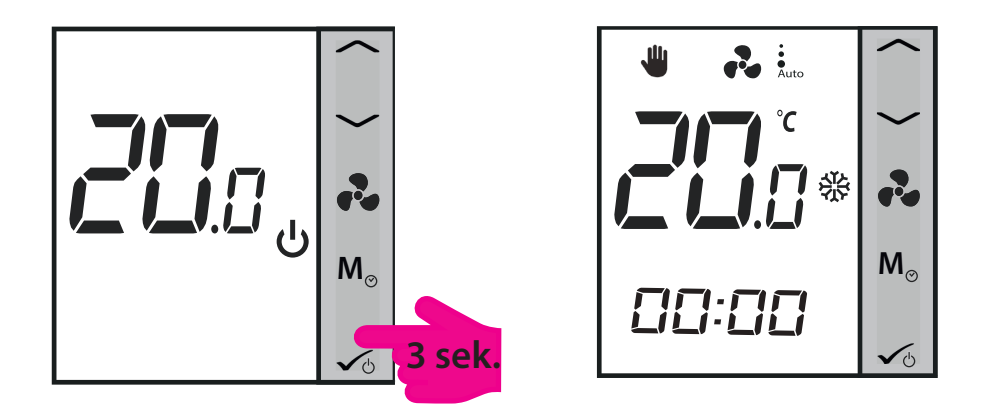

**Poznámka:** Standardně, pokud používate termostat bez internetu, bude nastaven jako **neprogramovatelný**, což znamená, že nemůžete nastavit programy. Termostat lze přepnout do **programovatelného** režimu změnou parametru d00 z 0 na 1 v Instalačním režimu. Další informace naleznete v instalační příručce (kapitola 4 ).

#### **2.5 Nastavení teploty**

Požadovaná teplota je teplota, kterou chcete nastavit nebo teplota nastavená programem. Na displeji můžete stisknutím tlačítka < nebo zobrazit požadovanou teplotu. Když je program spuštěný, po krátkém stisknutí šipek nahoru / dolů se na LCD displeji zobrazí aktuální požadovaná teplota programu s ikonou SET.

#### **Neprogramovatelný termostat**

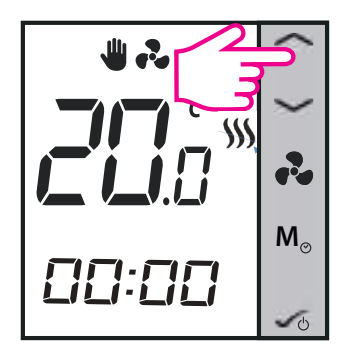

Stisknutím šipek zkontrolujte požadovanou hodnotu.

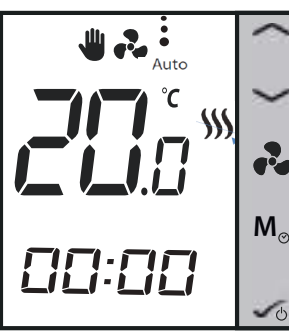

**M**<sub> $\circ$ </sub> **M** 

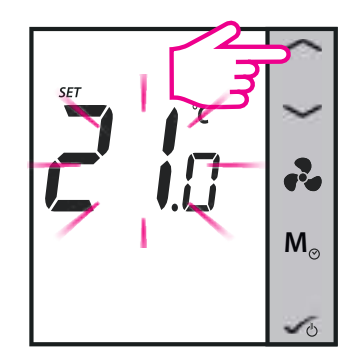

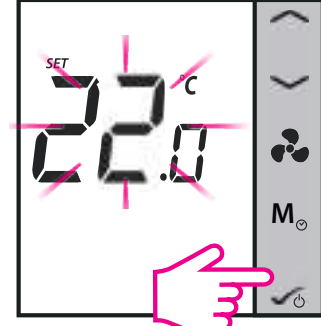

Aktuální požadovaná teplota začne blikat.

Stiskněte tlačítko nahoru / dolů pro zvýšení / snížení hodnoty.

Stiskněte OK pro uložení a ukončení.

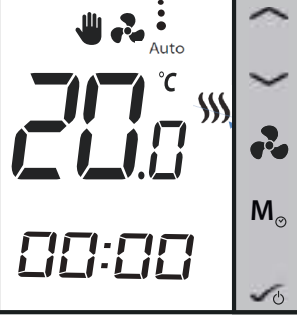

Termostat se nyní vrátí na domovskou obrazovku a bude následovat novou požadovatou teplotu.

#### **Programovatelný termostat**

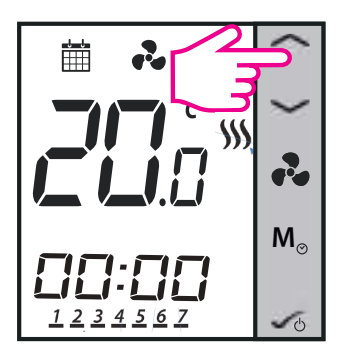

Stisknutím šipek zkontrolujte požadovanou teplotu.

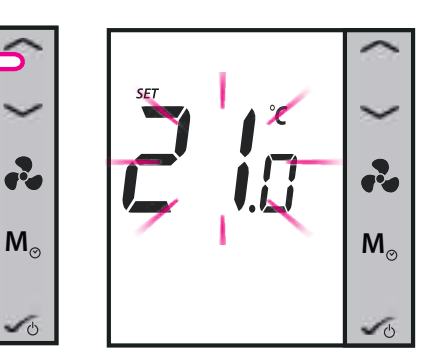

Po 1 sekundě začně blikat požadovaná teplota.

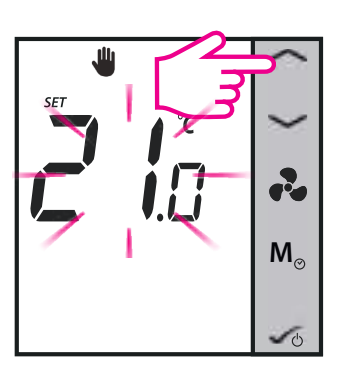

Stiskněte tlačítko nahoru/ dolů pro zvýšení/snížení požadované teploty.

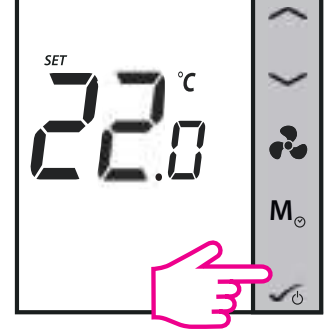

Stiskněte OK pro uložení a ukončení.

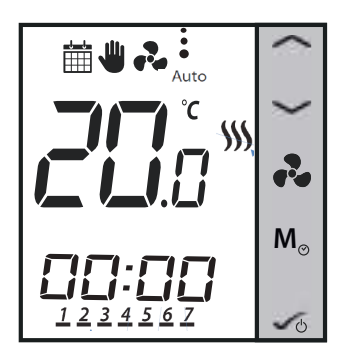

Termostat se nyní vrátí na domovskou obrazovku a bude následovat novou požadovanou teplotu. Nyní pracuje v **dočasném manuálním režimu**. Když je režim aktivovaný, na LCD displeji se zobrazí ikona kalendáře  $\mathbb{R}$  a ruky.  $\Psi$  Po vstoupení do tohoto režimu termostat použije tuto dočasnou požadovanou hodnotu na regulaci teploty v místnosti až do dalšího časového úseku. Následně se vrátí z režimu dočasného přepnutí do režimu Program. Stisknutím tlačítka režimu  $\mathsf{M}_{\circ}$  během dočasného manuálního režimu, zrušíte tento režim a termostat přejde zpět do předcházejícího režimu.

**Poznámka:** Pokud používáte tlačítko režimu, ujistěte se, že termostat dodržuje příslušný režim vytápění nebo chlazení (pokud jsou oba k dispozici).

#### **2.6 Ovládání ventilátoru**

Pro nastavení rychlosti ventilátoru, můžete použít tlačítko ventilátoru.

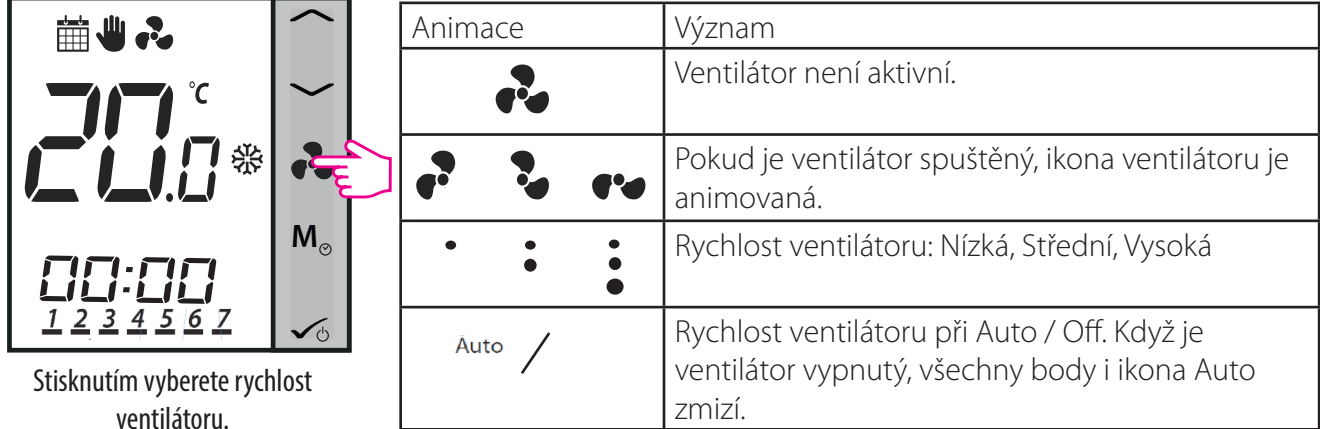

V předvoleném nastavení je ventilátor zapnutý pouze tehdy, když Fan Coil vyžaduje vytápění nebo chlazení. **M M M**

**Poznámka:** V režimu programu je předvolený režim automatický. Režim ventilátoru je možné změnit na manuální stisknutím tlačítka Fan. Ventilátor se vrátí do automatického režimu při dalším časovém úseku programu.

#### **2.7 Výběr provozního režimu**

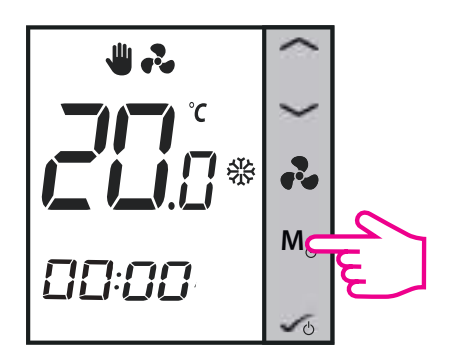

Rychlým stisknutím tlačítka režimu M<sub>®</sub> na svém Fan Coil můžete přistupovat k různým režimům v závislosti na nastavení. Níže naleznete seznam všech možných kombinací pro rychlé stisknutí tlačítka v režimu v 2 nebo 4trubkové konfiguraci. V závislosti na vaší konfiguraci může termostat fungovat v: režimu chlazení, režimu vytápění, režimu Eco, režimu plánování, trvalém nebo dočasném přepnutí, nebo jejich kombinacích. Níže naleznete popis těchto režimů.

#### **Poznámka**: Funkce tlačítka režimu závisí na konfiguraci Fan Coil termostatu.

#### **Režimy pro neprogramovatelný (digitalní) termostat**

Pokud máte zvolený režim **manuální vytápění / chlazení**, máte k dispozici 4 možné kombinace, které můžete použít stisknutím tlačítka Režim:

**1.**

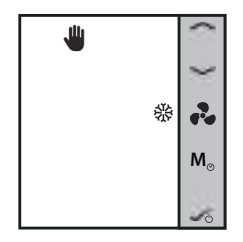

Ikona RUKY znamená, že termostat je v trvalém režimu (manuální režim). Ikona SNĚHOVÉ VLOČKY označuje, že termostat je v režimu chlazení. Můžete nastavit teplotu nižší, než je aktuální teplota, a ventilátor ji bude udržovat, dokud nenastavíte novou požadovanou teplotu.

**2.**

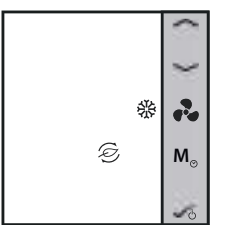

Ikona LISTU znamená, že termostat je v režimu Eco. Ikona SNĚHOVÉ VLOČKY označuje, že termostat je v režimu chlazení. Pokud je v režimu Eco, termostat použije na nastavení teploty místnosti nastavenou hodnotu Eco. Teplotu můžete změnit v režimu Eco.

Když termostat funguje v režimu Eco, nelze nastavit novou požadovanou hodnotu teploty stisknutím tlačítka ...... nebo . Když termostat opustí režim Eco, vrátí se do předchozího režimu. Přednastavená teplota je 30 °C pro režim chlazení a 15 °C pro režim vytápění. Pokud to chcete změnit, podívejte se do nastavení v sekci Instalace.

**Poznámka**: Pokud máte čidlo obsazenosti, režim Eco se aktivuje automaticky po dokončení nastavení. Toto je přednastaveno. Můžete si vybrat z režimů ECO nebo STANDBY.

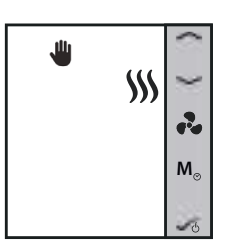

Ikona RUKY znamená, že termostat je v trvalém režimu (manuální režim). Ikona VYTÁPĚNÍ indikuje, že termostat je v režimu vytápění. Můžete nastavit teplotu vyšší, než je aktuální teplota, a ventilátor ji bude udržovat, dokud nenastavíte novou požadovanou teplotu.

**4.**

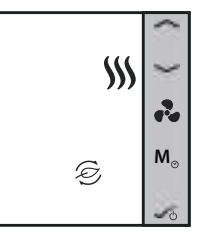

Ikona LISTU znamená, že termostat je v režimu Eco. Ikona VYTÁPĚNÍ indikuje, že termostat je v režimu vytápění. Pokud je v režimu Eco, termostat použije na nastavení teploty místnosti nastavenou teplotu Eco. Teplotu nelze změnit v režimu Eco.

Když je termostat v režimu Eco, nelze nastavit novou požadovanou hodnotu teplotu stisknutím tlačítka nebo . Když termostat opustí režim Eco, vrátí se zpět do předchozího režimu. Přednastavená teplota je 30 °C pro režim chlazení a 15 °C pro režim vytápění. Pokud to chcete změnit, podívejte se do nastavení v sekci Instalace.

**Poznámka**: Pokud máte čidlo obsazenosti, režim Eco se aktivuje automaticky po dokončení nastavení. Toto je přednastaveno. Můžete zvolit režim ECO nebo STANDBY v závislosti od polohy karty (in / out).

Pokud je váš termostat nastaven na možnost **automatické vytápění / chlazení**, jsou 2 možné kombinace, které můžete dosáhnout dlouhým stisknutím tlačítka REŽIM:

**1.**

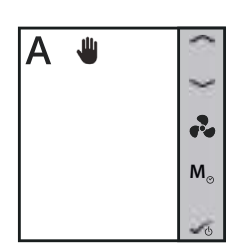

Ikona A znamená, že termostat funguje v režimu automatického přepínání vytápění / chlazení. Ikona RUKY zobrazuje manuální režimu (trvalá teplota). Můžete nastavit požadovanou teplotu a termostat ji bude následovat. Režim vytápění / chlazení lze vybrat automaticky:

- pomocí čidla přechodu tepla / chladu připojeného k S1 / COM (k dispozici v 2trubkovém a 4trubkovém systému);

- pomocí trubkového čidla připojeného k S1 / COM (k dispozici jen v 2trubkovém systému);

- použitím "mrtvé zóny" (k dispozici jen v 4trubkovém systému).

**2.**

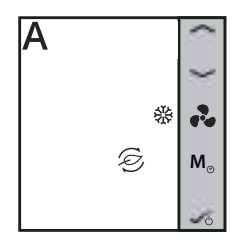

Režim Eco s automatickou změnou vytápění / chlazení. Teplota se nastavuje pomocí nastavení teploty Eco. Pokud je v režimu Eco, termostat použije nastavenou hodnotu Eco na regulaci teploty v místnosti. V režimu Eco nelze změnit teplotu. **<sup>M</sup>**

#### **Režimy programovatelného termostatu**

Pokud máte zvoleno **manuální vytápění / chlazení**, máte k dispozici 6 možných kombinací, kterých můžete dosáhnout rychlým stisknutím tlačítka Režim:

**1.**

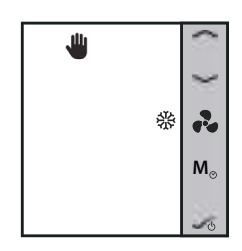

Ikona RUKY znamená, že termostat je v manuálním režimu (trvalá teplota). Ikona SNĚHOVÉ VLOČKY označuje, že termostat je v režimu chlazení. Můžete nastavit teplotu nižší, než je aktuální teplota, a ventilátor ji bude udržovat, dokud nenastane změna programu nebo nenastavíte novou požadovanou hodnotu.

**2.**

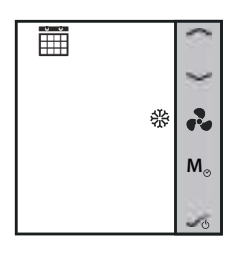

Ikona KALENDÁŘE znamená, že termostat dodržuje harmonogram. Ikona SNĚHOVÉ VLOČKY označuje, že běží v režimu chlazení.

**3.**

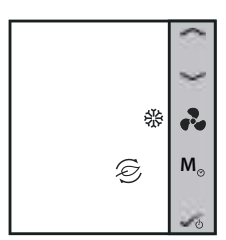

Ikona LISTU znamená, že termostat je v režimu Eco. Ikona SNĚHOVÉ VLOČKY označuje, že termostat je v režimu chlazení. Když je v režimu Eco, termostat použije na nastavení teploty místnosti Eco nastavenou hodnotu. V ekologickém režimu nemůžete změnit teplotu.

**4.**

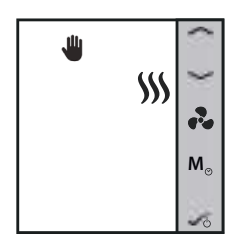

Ikona RUKY označuje, že termostat je v manuálním režimu (trvalá teplota). Ikona VYTÁPĚNÍ označuje, že termostat je v režimu vytápění. Můžete nastavit teplotu vyšší, než je aktuální teplota a Fan Coil ji udržuje, dokud nepřepnete manuální režim nebo nenastavíte novou požadovanou hodnotu.

**5.**

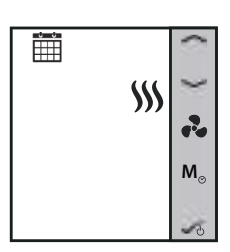

Ikona KALENDÁŘE označuje, že termostat dodržuje harmonogram. Ikona VYTÁPĚNÍ označuje, že běží v režimu vytápění.

**6.**

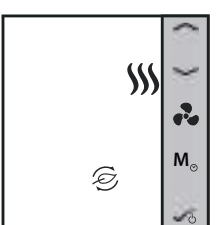

Ikona LISTU znamená, že termostat je v režimu Eco. Ikona VYTÁPĚNÍ označuje, že termostat je v režimu vytápění. Když je v režimu Eco, termostat použije na nastavení teploty místnosti Eco nastavenou hodnotu. V ekologickém režimu nemůžete změnit teplotu.

Pokud je váš termostat nastavený na **automatické vytápění / chlazení**, krátkým stisknutím tlačítka Režim můžete mít 3 různé kombinace:

**1.**

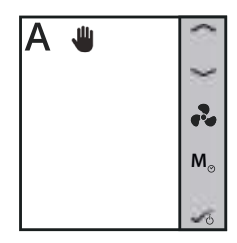

Ikona A indikuje, že termostat běží v režimu automatického přepínání vytápění / chlazení. Ikona RUKY zobrazuje manuální režim (trvalá teplota). Můžete nastavit teplotu v závislosti na požadované teplotě automatického vytápění / chlazení.

**2.**

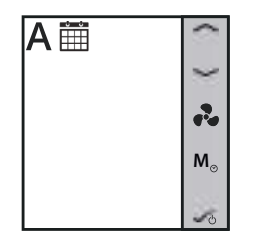

Ikona A indikuje, že termostat běží v režimu automatického přepínání vytápěí / chlazení. Naplánujte automatický režim. Teplota se nastaví v závislosti od vytvořeného **n**apianujte automatický rezim. Teplota se nástaví v zavislosti od vytvorení<br>Marmonogramu. Ikona KALENDÁŘE označuje, že termostat dodržuje harmonogram.

**3.**

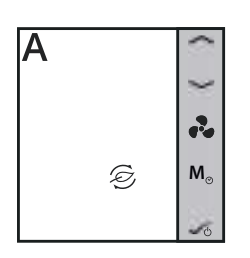

Režim Eco s automatickým přepínáním vytápění / chlazení. Teplota se nastaví pomocí požadované hodnoty Eco teploty. V režimu Eco není možné změnit požadovanou hodnotu.

**2.8 Další funkce**

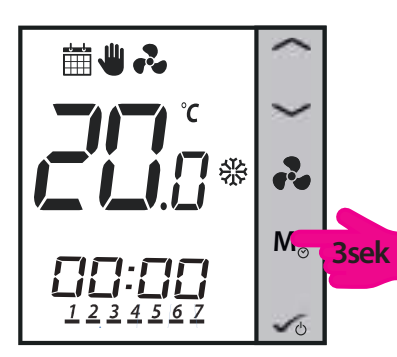

Dlouhým stisknutím tlačítka režimu **M**<sub>o</sub> na Fan Coil můžete:

- Nastavit datum a čas
- Vytvářet harmonogramy
- Nastavit funkci obsazenosti

**Poznámka**: Nastavení datumu a vytváření harmonogramů je možné pouze tehdy, když je termostat nastavený jako programovatelný. Termostat je standardně nastavený jako digitální (neprogramovatelný) termostat. Pokud chcete změnit termostat z digitálního na programovatelný, musíte změnit parametr d00 z 0 na 1 v Instalačním režimu. Další informace naleznete v instalační příručce (kapitola 4).

#### **2.8.1 Nastavení data a času**

**Poznámka**: Pokud je váš termostat **neprogramovatelný**, přeskočte krok 2 a přejděte na krok 3! Po kroku 6 se také ukončí úvodní obrazovka. Datum není možné nastavit na neprogramovatelných termostatech.

**Poznámka**: Nejprve zapněte LCD displej stisknutím libovolného tlačítka!

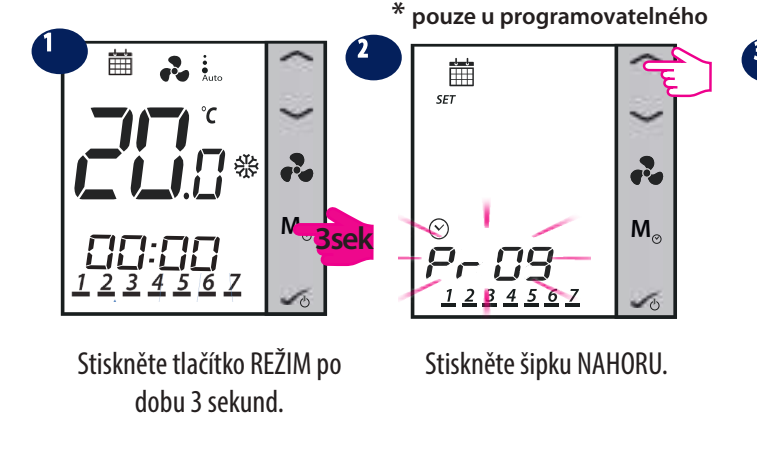

6

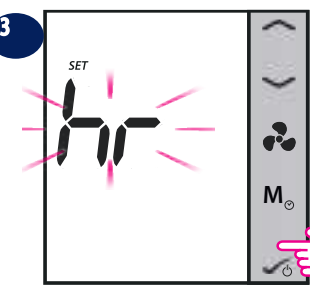

Stisknutím tlačítka OK vstoupíte do nastavení hodin.

**R** 

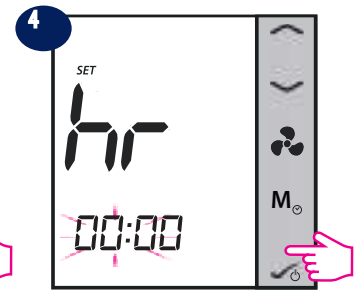

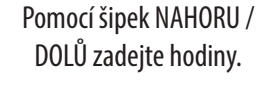

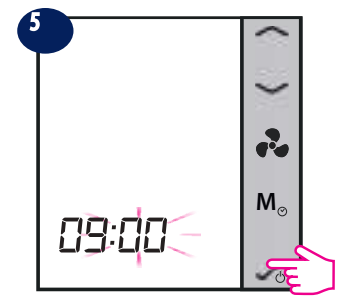

Stiskněte tlačítko OK. Zadejte minuty.

**R M** *09:00*

Stiskněte OK.

Vyberte rok. Stiskněte OK.

*20 16*

**\* pouze u programovatelného \* pouze u programovatelného**

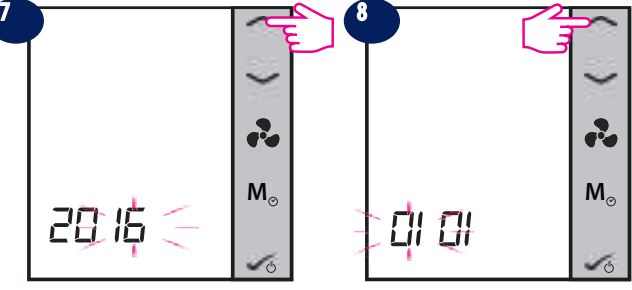

Pomocí šipek vyberte měsíc.

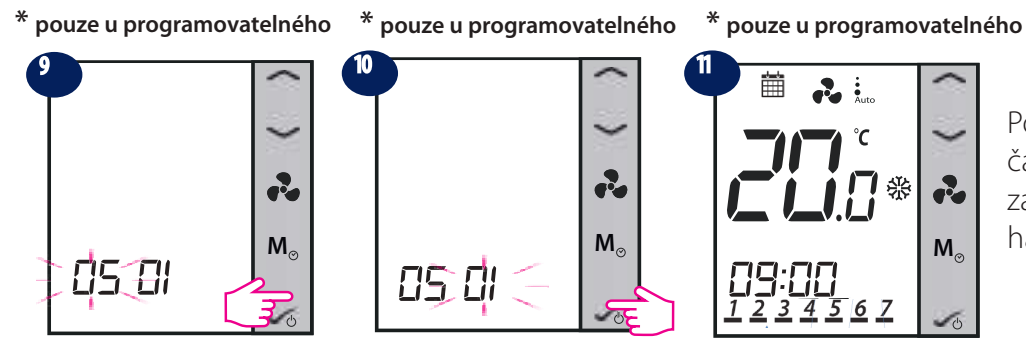

Stiskněte OK.

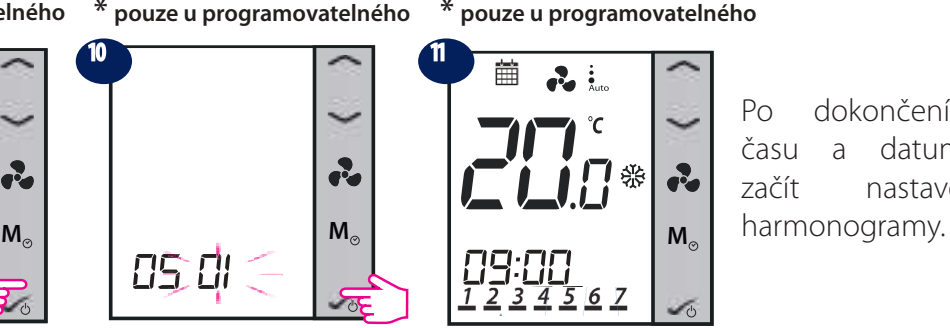

tlačítko OK.

11 龠  $\mathbf{r}$  $\ddot{\cdot}$  $\mathcal{C}$ り器 2 **M** *09:00*

Po dokončení nastavení času a datumu můžete začít nastavovat své

#### Vyberte datum. Stiskněte Po nastavení datumu a času přejde termostat na hlavní obrazovku.

#### **2.8.2 Nastavení harmonogramu**

Před nastavením harmonogramu se ujistěte, že je váš termostat programovatelný. Když začnete nastavovat harmonogramy v termostatu, aktivuje se předvolený program. Původní nastavení můžete lehce upravit dle svých potřeb. Níže naleznete tabulku s předvolenými harmonogramy. Můžete si vybrat z:

- $5+2$  (Po-Pá + So-Ne)
- 1-7 (individuální harmonogram pro každý den)
- 7 stejný harmonogram pro všech 7 dní v týdnu

**Předvolený čas harmonogramu a požadované hodnoty (pro vytápění, chlazení, režimy a automatický režim) pro konfiguraci podlahového vytápění 2/4.**

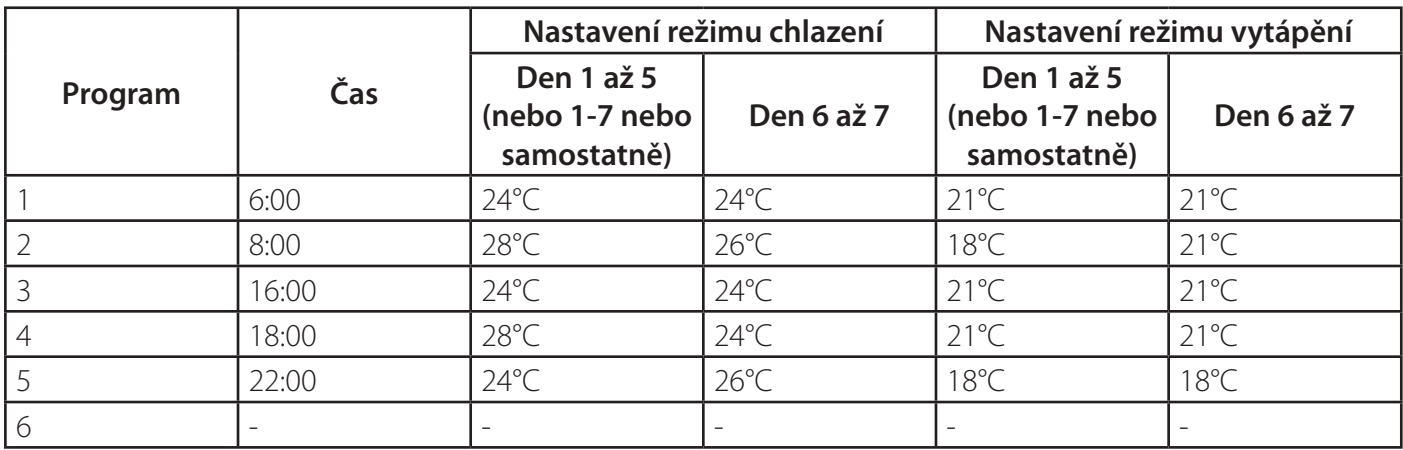

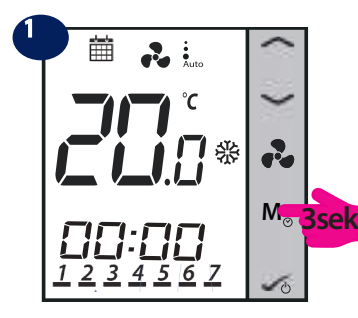

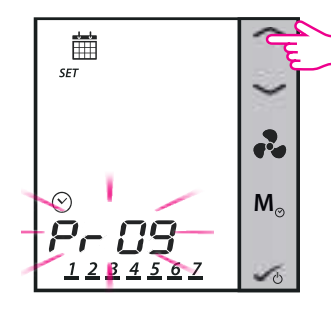

**Poznámka:** Další kroky budou záviset od nastavení, které máte. Pokud máte manuální přepínání chlazení / vytápění, budete si muset zvolit režim, který chcete nastavit. Pokud máte automatické přepínání chlazení / vytápění, zařízení přeskočí kroky 3-4.

#### Stiskněte tlačítko REŽIM po dobu 3 sekund.

Stiskněte šipku NAHORU.

**• Poznámka:** Nejprve zapněte LCD displej stisknutím libovolného tlačítka!

Výběr režimu vytápění / chlazení je k dispozici jen tehdy, kdy je termostat nastavený na práci v obou režimech. Pokud je termostat nastavený tak, aby pracoval jen v režimu vytápění nebo chlazení, zařízení preskočí kroky 3-4, protože je potřeba vytvořit pouze jeden harmonogram. Pokud jsou k dispozici oba režimy, je potřebné vytvořit 2 harmonogramy (1 pro vytápění a 1 pro chlazení).

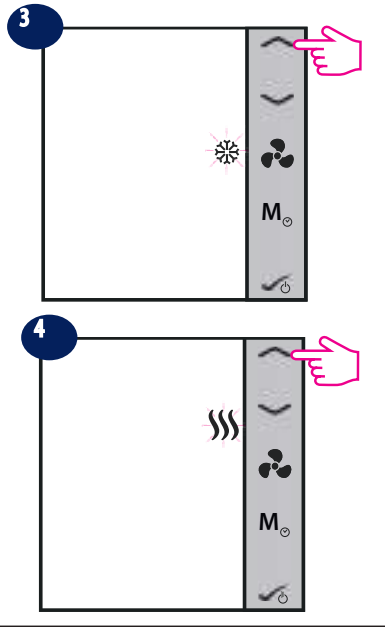

V tomto kroku stiskněte tlačítko OK, pokud chcete nastavit harmonogram jen pro režim chlazení. Pokud chcete nastavit harmonogram jen pro režim vytápění, stiskněte šipku NAHORU. Po stisknutím tlačítka OK přejde Fan Coil na **krok 5**.

V tomto kroku stiskněte tlačítko OK, pokud chcete nastavit harmonogram jen pro režim vytápění. Pokud chcete nastavit harmonogram jen pro režim chlazení, stiskněte šipku NAHORU. Po stisknutím tlačítka OK přejde Fan Coil na **krok 5**.

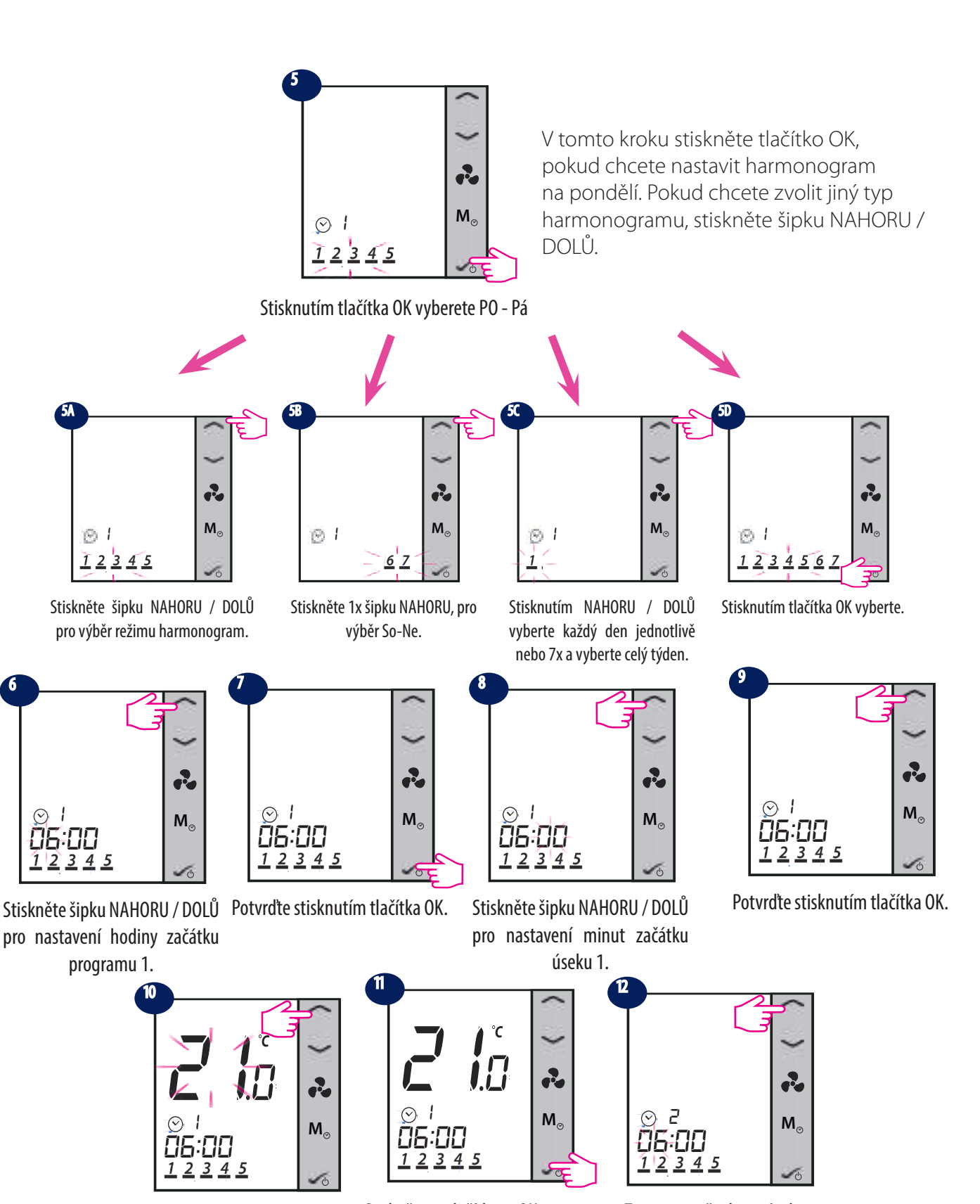

Nastavte teplotu pro úsek 1 Stiskněte tlačítko OK pro pomocí šipek NAHORU / DOLŮ.

potvrzení

Termostat přejde na úsek 2.

Stejné kroky budete muset provést při nastavování všech 6 úseků, po kterých termostat přejde na So-Ne a požádá vás, abyste nastavili úseky harmonogramu na tyto dny. Budete muset nastavit počáteční čas a teplotu pro každý ze 6 programů. Pokud programujete každý den individuálně, budete muset nastavit úseky od 1 do 6 na pondělí, potom úterý, středu, čtvrtek, pátek, sobotu a neděli. Pokud programujete celý týden to stejné, budete muset nastavit všech 6 úseků pouze jednou.

Několik poznámek k nastavování programu:

- Během nastavování harmonogramu dlouhým stisknutím tlačítka vy uložíte všechny nastavení a vrátíte se úvodní obrazovku.
- Nastavování času je možné po 10min. krocích.
- Pokud jsou vybrané dny v týdnu 1-5+6-7, a nastavíte harmonogram na 1-5, tak Fan Coil automaticky přejde na programování 6-7.
- Pokud programujete celý týden to stejné po dokončení úseků pro dny 1-7, Fan Coil opustí režim nastavení harmonogramu.
- Pokud je vybraný den v týdnu pondělí, po dokončení nastavení harmonogramu jednotka automaticky vstoupí do nastavení harmonogramu pro úterý, ...... a neděli, a nakonec režim nastavení harmonogramu ukončí.
- Dlouhým stisknutím tlačítek v nebo v rychleji změníte čas nebo teplotu.
- Kdykoliv při nastavování dlouze stiskněte pro návrat na domácí obrazovku, nastavení bude uloženo.
- Vybraná položka nebude blikat, pokud se nastavuje. Blikání se obnoví asi 0,5 sekund po uvolnění tlačítka.
- Pokud se nestiskne žádné tlačítko, zařízení se po 30 sekundách vrátí na domácí obrazovku, přičemž uloží vykonané nastavení harmonogramu. Následně poběží podle nového nastavení harmonogramu.
- Čas začátku následujícího harmonogramu nemůže být stejný nebo dřívější než předcházející úsek harmonogram. Například v první úsek začíná v 8:00, další musí začínat alespoň v 8:10, apod.

#### **2.8.3 Funkce posunu teploty - OFFSET**

Odchylka od teploty je funkce, která vám umožní nastavit posun teploty v místnosti +/-3.0°C v intervalech po 0.5 ⁰C. Toto je užitečné, pokud se váš termostat nachází na místě s mírně odlišnou teplotou než je celková teplota v místnosti. K funkci se dostanete i stisknutím tlačítka Režim.

**Poznámka:** Nejprve zapněte LCD displej stisknutím libovolného tlačítka!

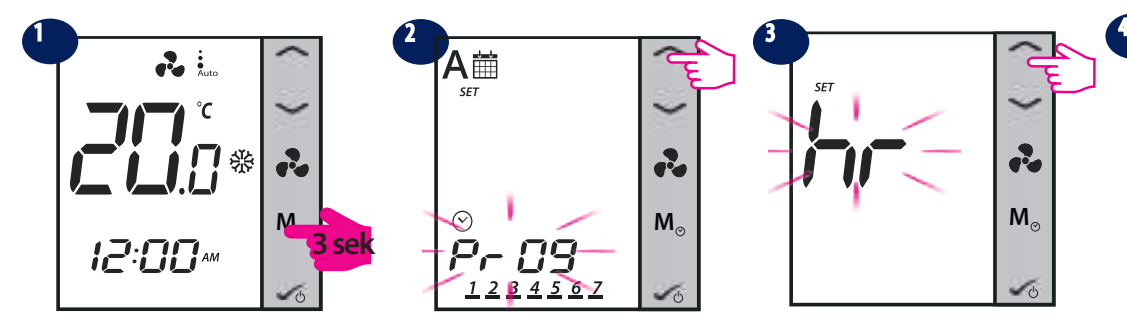

Stiskněte tlačítko REŽIM po dobu 3 sekund.

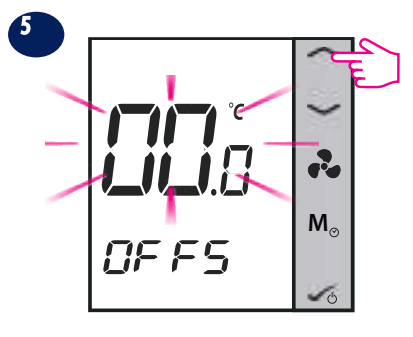

Použijte šipku NAHORU / DOLŮ pro nastavení rozsahu posunu.

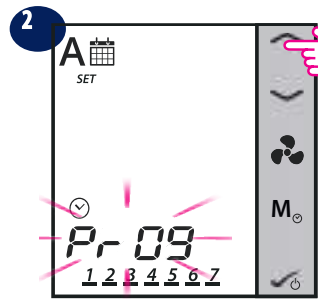

Zobrazí se programové menu. Stiskněte šipku NAHORU.

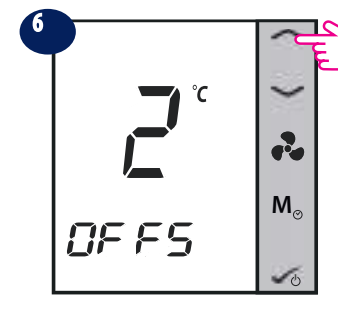

Použijte šipku NAHORU / DOLŮ pro nastavení rozsahu posunu.

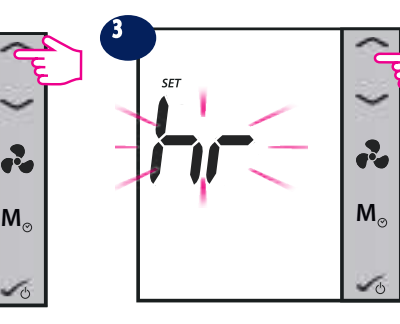

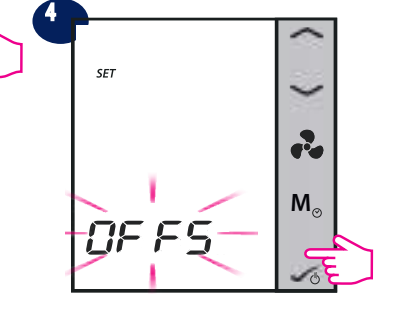

Zobrazí se nabídka hodin. Stiskněte šipku NAHORU.

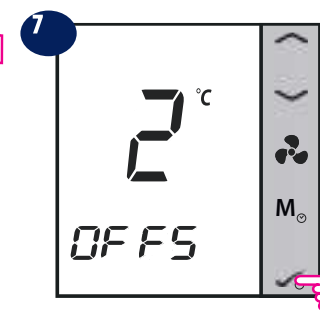

Stiskněte OK pro potvrzení a návrat na úvodní obrazovku.

Zobrazí se nabídka OFFSET. Stiskněte tlačítko potvrzení.

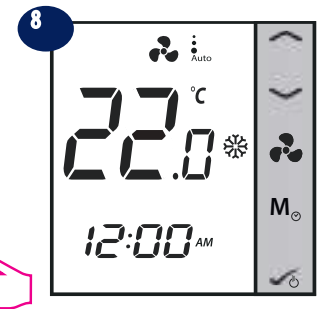

Domovská obrazovka s novým zobrazení teploty OFFSET.

#### **2.9 Ostatní funkce**

#### **2.9.1 Protizámrzná ochrana**

Protizámrzná ochrana je funkce, která zabraňuje zamrznutí potrubí. Automatická ochrana je stále zapnutá a je nastavená na 5 °C. Při ochraně proti zamrznutí jsou všechny výstupy vypnuté. Ochrana proti zamrznutí je aktivní i v pohotovostním režimu.

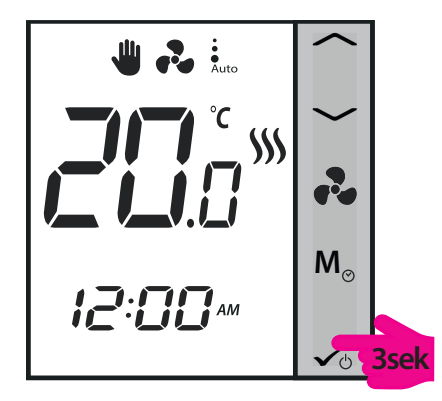

Dlouhým stisknutím vstoupíte do pohotovostního režimu / protizámrzná ochrana.

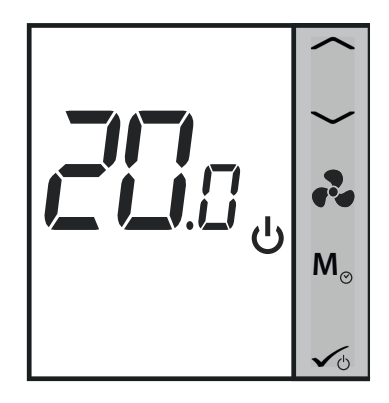

Termostat je v pohotovostním režimu / protizámrzné ochraně.

### **2.9.2 Funkce uzamykání tlačítek M**

Pro uzamčení tlačítek na termostatu stiskněte tlačítka a současně. Na LCD displeji se zobrazí ikona zámku tlačítek.  $\bigcap$  Pokud chcete tlačítka odemknout, znovu současně stiskněte obě tlačítka.

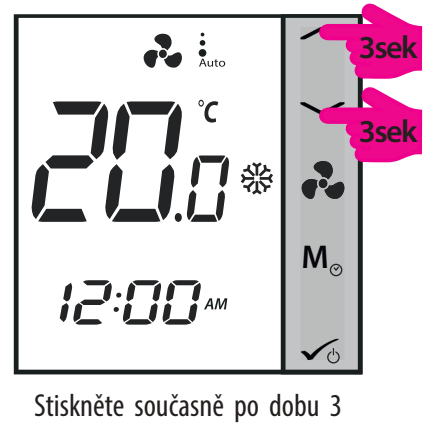

sekund.

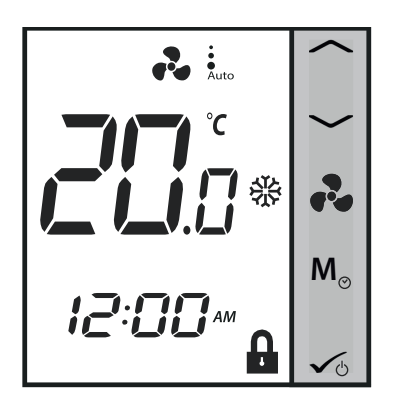

Tlačítka jsou uzamčena.

#### **2.9.3 Připomínka vyčištění filtru**

Funkce "připomínka vyčištění filtru" počítá provozní hodiny ventilátoru a zobrazuje ikonu ■ .<br>
↓ upozorní, aby vyčistil filtr ventilátoru ihned po dosažení hraniční hodnoty. Připomínka nemá vliv na činnost termostatu, který i nadále běží normálně.

Stiskněte dlouze tlačítko po dobu 5 sekund, zrušíte připomínku vyčištění filtru.

#### **2.9.4 Chybové kódy**

Bez ohledu na režim, ve kterém se zařízení nachází - vytápění (včetně protizámrzné ochrany) nebo chlazení, po odpojení nebo nesprávném fungování externího čidla, termostat střídavě zobrazuje varovný nápis na 2 **M**sekundy a aktuální teplotu na 2 sekundy jako varování, že externí čidlo je odpojené nebo nefunguje správně. Současně se podsvítí LCD displej, když se zobrazí upozorňující písmena, následně se vypne, když se zobrazí aktuální teplota.

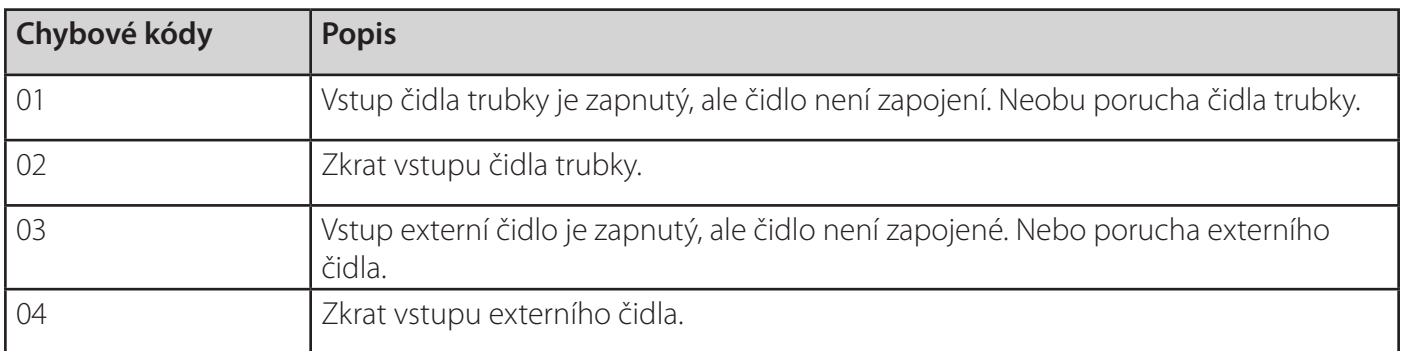

Po opětovném připojení nebo po opravě externího čidla se termostat vrátí zpět do normálního režimu a zobrazí aktuální teplotu v místnosti.

Když se objeví chyba Err XX, termostat se uzavře.

#### **2.10 Pohotovostní režim (STANDBY)**

Když vstoupíte do pohotovostního režimu, aktivuje se požadovaná hodnota ochrany. Hodiny následně pokračují. **M** Aktivuje se ochrana hodnoty pro vytápění a chlazení. Pokud chcete vstoupit do pohotovostního režimu, stiskněte dlouze tlačítko OK <sub>v</sub> na vašem termostatu. Pohotovostní režim můžete kdykoliv vypnout dlouhým stisknutím tlačítka OK. Všechny reléové výstupy se okamžitě přepnou na VYP, bez ohledu na předcházející provozní režim (vytápění, chlazení, automatické vytápění / chlazení). Všechny vaše předvolené nastavení se uloží. Když FC600 pracuje v pohotovostním režimu, je spuštěná protizámrzná ochrana.

**• Poznámka:** Nejprve zapněte LCD displej stisknutím libovolného tlačítka!

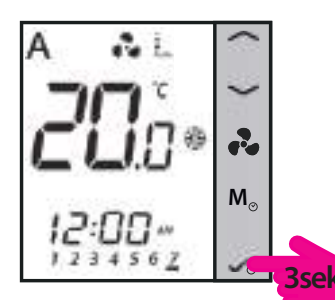

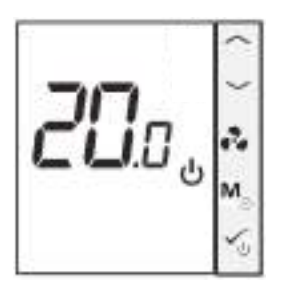

Stiskněte tlačítko OK po dobu 3 sekund.

Vstup do pohotovostního režimu Odchod z pohotovostního režimu

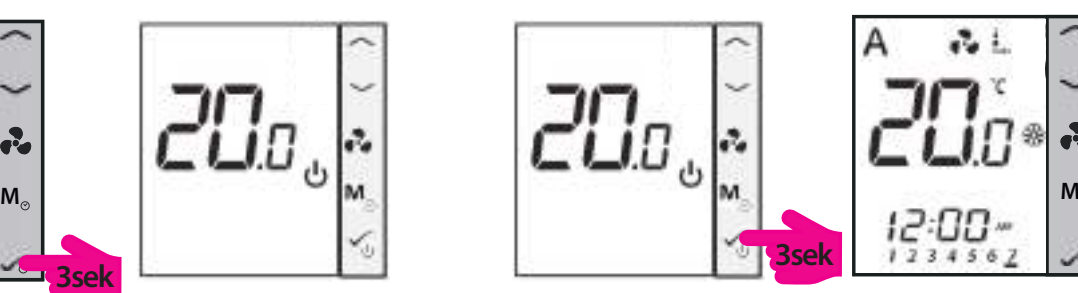

Pohotovostní režim. Stiskněte tlačítko OK po dobu 3 Předcházející režim. sekund.

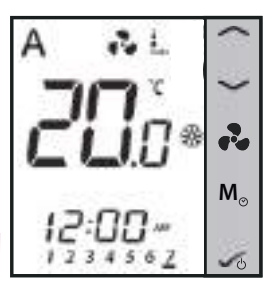

## **3. Návod k použití (režim Online)**

#### **3.1 Rychlý přehled**

Tato část vám ukáže, jak používat Fan Coil s univerzální bránou a aplikací SALUS Smart Home. Abyste to mohli provést, budete potřebovat univerzální bránu UGE600, aplikaci SALUS Smart Home a připojení k internetu. Ovládání termostatu prostřednictvím aplikace vám poskytne možnost vzdáleně ovládat teplotu ve vašem domově / kanceláři.

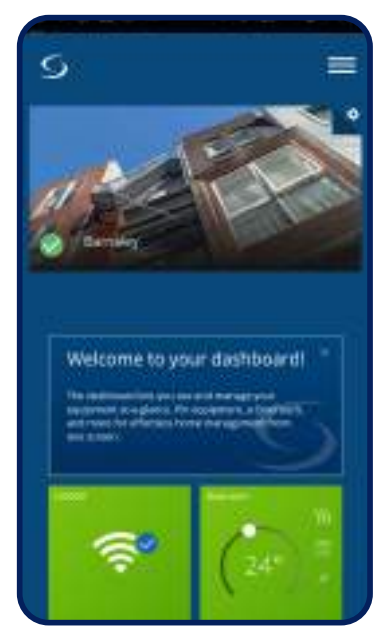

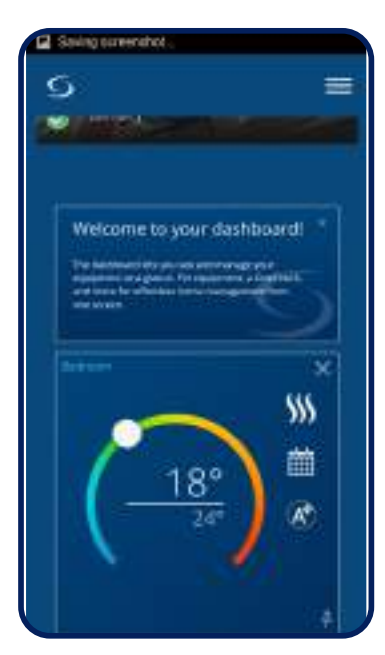

Dlaždice termostatu v aplikaci. Termostat zobrazíte kliknutím na dlaždici.

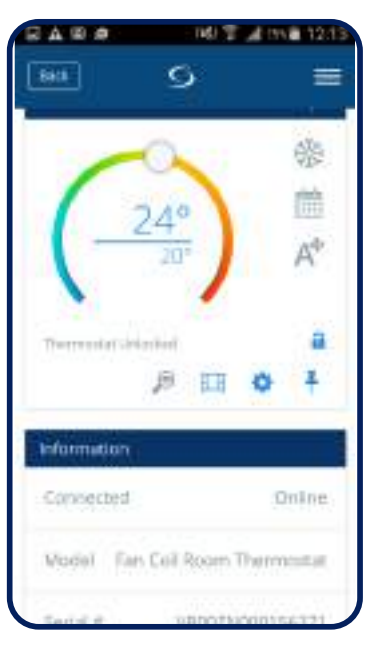

Možnosti termostatu.

Dostupné funkce v aplikaci:

- Změna názvu zařízení
- Nastavení požadované teploty v místnosti
- Výběr vytápění / chlazení
- 4 různé nastavení: postup podle harmonogramu, manuálního režimu (trvalá teplota), režimu Eco, vypnutí (režim STANDBY)
- Programování
- Regulace rychlosti ventilátoru
- Funkce blokování tlačítek
- Zapnutí / vypnutí termostatu na obrazovce
- Funkce přiřazení okna
- Funkce identifikace
- Vytváření / nastavení pravidel OneTouch

#### **3.2 Popis ikon v aplikaci**

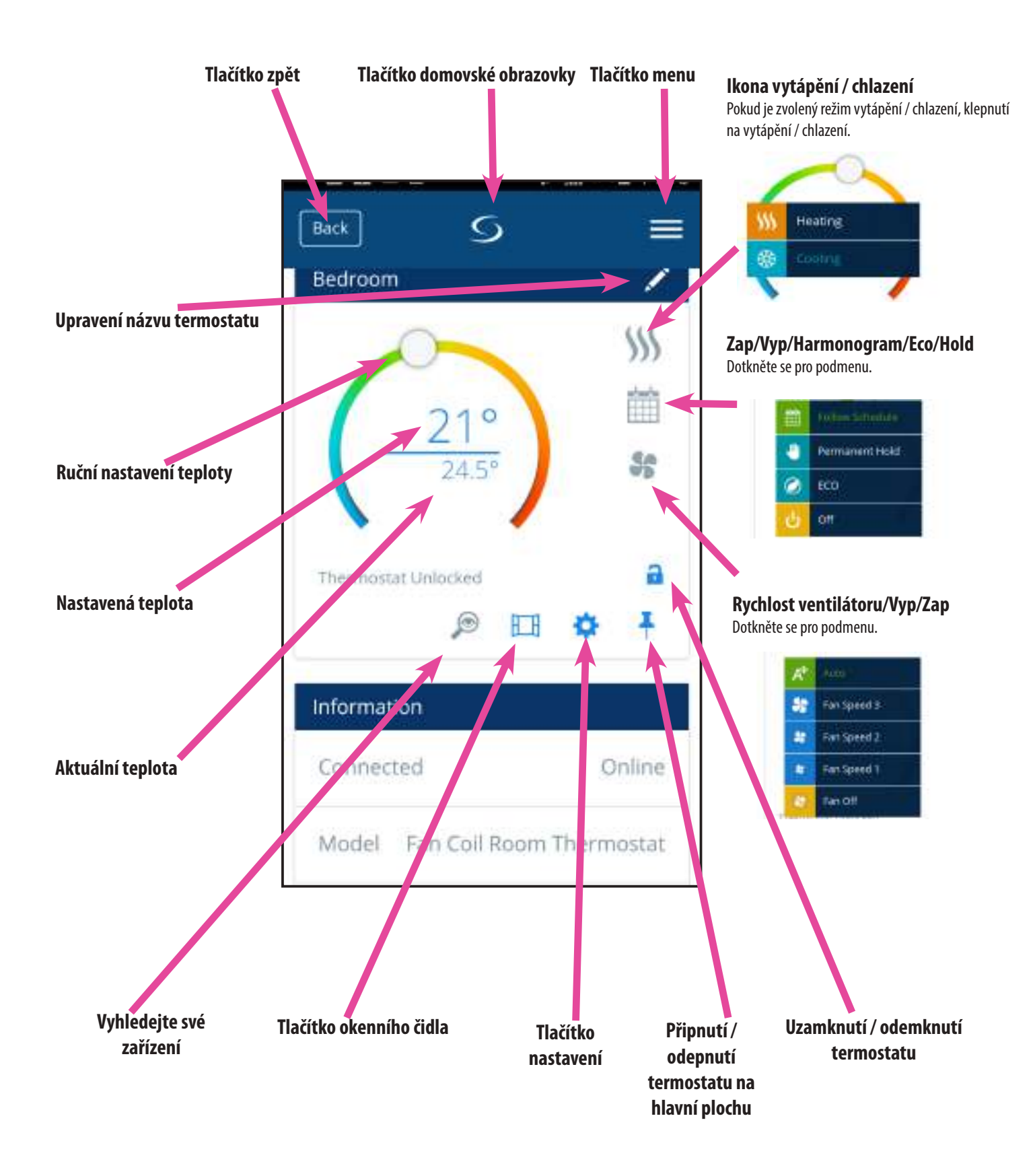

#### **3.3 Změna názvu zařízení**

Název zařízení můžete kdykoliv lehce změnit klepnutím na ikonu tužky na panelu s názvem zařízení.

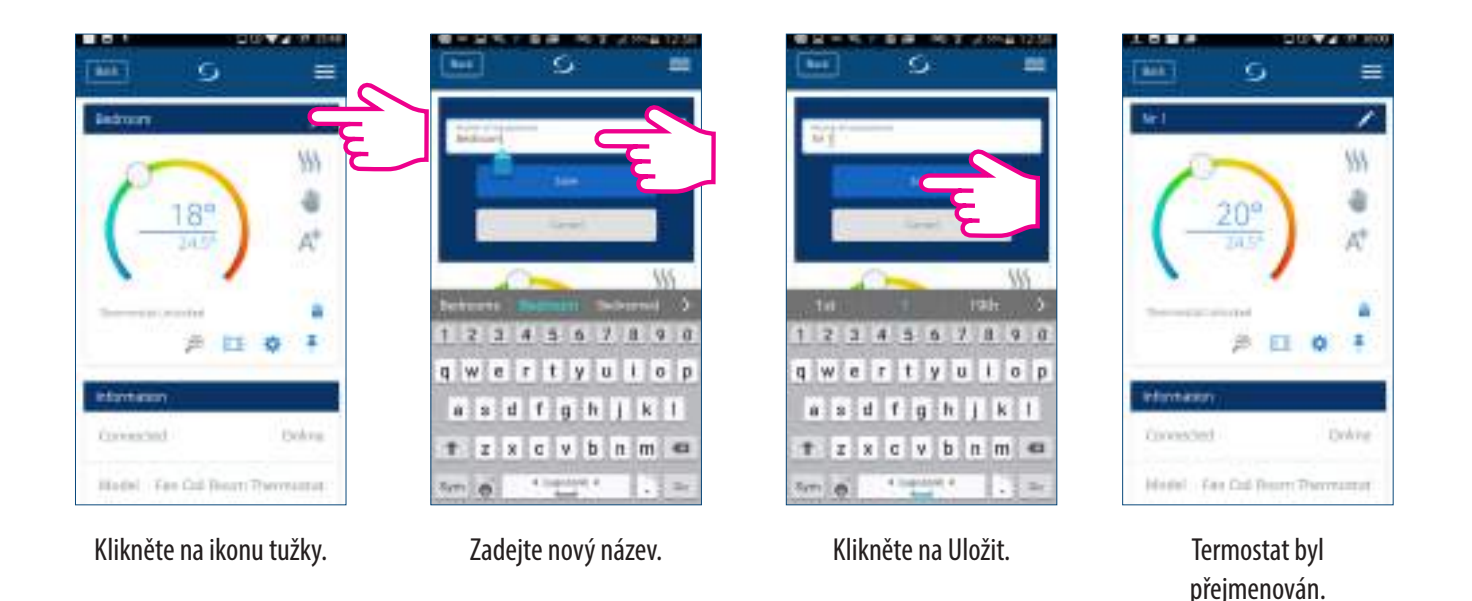

#### **3.4 Požadovaná teplota**

Nastavenou hodnotu můžete změnit posunutím kurzoru v aplikaci doleva / doprava. Na obrazovce aplikace je požadovaná teplota číslo zobrazené větším písmem.

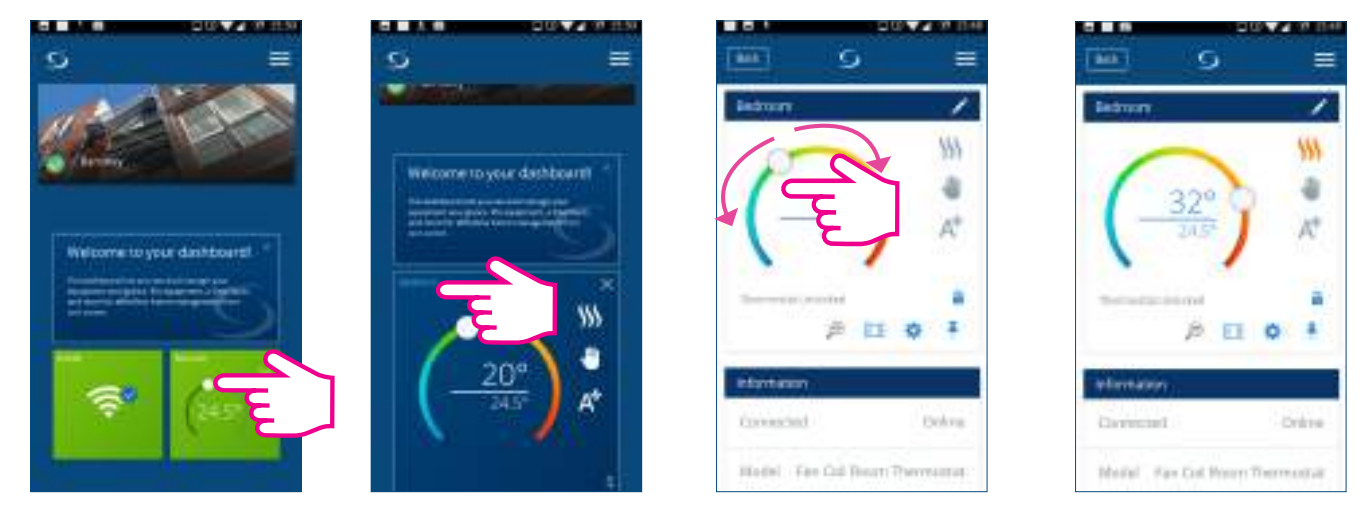

Kliknutím na dlaždici termostatu zadejte svůj termostat.

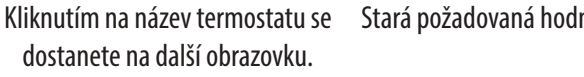

Stará požadovaná hodnota. Nová požadovaná hodnota.

Posunutím kurzoru doleva / doprava se sníží / zvýší teplota. Termostat bude následovat nastavenou teplotu, dokud ji znovu manuálně nezměníte. Jedná se o trvalé nastavení. Pokud termostat funguje v režimu harmonogram, ale manuálně jste nastavili jinou teplotu, nová nastavená teplota bude fungovat až do spuštění následujícího úseku harmonogramu. Ujistěte se, že termostat pracuje v režimu vytápění, ve kterém chcete nastavit teplotu, a která je vyšší než aktuální teplota v místnosti. Ujistěte se, že termostat pracuje v režimu chlazení, pokud chcete nastavit teplotu, která je nižší než skutečná teplota v místnosti.

#### **3.4 Výběr vytápění / chlazení**

Pokud je termostat nastavený na manuální přepínání vytápění / chlazení, termostat vám umožňuje vybrat režim vytápění nebo chlazení prostřednictvím aplikace. Postupujte podle následujících kroků:

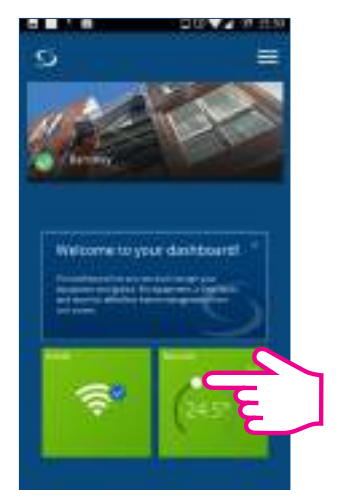

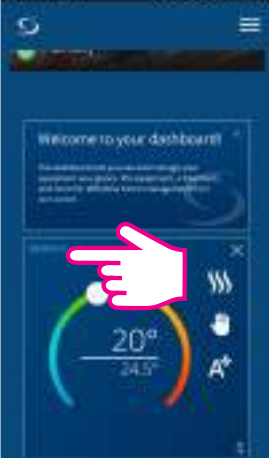

Klikněte na dlaždici termostatu.

Kliknutím na název termostatu se dostanete na

další obrazovku.

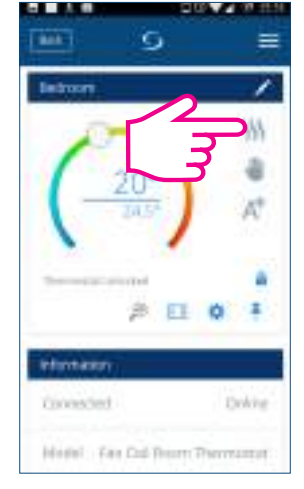

Klepnutím vyberte režim. Vyberte režim vytápění /

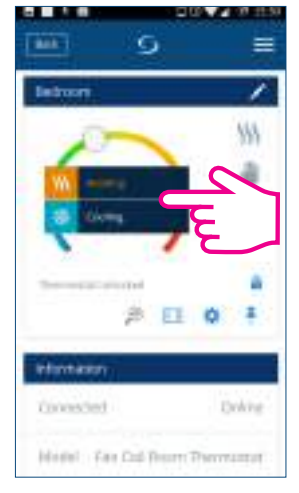

chlazení.

**Poznámka:** Pokud chcete v manuální režimu nastavit teplotu vyšší než je aktuální teplota v místnosti, musíte před změnou požadované hodnoty na novou hodnotu zvolit režim vytápění. Pokud chcete nastavit teplotu, která je nižší než aktuální teplota v místnosti, musíte před změnou nastavené teploty na novou hodnotu zvolit režim chlazení. V opačném případě nebude termostat reagovat.

#### Ikony aplikace pro vytápění a chlazení

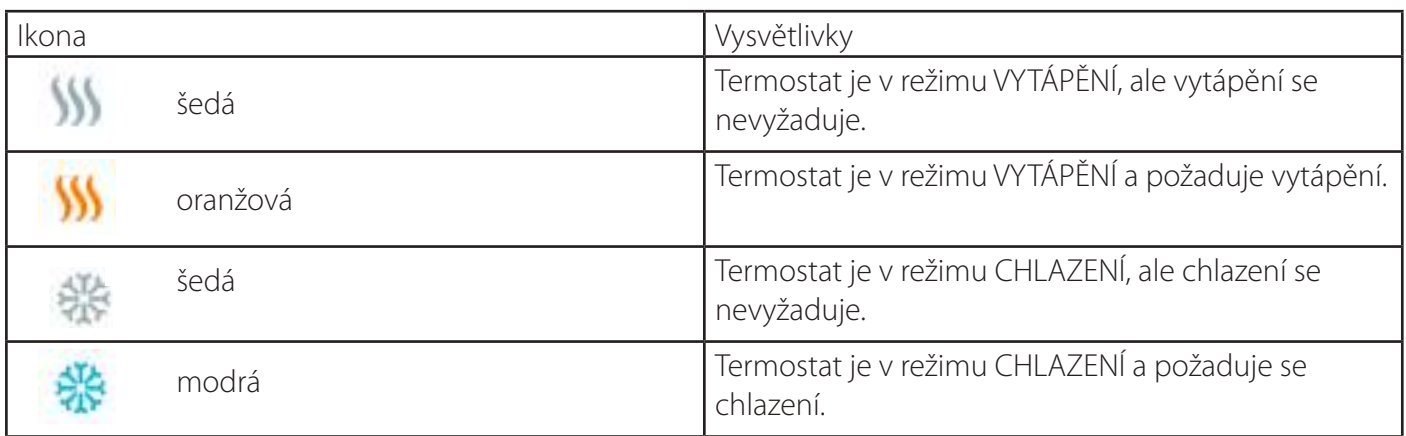

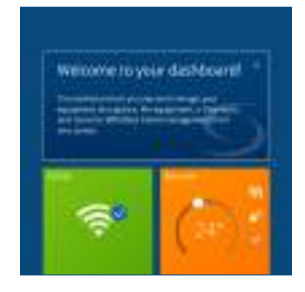

Dlaždice termostatu na obrazovce v situaci, kdy je termostat v režimu vytápění a vyžaduje teplo.

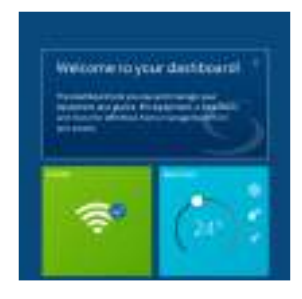

Dlaždice termostatu na obrazovce v situaci, kdy termostat je v režimu chlazení a vyžaduje chlazení.

#### **3.5 Pracovní režimy**

Fan Coil může mít 4 různé nastavení činnosti:

- 1. Podle harmonogramu
- 2. Trvalý manuální režim
- 3. Eco režim
- 4. Vypnuto (pohotovostní režim)

Nastavení si můžete zvolit klepnutím na ikonu.

#### **3.5.1 Podle harmonogramu**

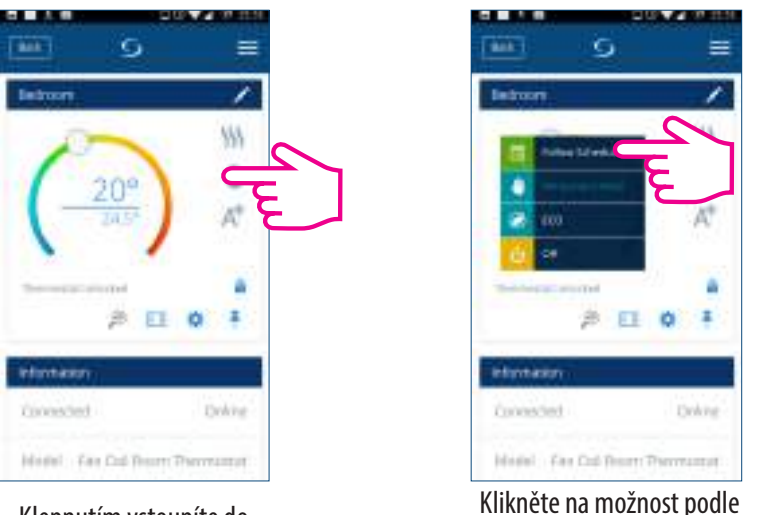

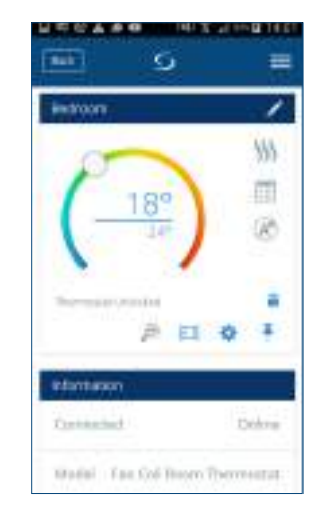

Klepnutím vstoupíte do nabídky.

harmonogramu. Termostat pracuje podle harmonogramu.

Vyberte tento provozní režim, aby termostat dodržel naprogramované plány. Když je termostat v režimu harmonogramu, zobrazí se ikona kalendáře.  $\overline{m}$  Pokud termostat běží v dočasném manuálním režimu (uživatel manuálně změnil teplotu během programu), ikona ruky a kalendáře se zobrazí společně. Při dočasném manuálním režimu se termostat vrátí nazpět do harmonogramu v momentě, kdy začně další časový úsek harmonogramu.

#### **3.5.2 Trvalý manuální režim**

I když je termostat nastavený podle harmonogramu, může uživatel změnit provozní režim na trvalý manuální režim. V trvalém manuální režimu termostat udržuje natavenou teplotu, dokud ji uživatel manuálně nezmění na novou hodnotu nebo nevybere jiný provozní režim. Když je termostat spuštěný v trvalém manuální režimu, na obrazovce aplikace se zobrazí ikona ruky.

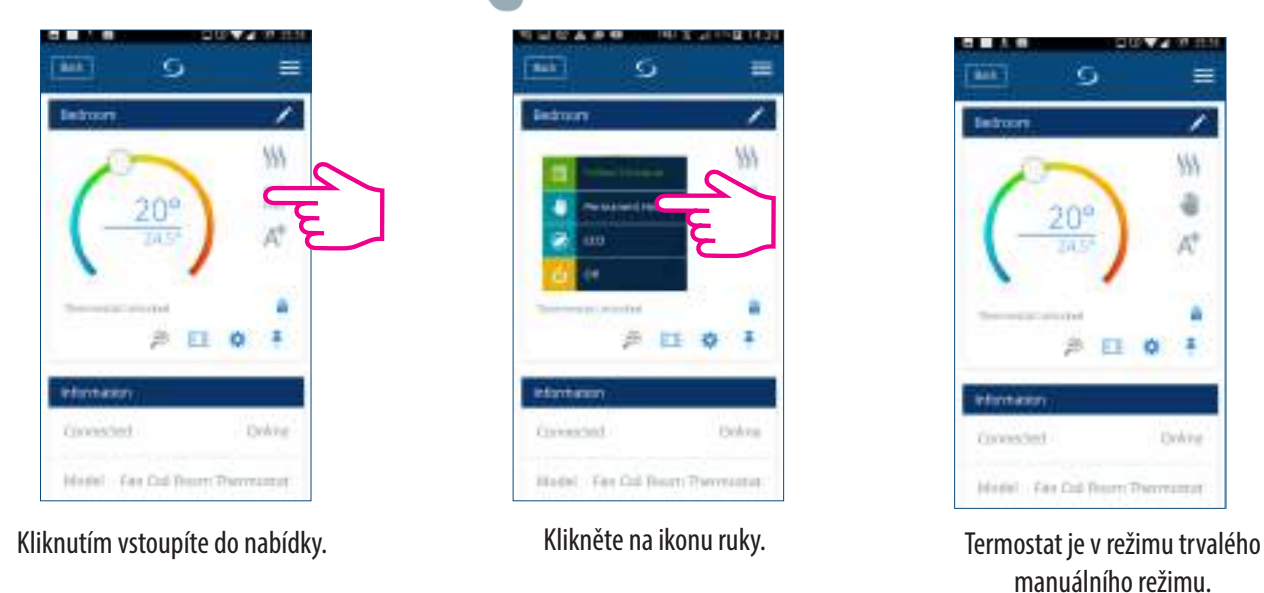

#### **3.5.3 Eco režim**

Při režimu Eco, termostat použije nastavenou hodnotu Eco na regulaci teploty v místnosti. Když je aktivovaný režim Eco, zobrazí se ikona Eco. Pokud chcete vybrat režim Eco, postupujte dle následujících kroků:

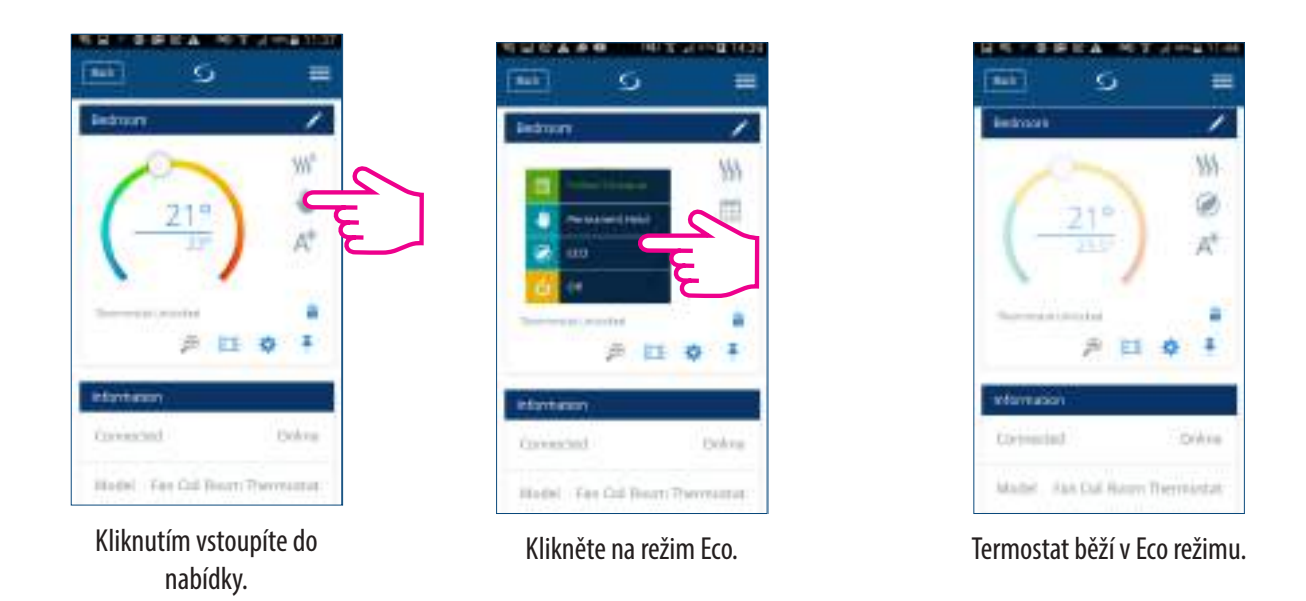

**Poznámka**: Pokud termostat pracuje v Eco režimu, posouváním kurzoru nemůžete nastavit novou hodnotu teploty. Po ukončení režimu Eco se termostat vrátí do předchozího nastaveného režimu. Parametr nastavení požadováné hodnoty je d10 pro režim vytápění a d11 pro režim chlazení. Předvolená teplota pro režim chlazení je 30 °C a 15 °C pro režim vytápění. Pokud to chcete změnit, postupujte dle nastavení v části instalace.

**Poznámka:** Pokud máte čidlo obsazenosti, potom je režim Eco automaticky aktivovaný po dokončení nastavení. Jedná se o nastavení d34. Můžete si vybrat z režimu Eco nebo STANDBY.

#### **3.5.4 Pohotovostní režim (STANDBY)**

V pohotovostním režimu jsou všechny výstupy z termostatu vypnuté. Termostat stále bude zobrazovat aktuální teplotu místnosti a bude pracovat v režimu protizámrzné ochrany. Když termostat funguje v pohotovostním režimu, nemůžete žádným způsobem změnit nastavenou hodnotu teploty ani ovládat programy. Pro nastavení pohotovostního režimu postupujte podle následujících kroků.

#### **Poznámka:** Po ukončení pohotovostního režimu se obnoví veškeré nastavení.

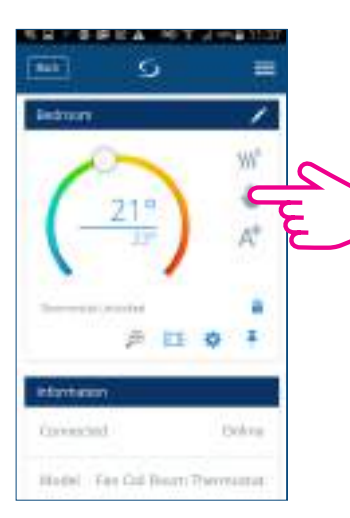

Kliknutím vstoupíte do nabídky.

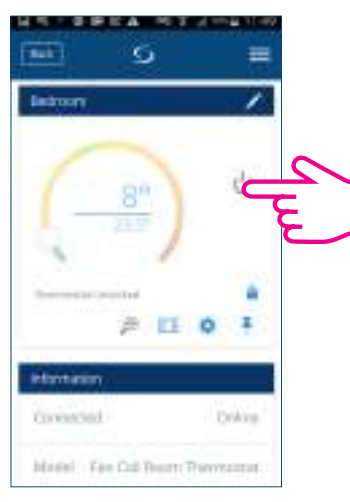

Klikněte na ikonu Zapnout / Vypnout.

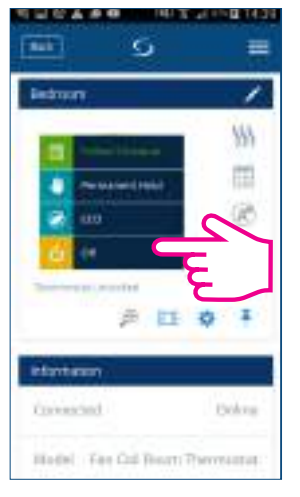

Vyberte Vypnout (OFF).

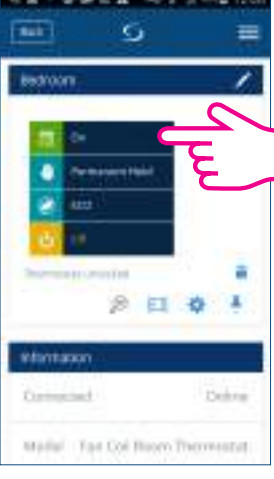

Vyberte Zapnout (ON). Termostat je opět v

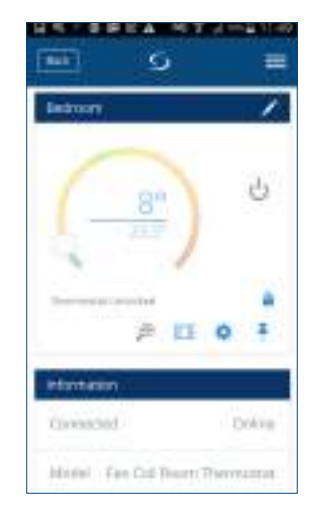

Termostat běží v pohotovostním režimu.

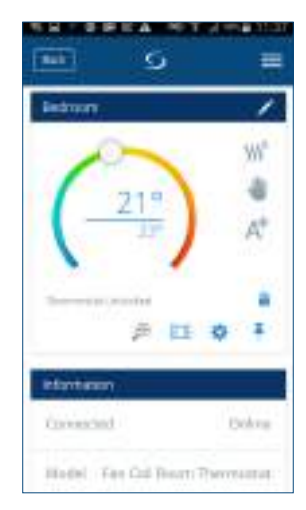

předchozím režimu.

#### **3.6 Nastavení harmonogramu pro termostat**

Fan Coil vám dává možnost nastavit harmonogram pro termostat. Během jednoho dne můžete přidat až 6 časových úseků výběrem počátečního času a teploty programu. Můžete si vybrat ze 3 různých konfigurací harmonogramu:

- 5+2 (5 dní stejný program + 2 dny stejný program)
- Individuální program pro každý den
- 7 dní stejný program

Kromě toho si můžete zvolit přednastavené harmonogramy, které už v aplikaci existují, a nebo je upravit podle svých preferencí. Časové úseky se zobrazují v dolní části obrazovky aplikace na vybraném termostatu. Harmonogramy můžete aktivovat stisknutím ikony Podle harmonogramu v aplikaci.

Po aktivaci se zobrazí na obrazovce ikona kalendáře.

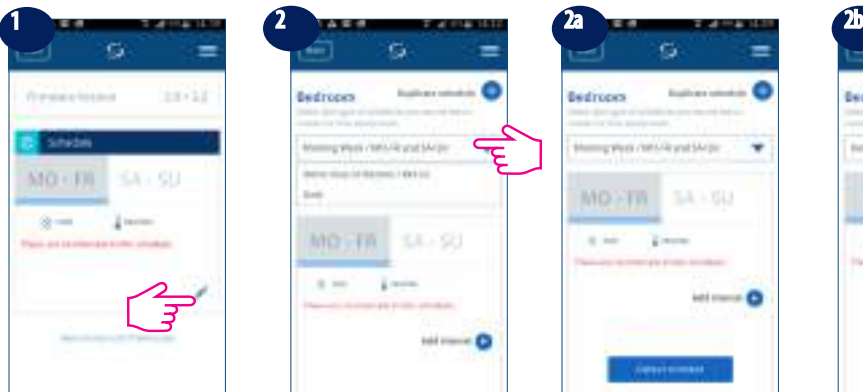

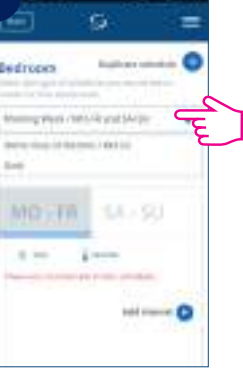

Přejděte do termostatu, následně pokračujte dolů a klikněte na ikonu tužky.

Klikněte na šipku a zobrazí se rozbalovací nabídka s možnostmi dní.

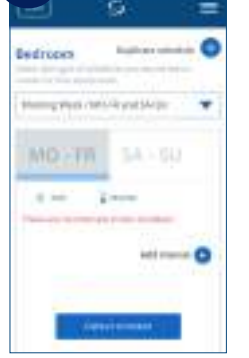

Můžete vybrat Po-Pá+ Muzete vybrat Po-Pa+<br>So-Ne program (5+2). 7 dní stejný program

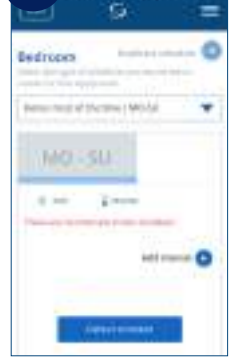

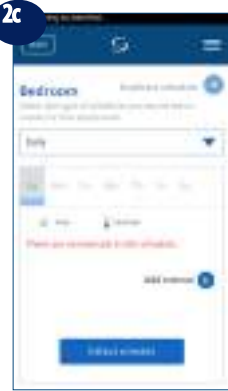

Individuální program pro každý den.

**Poznámka** : Pokud jste nevybrali žádné předvolené harmonogramy, neexistují žádné časové intervaly na zobrazení. Kliknutím na tlačítko **měsí na zahladu** můžete kdykoliv přidat předvolené harmonogramy. Předvolené harmonogramy je možné lehce upravovat dle vašich preferencí.

Pokud chcete do termostatu přidat harmonogram, postupujte podle následujících kroků.

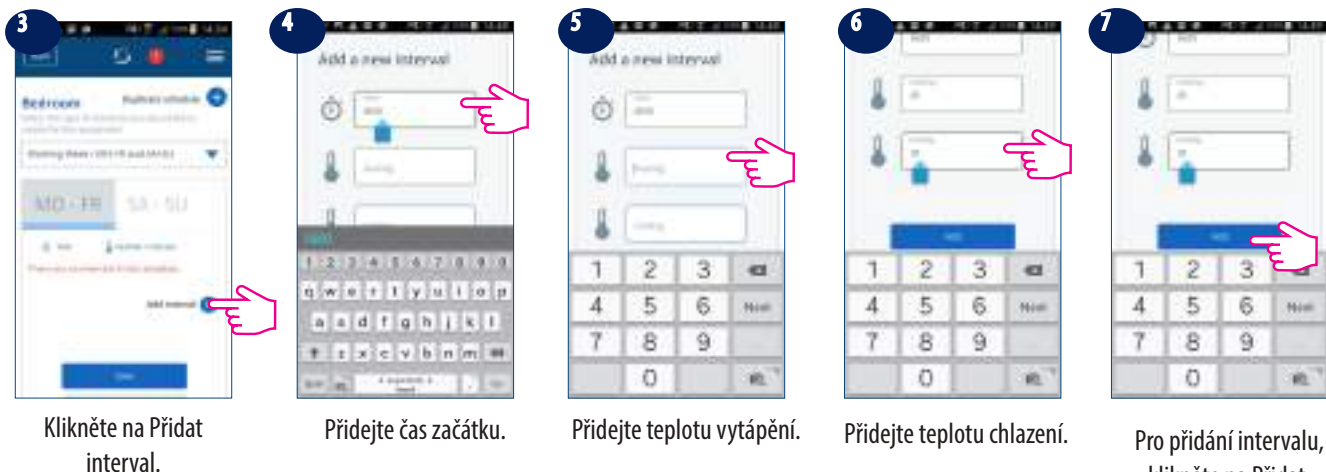

klikněte na Přidat.

**Poznámka:** Čas by měl být ve formátu hh: mm a hodnota teploty by měla být číslo mezi 5 a 40. Desetinné číslice musí končit 0 nebo 5.

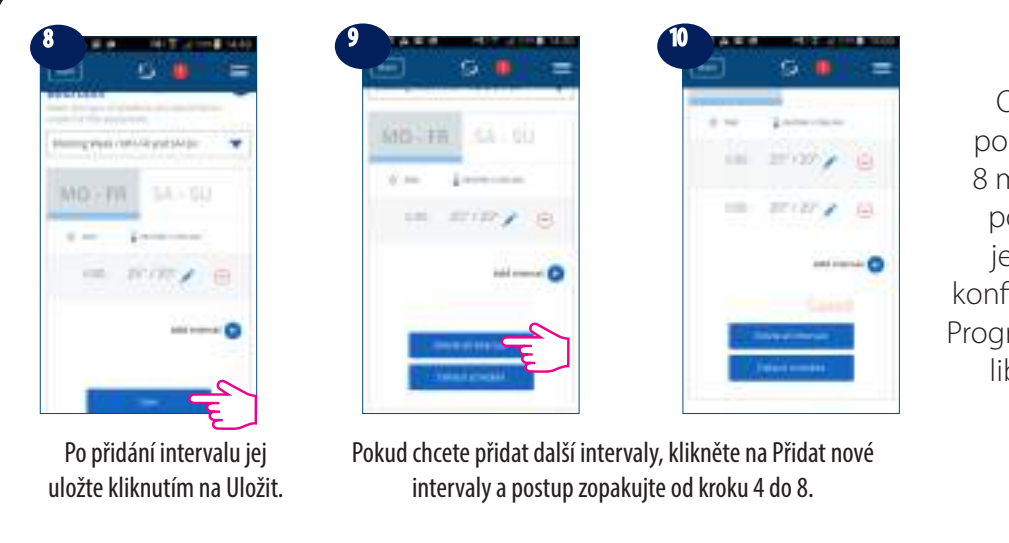

Opakováním postupu popsaného v krocích 4 až 8 můžete přidat libovolný počet intervalů. Postup je stejný pro všechny 3 konfigurace harmonogramu. Programy můžete přizpůsobit libovolným způsobem.

**Poznámka:** Pokud jste v úvodním nastavení vybrali položku vytápění nebo chlazení, zobrazí se pouze jedno pole (vytápění nebo chlazení) a pouze toto pole bude vyžadovat zadání hodnoty.

Pokud chcete přidat předvolený harmonogram, postupujte dle následujících kroků.

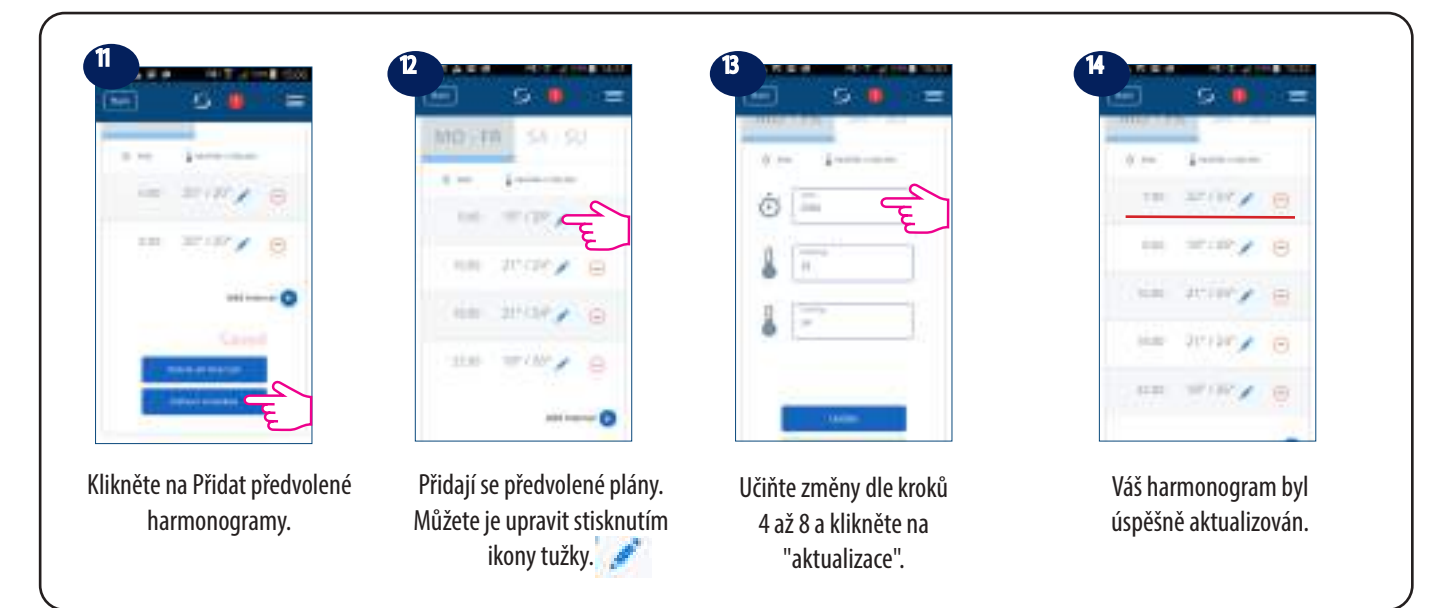

Nepotřebné intervaly můžete odstranit následovně.

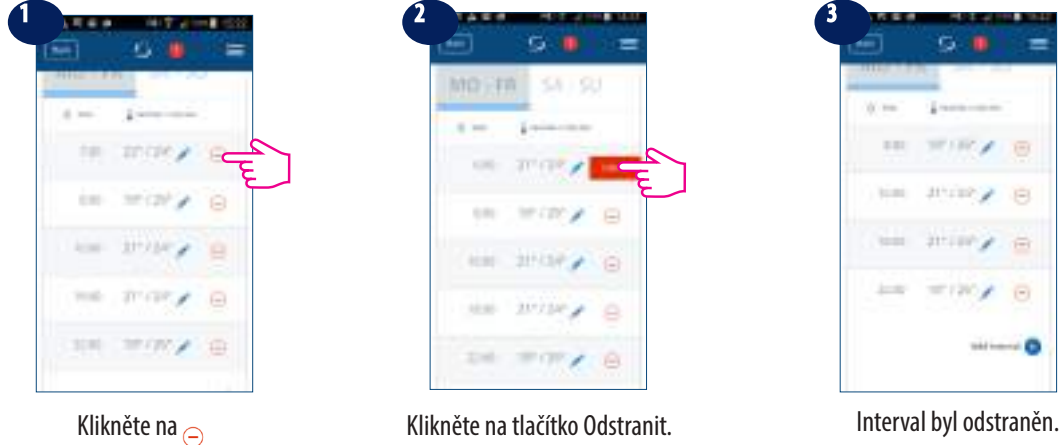

#### **3. 7 Ovládání ventilátoru**

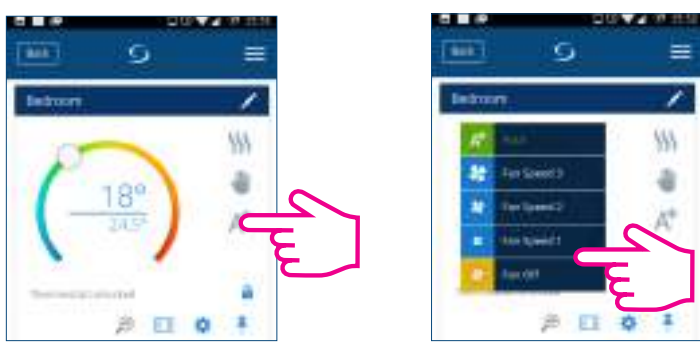

Klikněte na ikonu ventilátoru na obrazovce aplikace a na podmenu s rychlostmi ventilátoru (1-3, Auto a Vypnuto) a následně vyberte rychlost.

Klikněte na ikonu. Vyberte rychlost ventilátoru.

Ventilátor je přednastaven jako zapnutý pouze tehdy, kdy je požadavek na vytápění nebo chlazení. Předvolené nastavení můžete změnit změnou parametru d38 v instalačním režimu. Podrobnosti o instalačním režimu naleznete na straně 49. V programovém režimu je předvolený režim ventilátoru automatický. Režim ventilátoru je možné změnit na "Manuálně" stisknutím tlačítka Ventilátor. Ventilátor se vrátí do automatického předvoleného režimu při dalším časovém úseku. Ventilátor je řízený metodou TPI. TPI je algoritmus, který určí, jakou rychlostí musí ventilátor běžet, aby byl co nejefektivnější z hlediska hospodárnosti. Rychlost se nastavuje v závislosti od rozdílu mezi pokojovou teplotou a nastavenou hodnotou, ale také podle teplotních vzorců - pro úsporu energie.

#### **3.8 Funkce uzamykání tlačítek**

Aplikace vám umožňuje uzamknout tlačítka na vašem zařízení. Jednoduše klikněte na ikonu zámku . Pokud chcete odemknout, znovu klikněte na ikonu. Pokud jsou tlačítka uzamknuta, uživatel nemůže na zařízení stisknout žádné tlačítko.

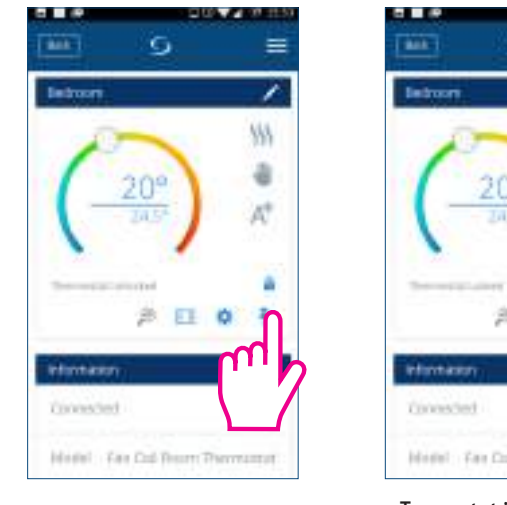

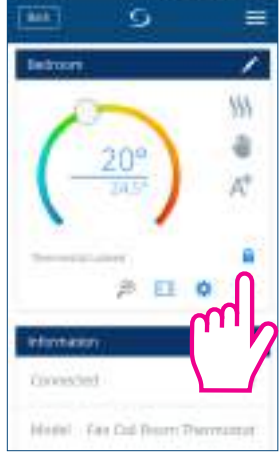

Klikněte na ikonu zámku. Termostat je uzamknutý. Kliknutím odemknete.

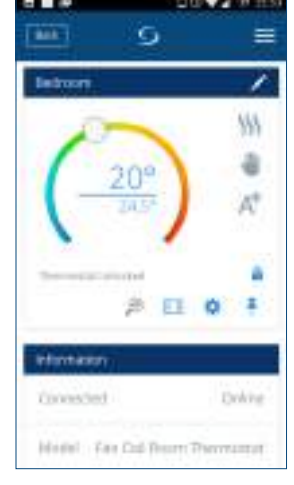

Termostat je odemknutý.

Nastavení zámku tlačítek můžete změnit i v nastavení parametrů změnou hodnoty d37 v instalačním režimu. Více informací naleznete na straně 51.

#### **3.9 Čidlo obsazenosti**

Pokud máte ke svorce S2 připojené čidlo obsazenosti, například hotelovou kartu, zobrazí se i v aplikaci. Po vložení karty, což znamená, že je člověk v místnosti, se na obrazovce zobrazí ikona. V opačném případě se zobrazí prázdné dveře. Uživatel může definovat, zda má termostat přejít do režimu Eco nebo STANDBY, když není nikdo v místnosti, změnou parametru D34 v instalačním menu.

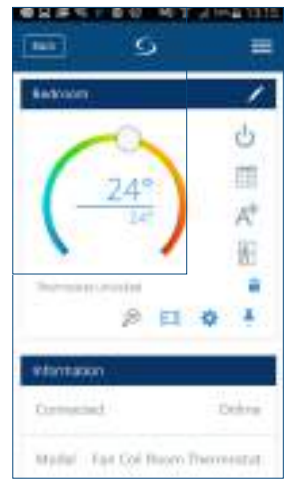

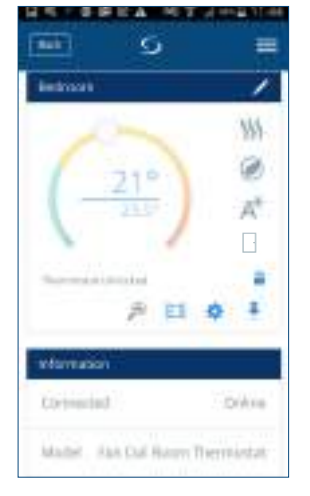

Člověk v místnosti. Na hranice prázdná - Místnost je prázdná termostat je v režimu Eco.

#### **3.10 Funkce otevřeného okna**

Okenní čidlo společně s termostatem vám umožní vytvořit pravidla v případě, že je okno otevřené / zavřené. Pokud přijde informace o otevřeném / zavřeném okně během programu (když termostat funguje podle harmonogramu), pravidlo se použije až do začátku následujícího časového programu. Můžete si také nastavit, že termostat bude po zavření okna pokračovat v předcházejícím nastaveném programu. Pokud chcete mít tuto funkci k dispozici, musíte do systému přidat snímač oken a spárovat ho s termostatem. Více informací níže. Pro přidání okenního čidla do systému si pročtěte uživatelskou příručku k OS600 na thermo-control.cz.

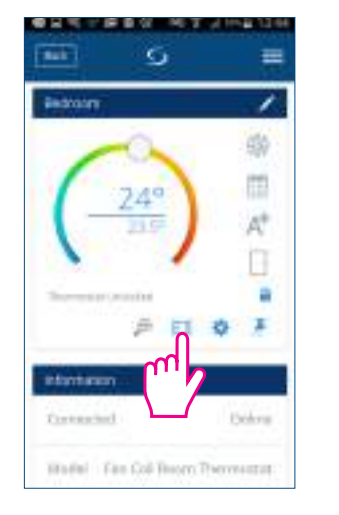

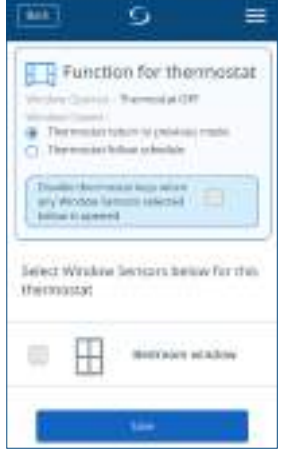

Klikněte na ikonu okna. Klikněte na ikonu okna. Vyberte možnost a

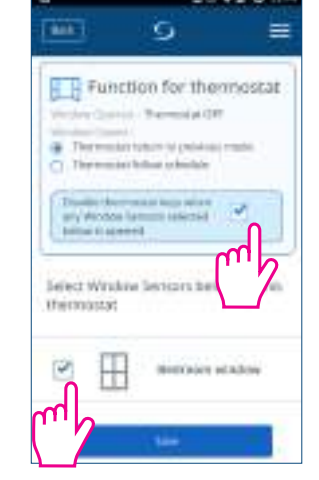

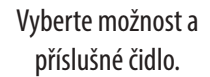

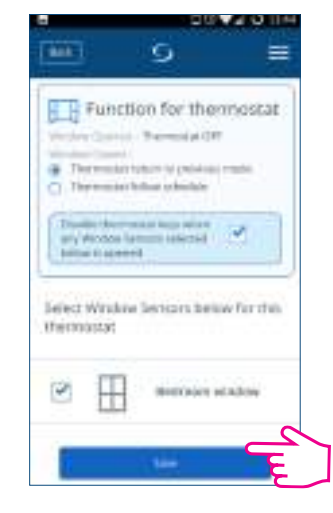

Kliknutím na Uložit dokončíte nastavení.

#### **3.11 Funkce identifikace**

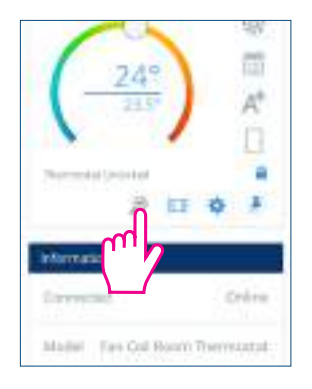

Klikněte na ikonu lupy na obrazovce aplikace. Obrazovka vašeho zařízení přejde do režimu identifikace během 10 minut bude blikat Zapnuto / Vypnuto. Opětovným kliknutím zastavíte režim identifikace.

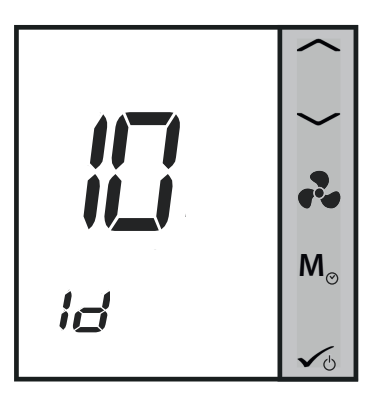

#### **3. 12 Připnutí / odepnutí termostatu na/z obrazovky aplikace**

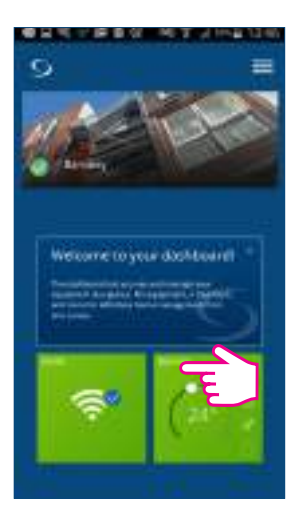

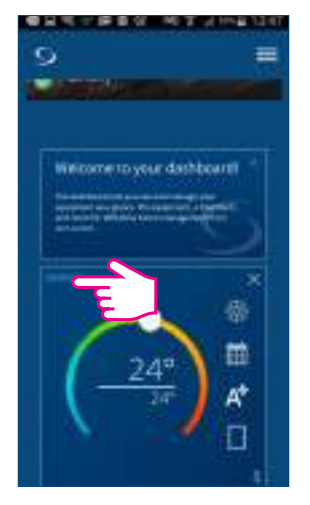

Dlaždice je viditelná. Termostat je připnutý na obrazovku.

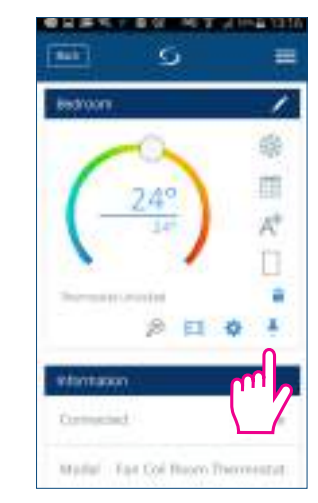

Termostat je připnutý na obrazovku. Uvolnit jej můžete kliknutím na špendlík.

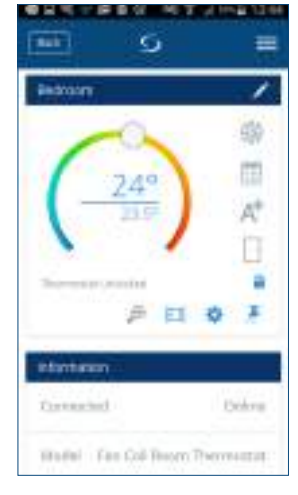

Termostat je odepnutý.

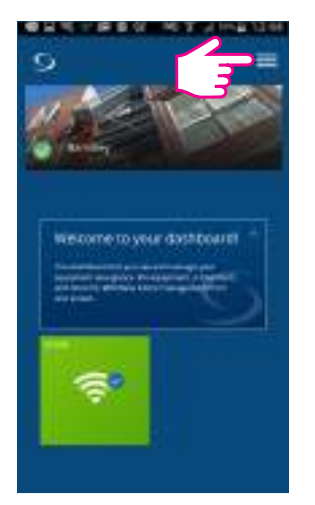

Dlaždice už nejsou viditelné. Klikněte na komponenty. Klikněte na termostat. Pro přístup k termostatu přejděte do Menu.

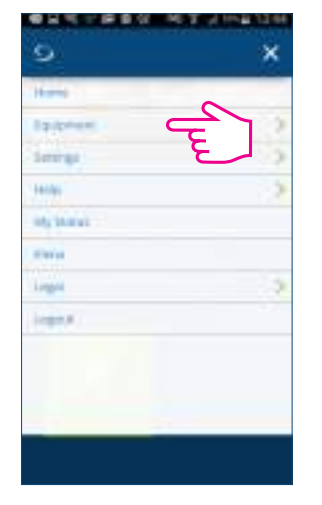

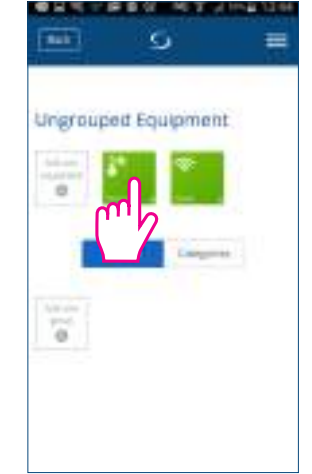

Klikněte na komponenty. Klikněte na termostat. Klikněte na připnutí.

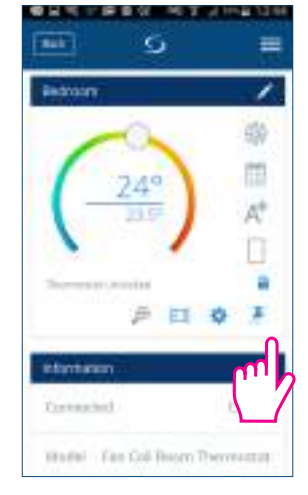

#### **3.13 Nastavení**

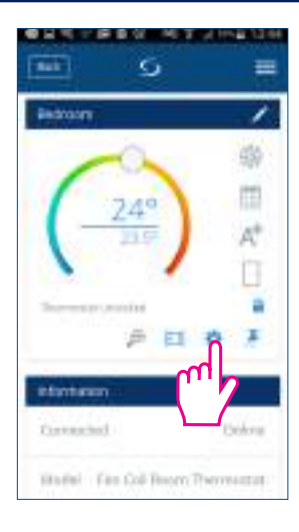

Kliknutím na ikonu ozubeného kolečka přejdete do nastavení. Toto menu umožňuje změnit nastavení termostatu. Pro přístup do nabídky nastavení budete muset zadat speciální heslo. Přečtěte si více o podrobnostech, jak získat přístup k nastavení s úplným popisem parametrů v části Instalační příručka na straně 50.

#### **3.14 Používání / vytváření OneTouch pravidel**

OneTouch je sada pravidel, kterou můžete použít na váš termostat. Můžete se rozhodnout ji kdykoliv povolit nebo zakázat. OneTouch určuje vašemu termostatu přesně, jak se má chovat v závislosti na vašem příchodu domů. V aplikaci jsou k dispozici 3 předdefinované pravidla OneTouch.

- Režim PÁRTY nastaví termostat na 21 °C na 2 hodiny.
- Spustit komfortní teplotu nastaví termostat na 21 °C
- Spustit protizámrzný režim nastaví termostat do protizámrzného režimu

Pro aktivaci již existujícího OneTouch, postupujte podle kroků uvedených níže. Například pokud chcete nastavit jednodenní režim Párty.

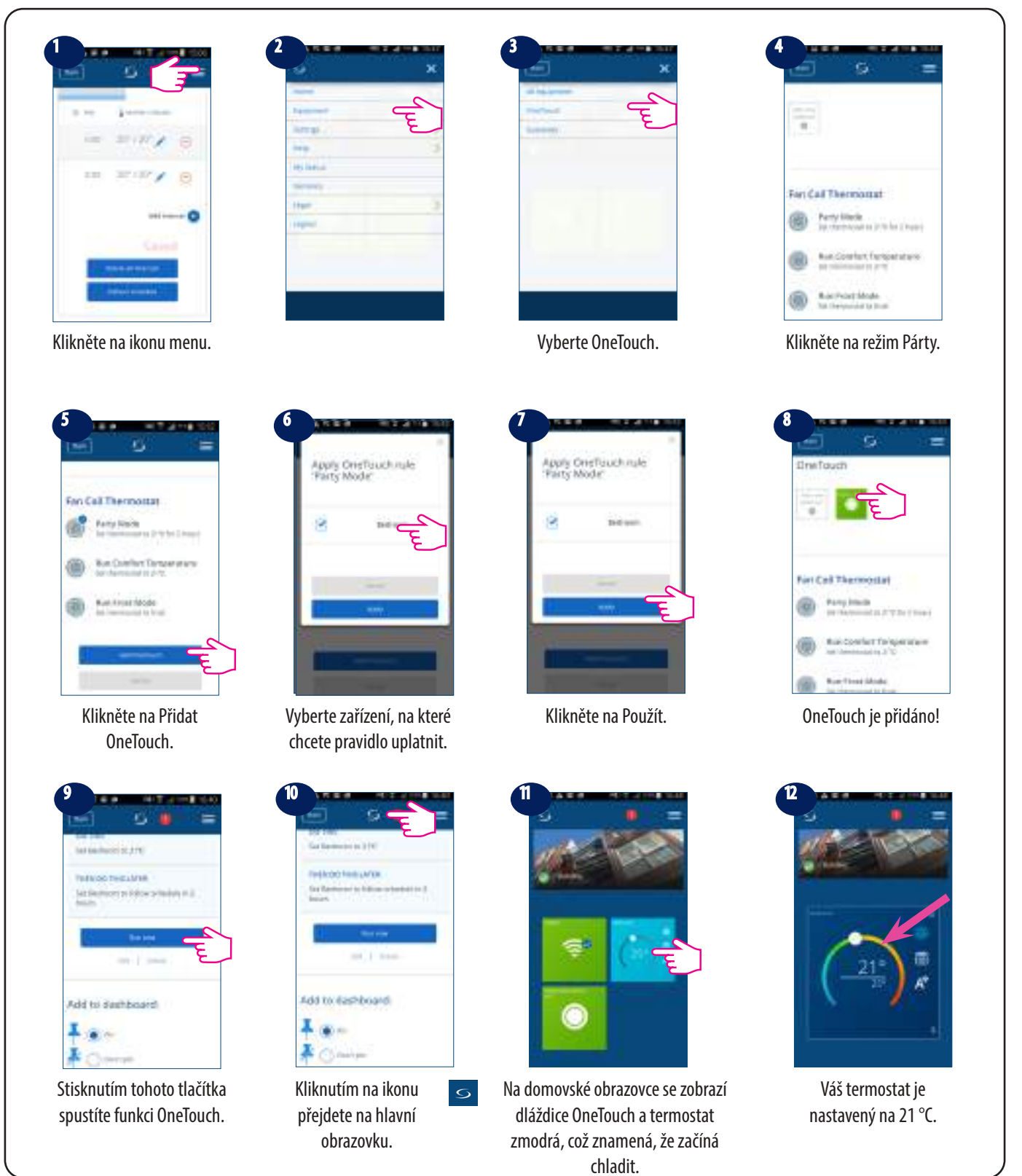

### **4. Instalační příručka**

#### **4.1 Obsah balení**

Balení obsahuje:

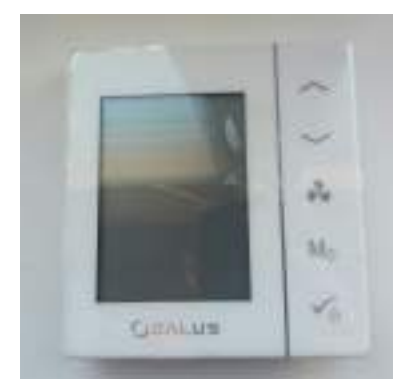

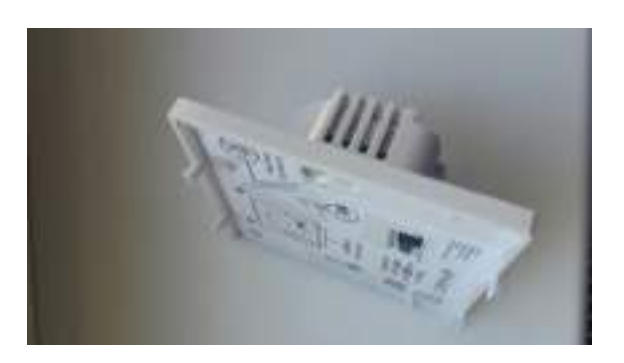

Přední část termostatu Zadní část termostatu

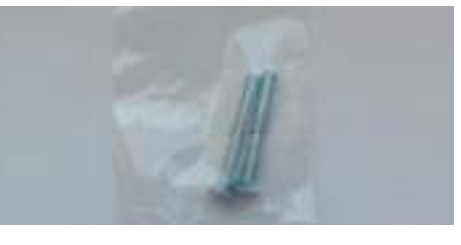

Dva šrouby pro montáž el. krabice

Ideální poloha na umístění termostatu FC600 je asi 1,5 m nad úrovní podlahy, na místě, kde je termostat přístupný, přiměřeně osvětlen a bez extrémních teplot a průvanu. Termostat nemontujte na venkovní stěnu, nad radiátor ani na místo, kde by mohl být vystavený přímému slunečnímu světlu.

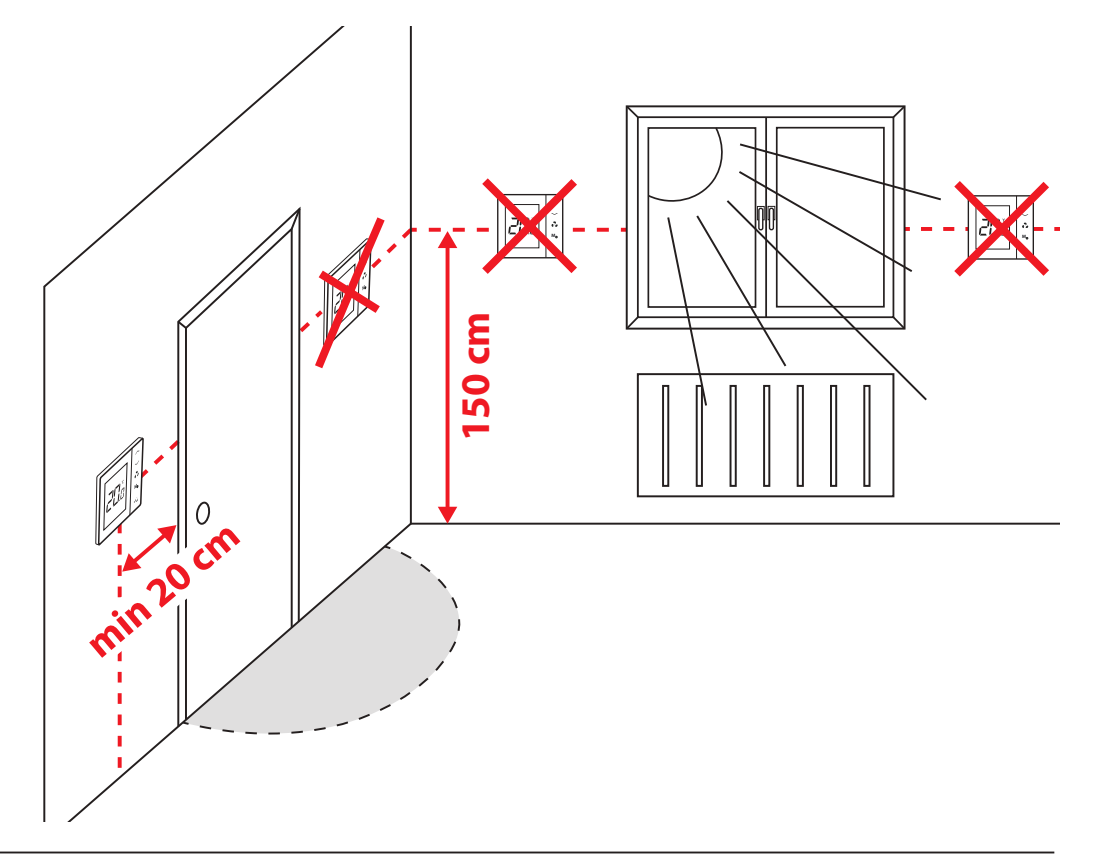

#### **4.2 Schéma zapojení**

Níže naleznete některé možné schéma použití termostatu Fan Coil v závislosti na vašem systému a komponentech.

**• 2 trubky, pouze pro vytápění**

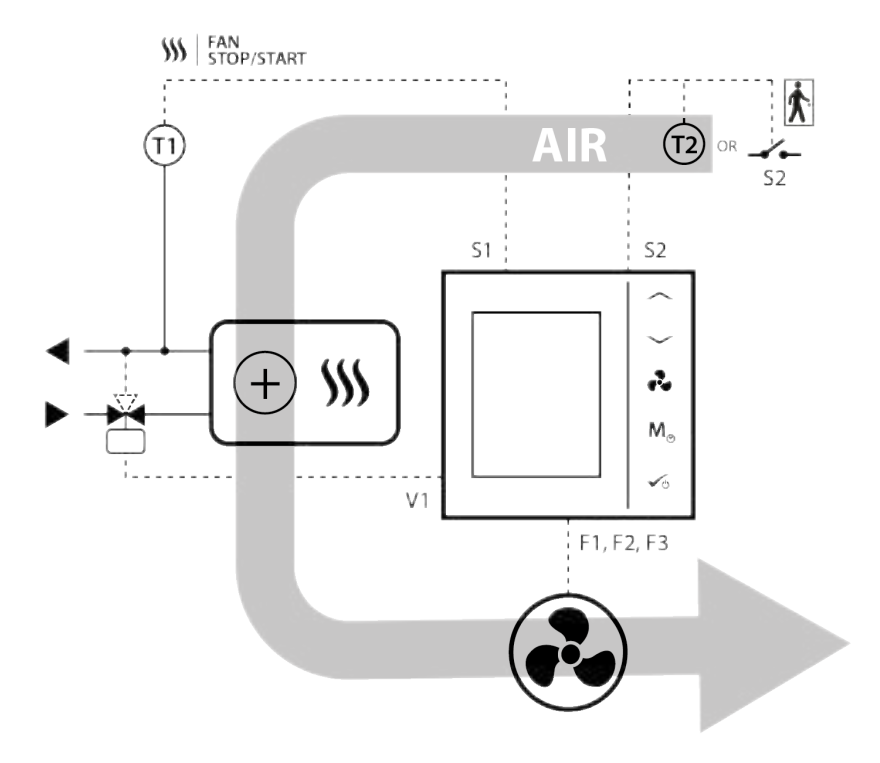

**• 2 trubky, pouze pro chlazení**

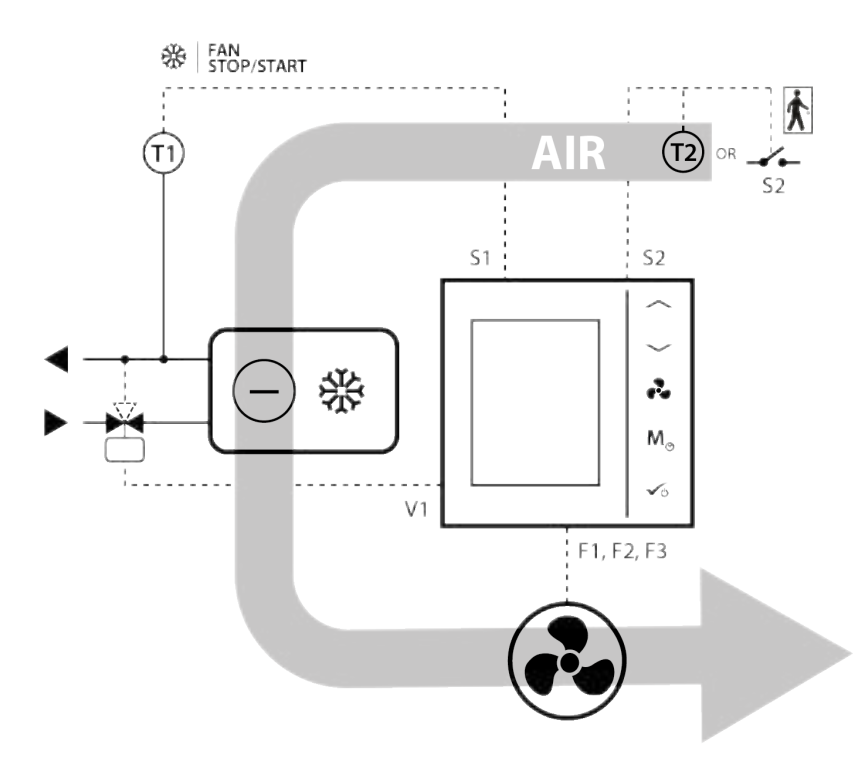

#### **• 2 trubky, vytápění NEBO chlazení**

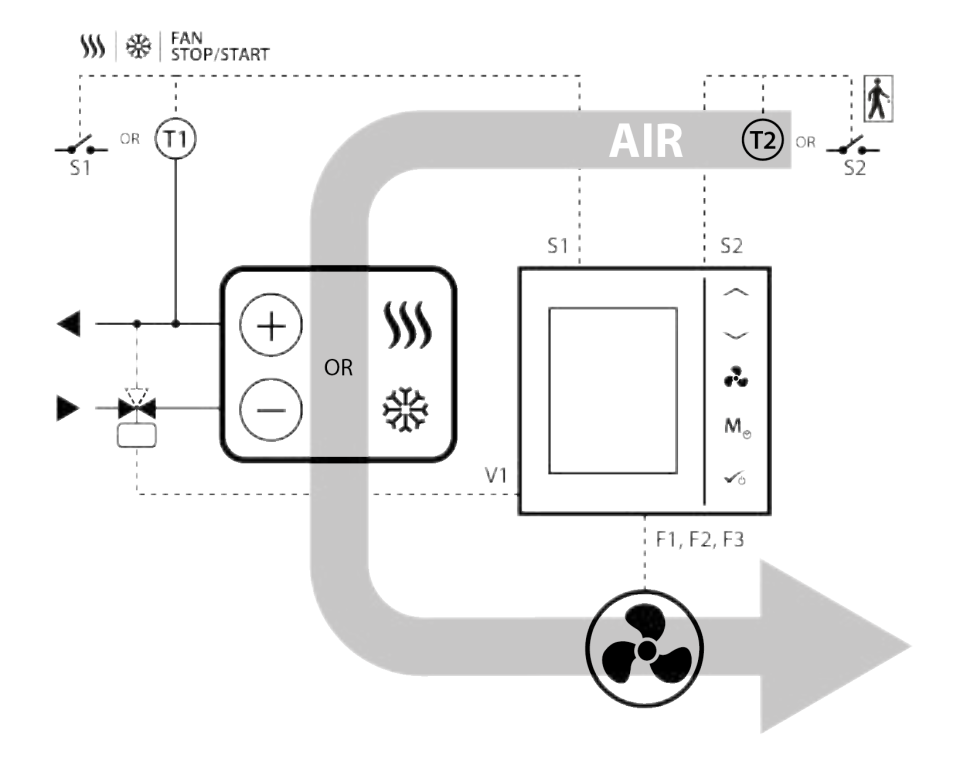

**• 4 trubky, vytápění A chlazení**

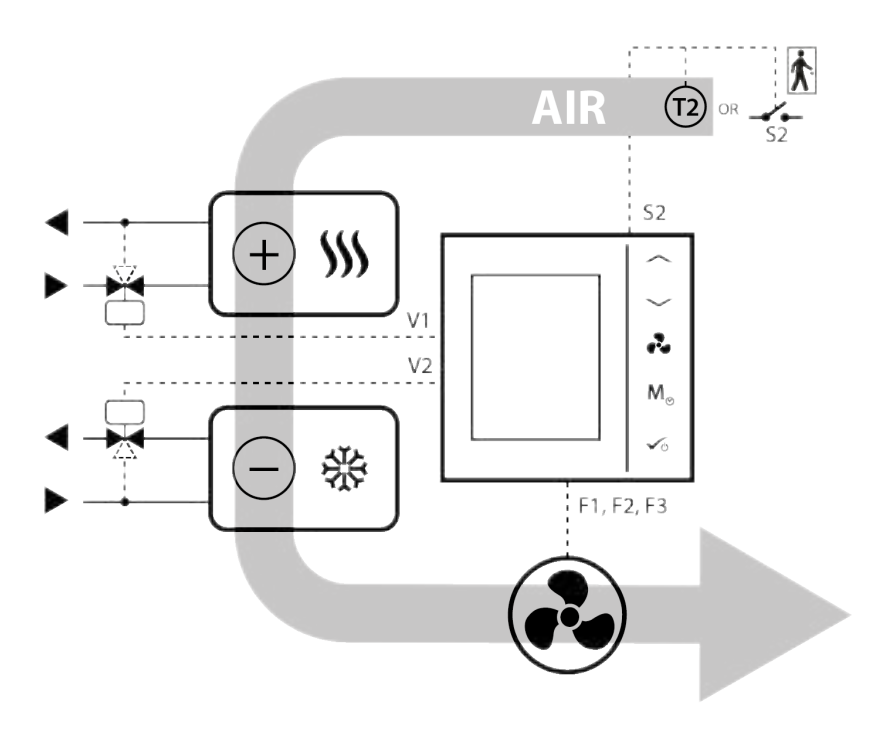

#### **• 4 trubky, vytápění A chlazení + přepínač S1**

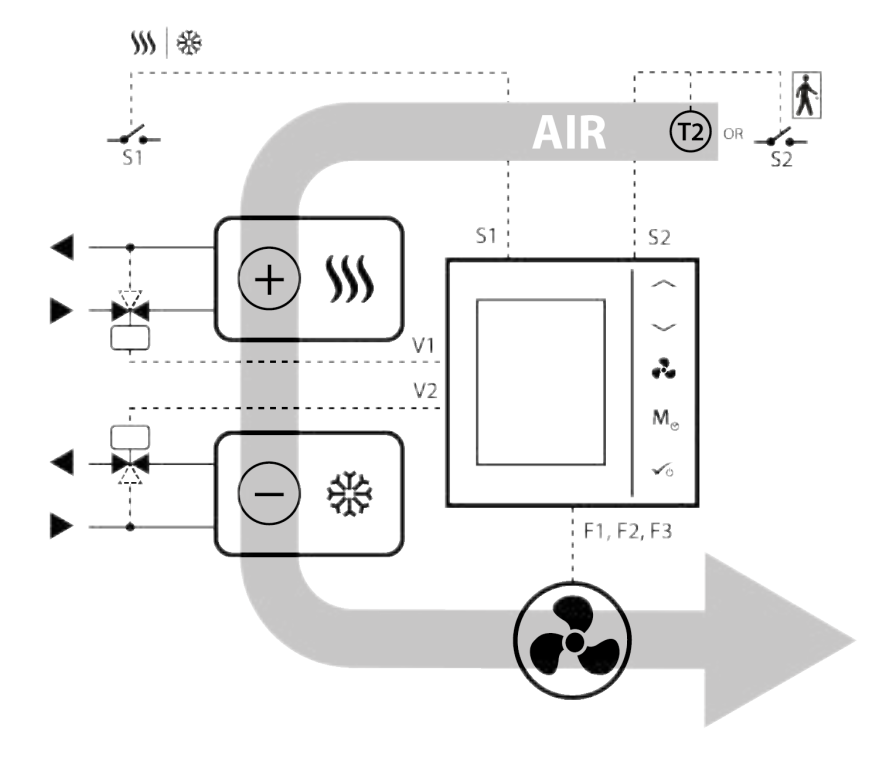

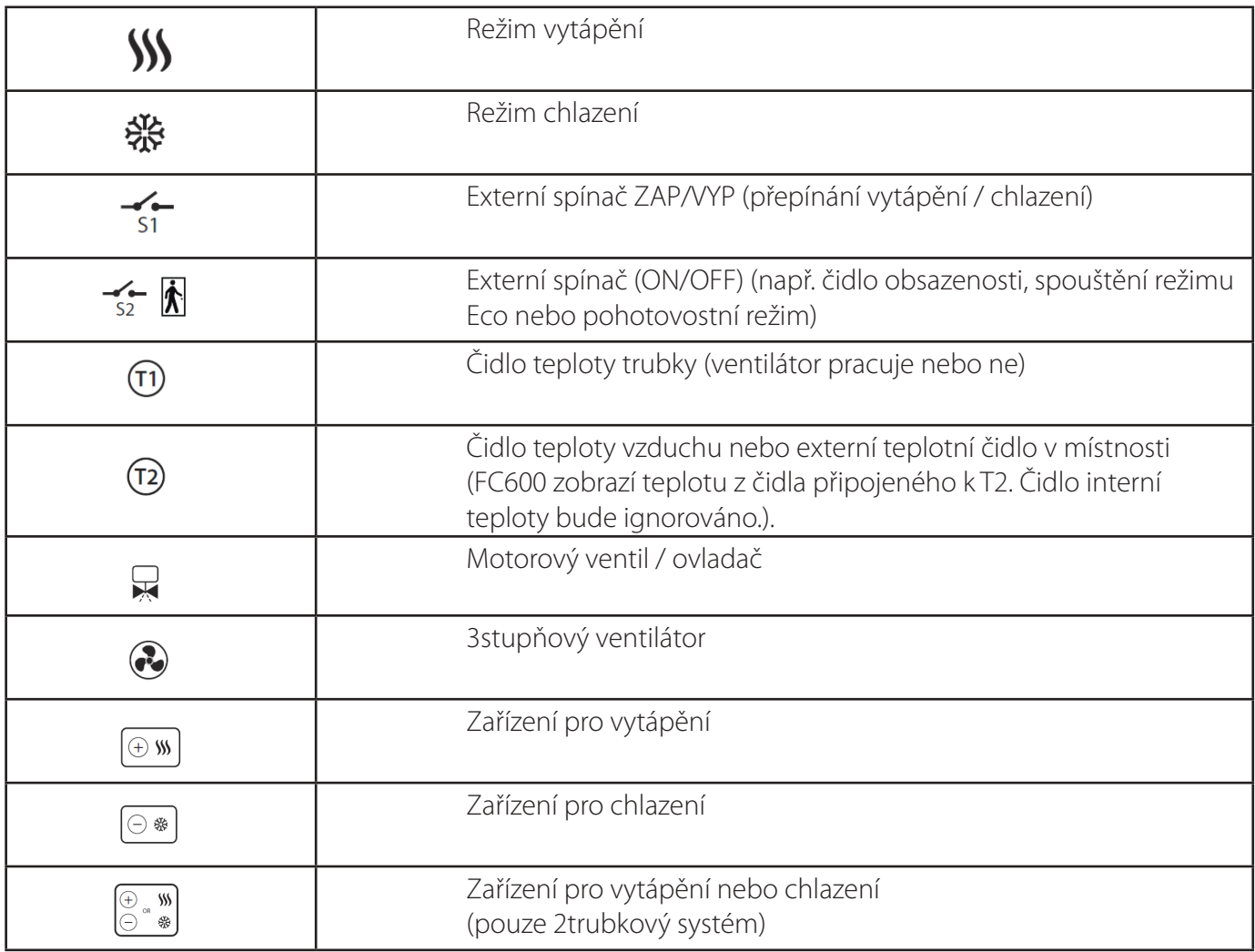

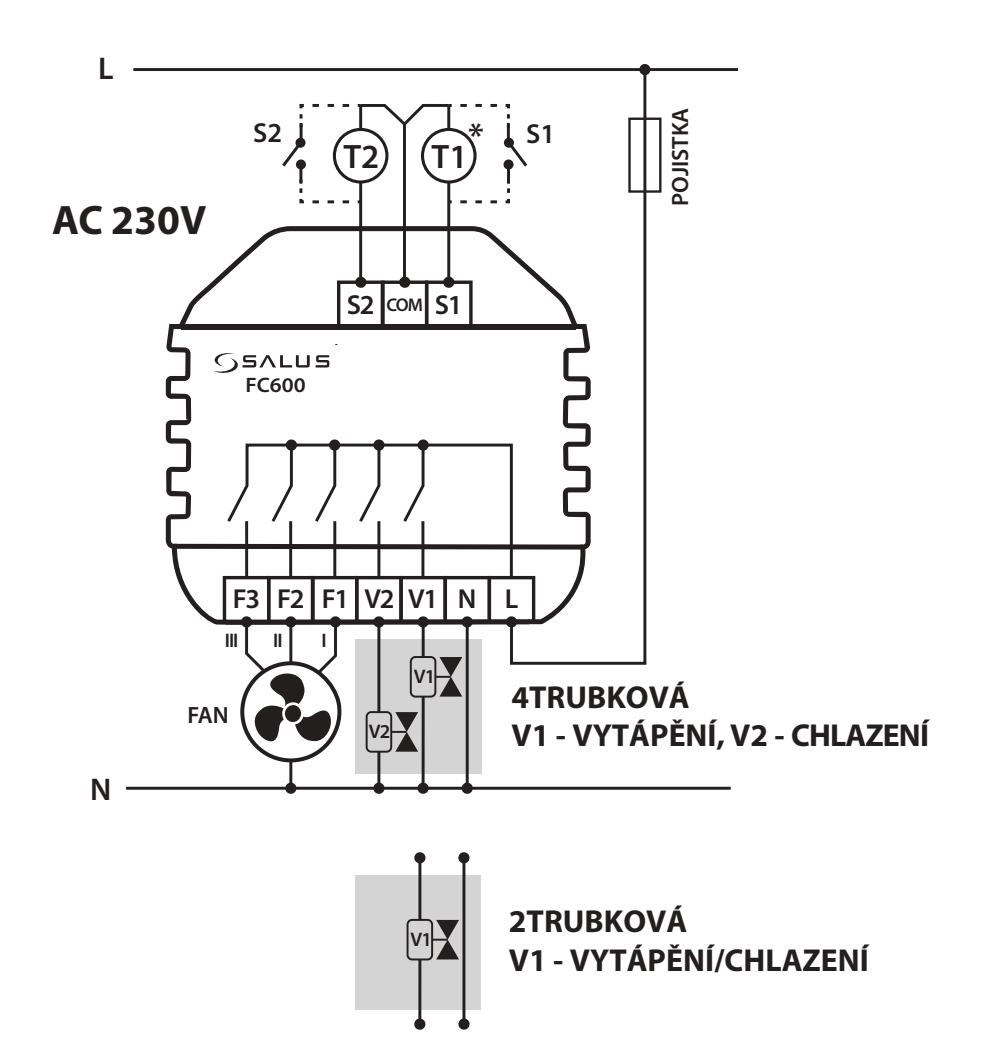

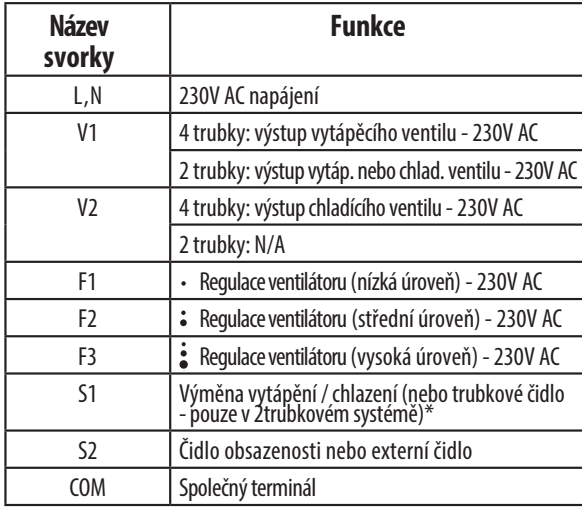

#### **Popis svorek Ikony - popis**

- 3stupňový ventilátor

- Pojistka  $\overline{\phantom{0}}$ 

**S1 S2 CH** 

**T1 T2** S2

**T2**

 $\frac{1}{51}$ 

**4-PIPE 2-PIPE** - Externí spínač (ON/OFF) - přepínání mezi teplem a chladem **V1 - HEATING, V2 - COOLING V1 - HEATING/COOLING**

**S2 S1 COM V1 N L V1** - Externí spínač (ON/OFF) např. čidlo obsazenosti, které spustí Eco režim

.<br>اد **FAN II** - Čidlo teploty trubky - umožňuje fungování ventilátoru **III I F3 F2 F1 V2** \*(pouze v 2trubkovém systému) **\* T1**

**AC 230V N** - Čidlo teploty vzduchu nebo čidlo externí pokojové teploty (aktivní čidlo T2 deaktivuje meření teploty v termostatě)

- Zónový ventil

**Poznámka:** Pokud používáte externí čidlo, ubezpečte se, že dodržujete pokyny uvedené níže a také, že jsou všechna nastavení na termostatu vykonána odpovídajícím způsobem.

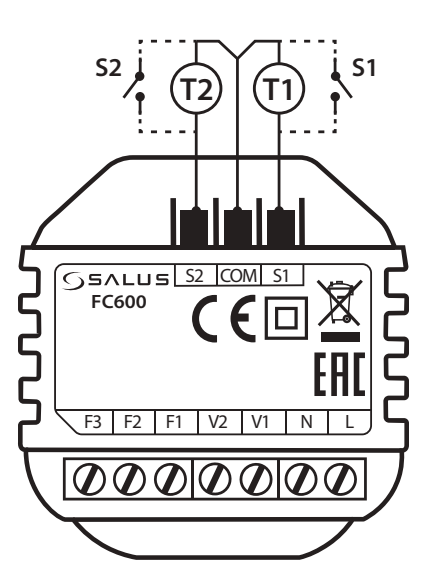

#### **S1 připojení svorek**

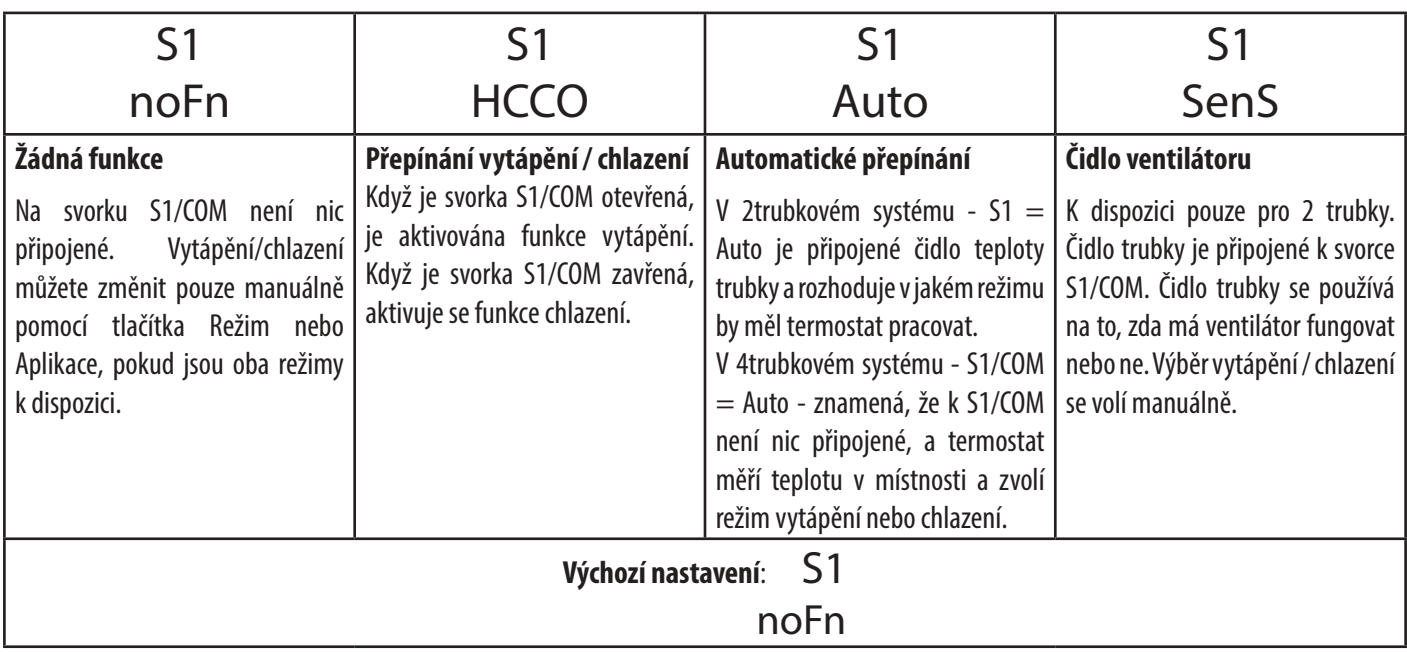

#### **S2 připojení svorek**

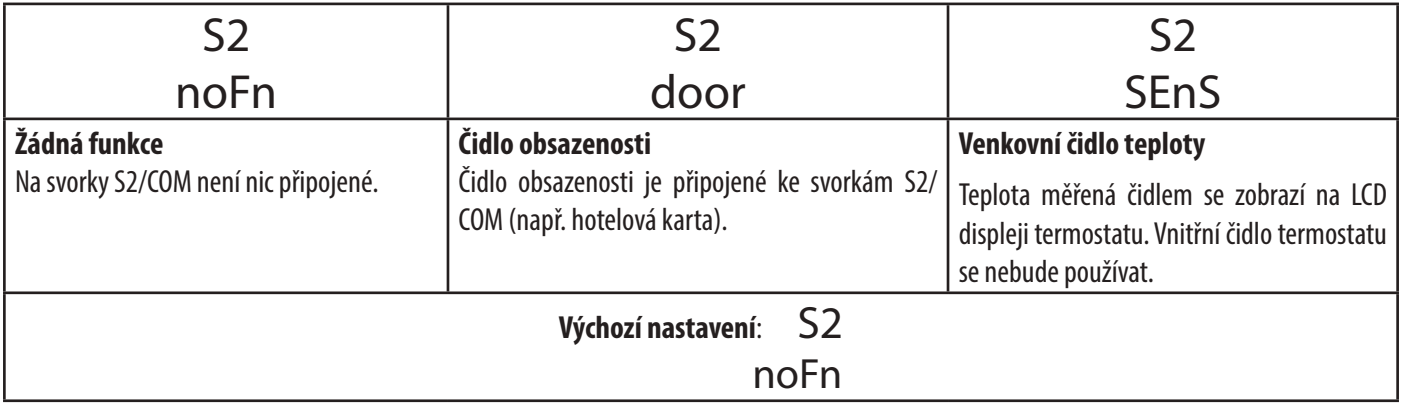

#### **Svorka S1/COM**

Svorka S1/COM přepíná vytápění/chlazení. Může fungovat ve 4 různých režimech, v závislosti na tom, co je připojené ke svorce.

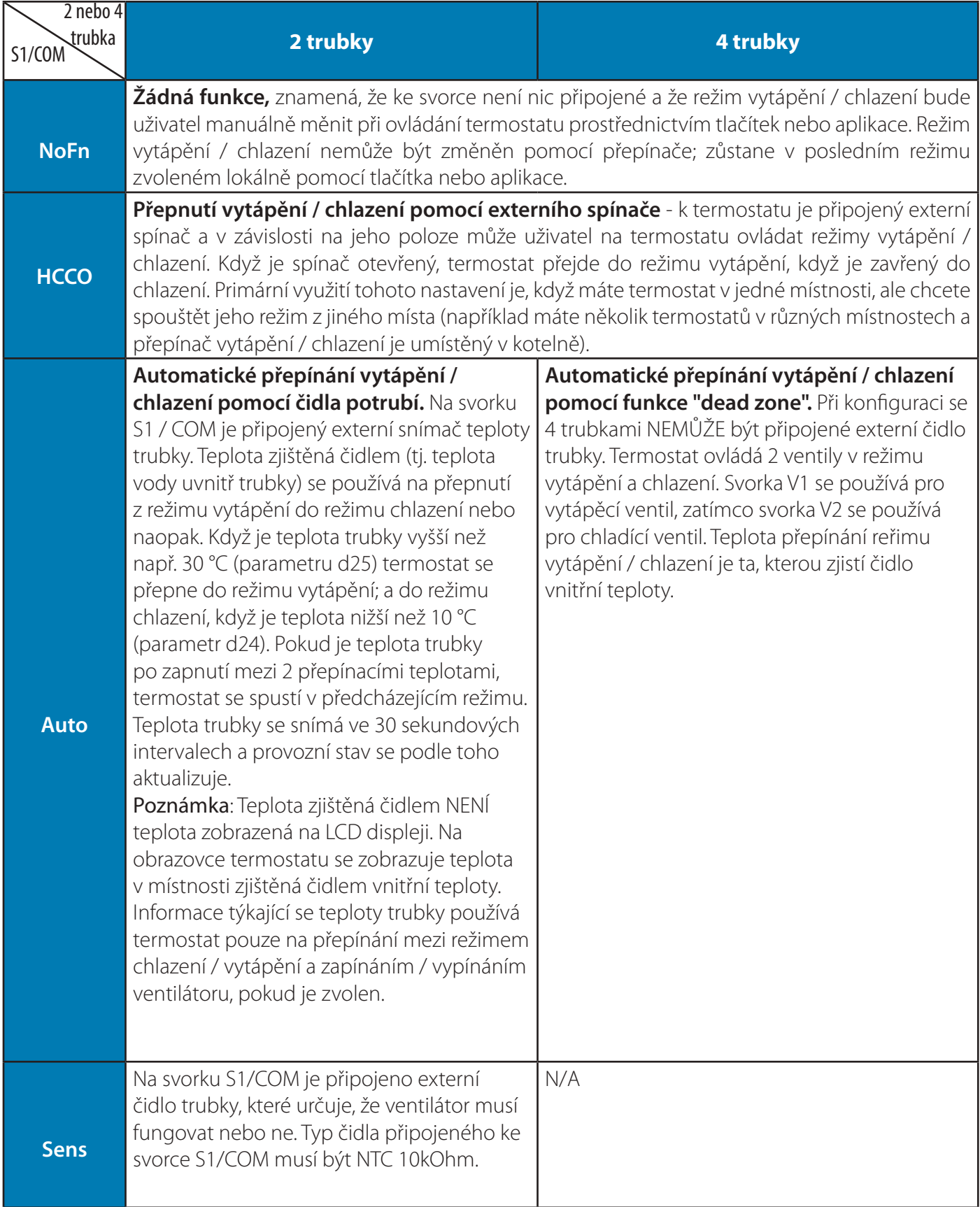

#### **Svorka S2/COM**

Svorka S2/COM se používá na připojení externích čidel jako čidlo obsazenosti nebo externího čidla teploty. Může pracovat ve 3 různých režimech, v závislosti na tom, co je připojené ke svorce.

**Poznámka:** Svorka S2/COM má stejné využití pro konfiguraci 2 nebo 4 trubek.

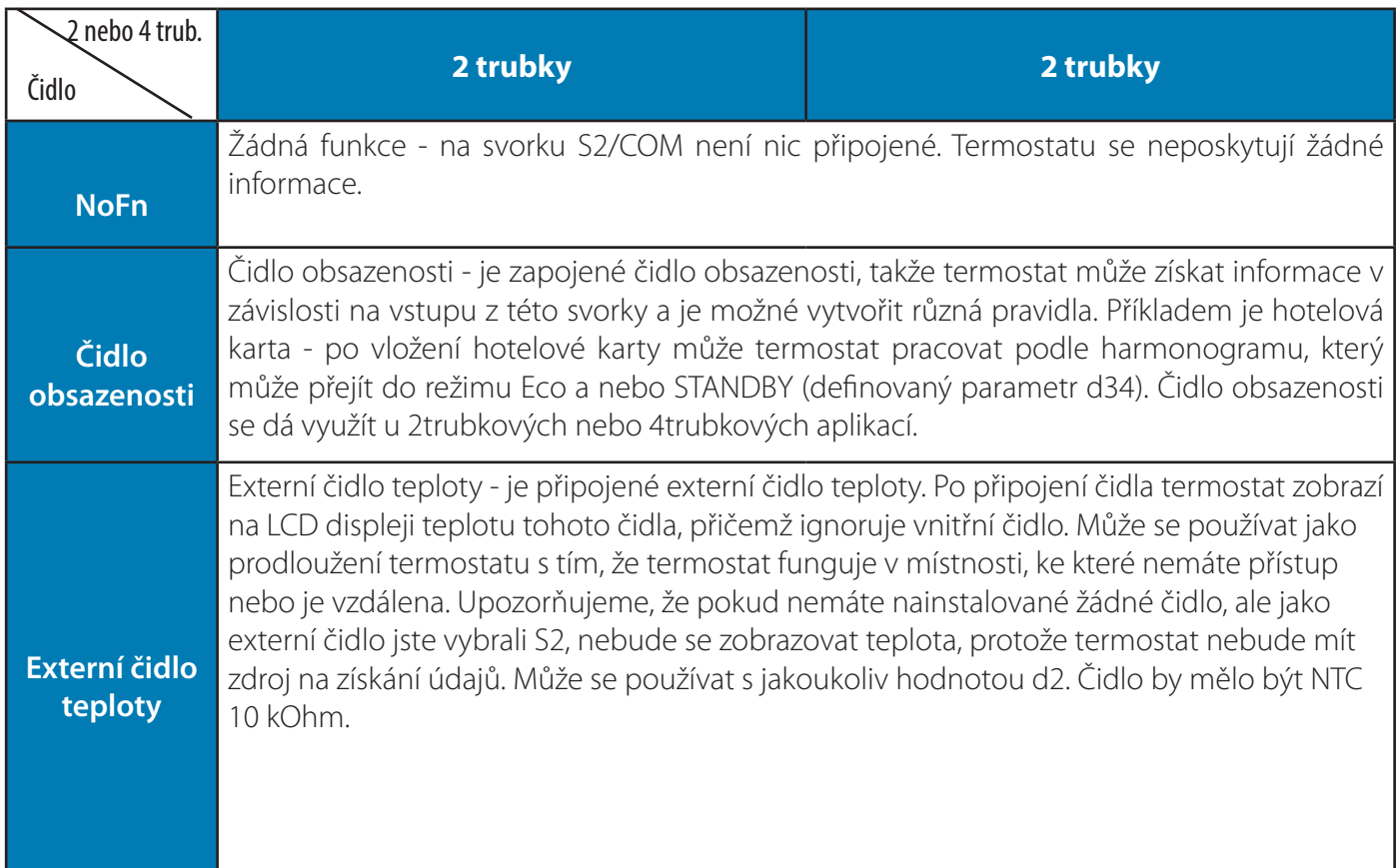

### **4.5 Montáž na stěnu**

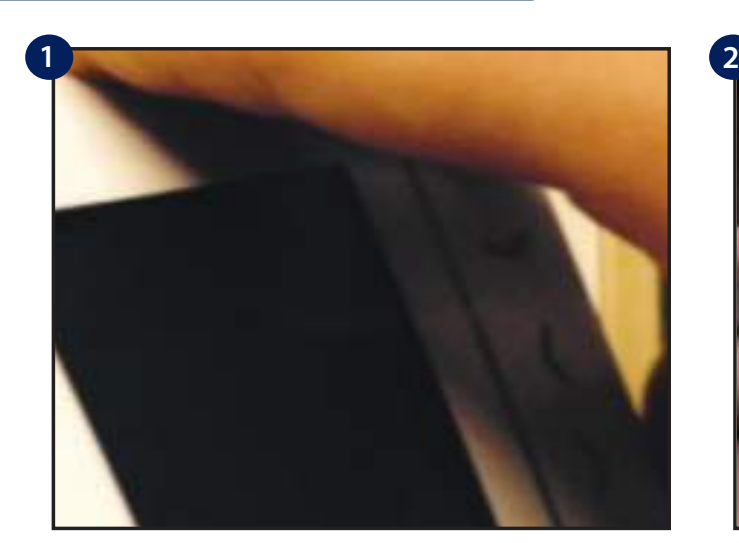

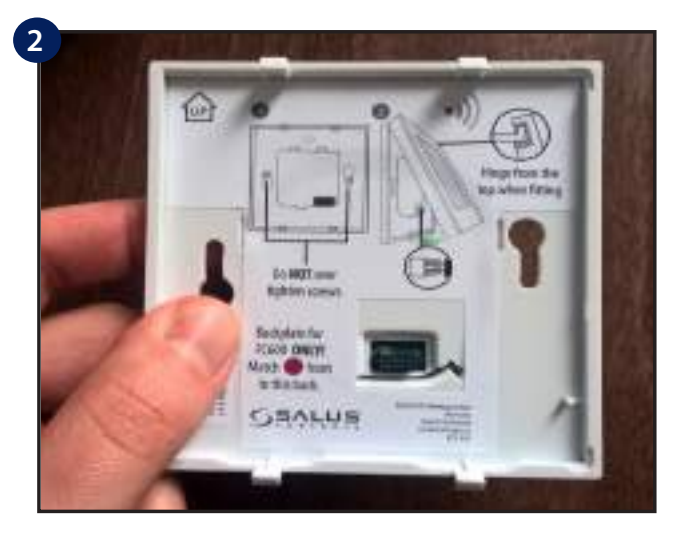

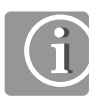

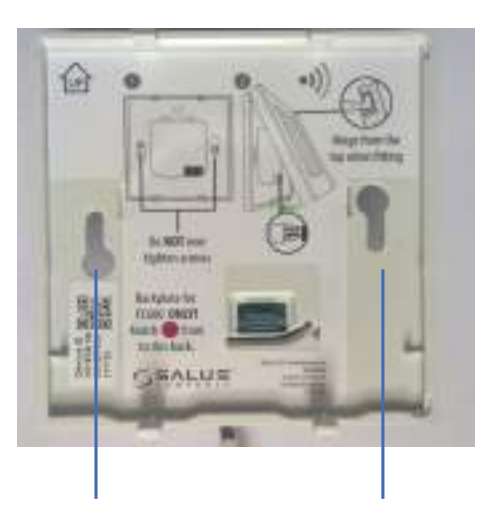

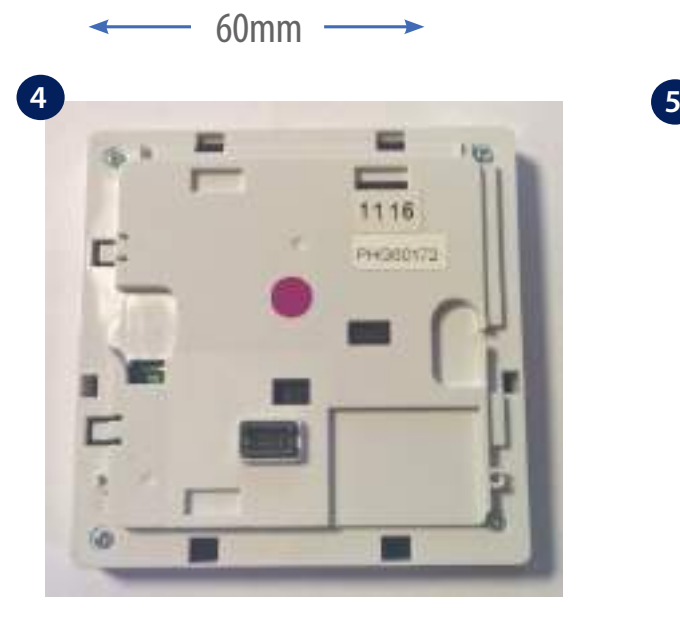

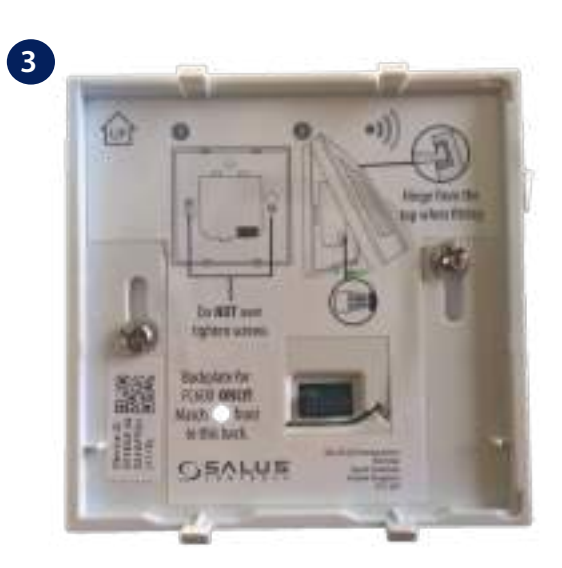

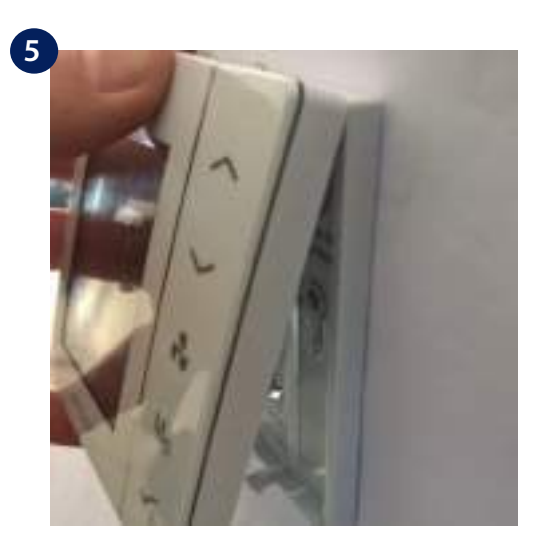

Zarovnejte přední kryt s horním okrajem.

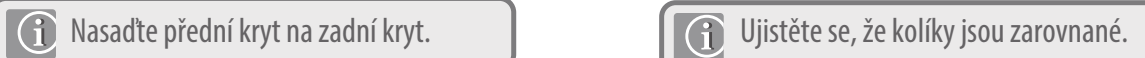

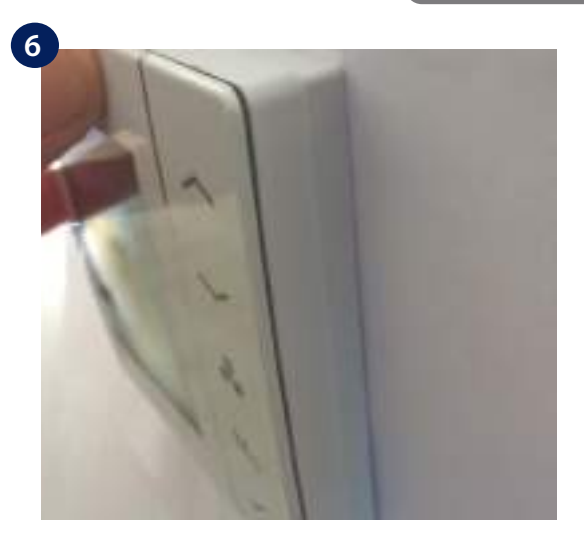

Lehce stlačte, dokud neuslyšíte kliknutí.

#### **4.6 První spuštění**

#### **4.6.1 Režim offline (bez připojení k internetu)**

Termostat můžete nainstalovat v lokálním režimu bez použití univerzální brány UGE600 a aplikace. Z režimu offline můžete vždy přepnout do režimu online. Podrobnosti naleznete na straně 50. Při první instalaci bez internetu postupujte dle následujících kroků.

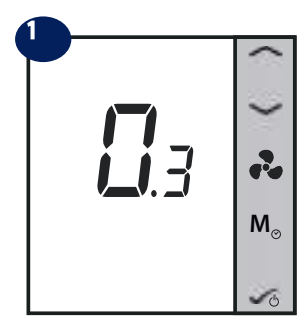

Při první aktivaci FC600 zobrazí verze softwaru.

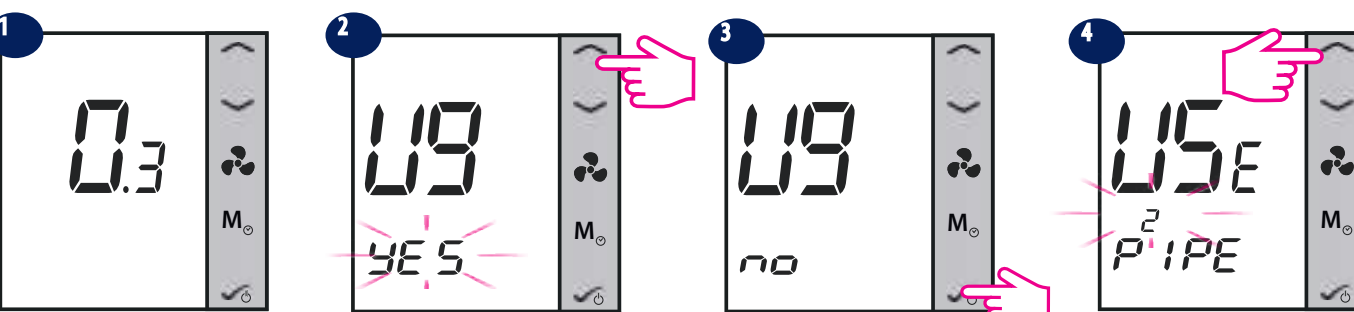

Když se FC600 rozsvítí, na LCD disleji se zobrazí "UG ANO" blikající. Vyberte "NE" pomocí šipek NAHORU nebo DOLŮ, protože připojujeme FC600 bez internetového připojení.

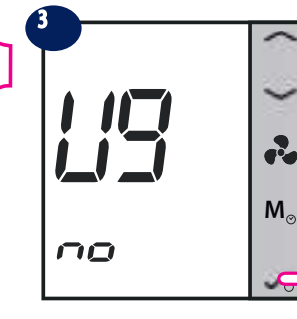

Krátce stiskněte tlačítko OK.

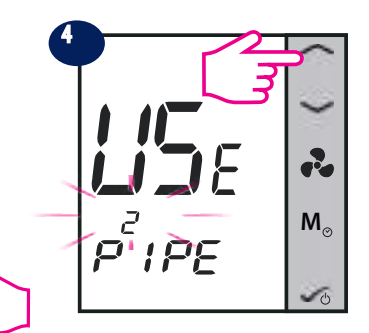

Vyberte typ systému: 2 nebo 4 trubky.

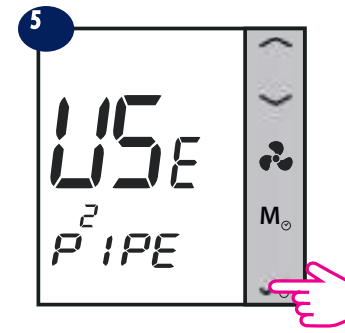

Stiskněte tlačítko OK.

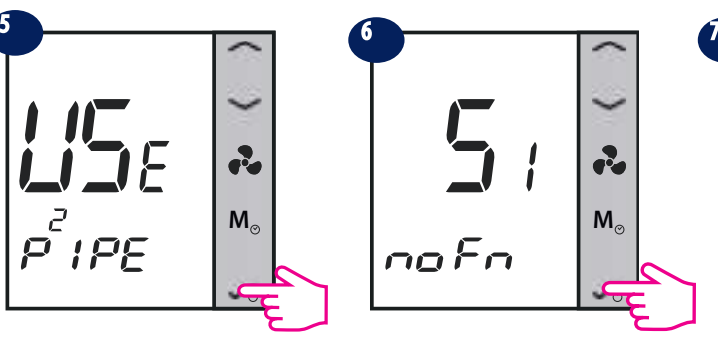

Vyberte, co je připojené k S1. V předvoleném nastavení je Žádná funkce. Podrobnosti naleznete na straně 40.

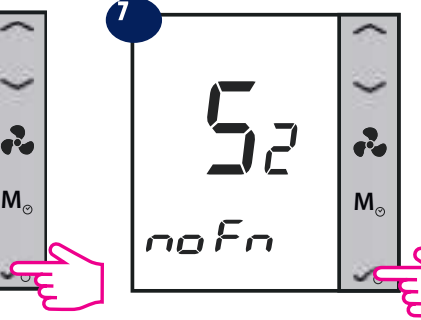

Vyberte výstup pro S2. V předvoleném nastavení je Žádná funkce. Podrobnosti naleznete na straně 41.

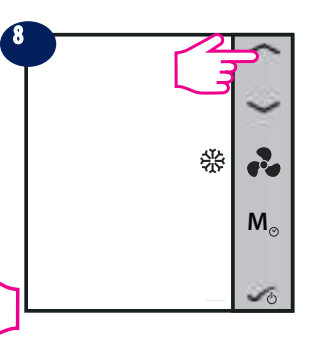

Vyberte, zda chcete použít 2trubkový Fan Coil pouze na chlazení ...

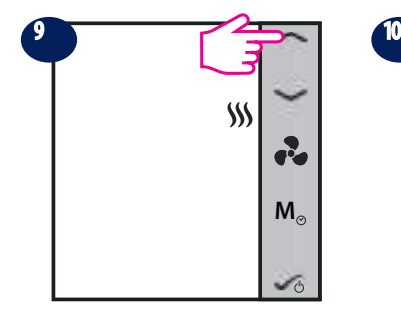

pouze na vytápění ...

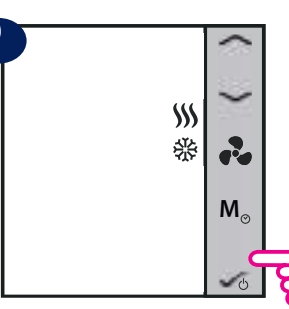

...nebo vytápění a chlazení. Potvrďte tlačítkem OK.

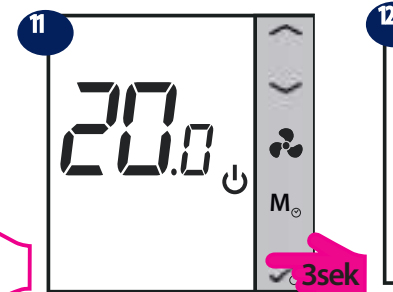

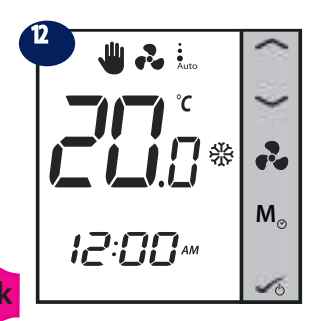

Termostat je zapnutý.

Po dokončení hlavních nastavení FC600 přejde do pohotovostního režimu. Stiskněte OK na 3 sekundy jej zapnete.

**Poznámka**: Kroky 8-10 (výběr vytápění / chlazení nebo obojí) jsou k dispozici pouze pro manuální přepínání mezi vytápění a chlazení. Pokud v kroku 6 zvolíte Auto nebo HCCO, termostat vynechá toto nastavení a vstoupí do pohotovostního režimu.

#### **4.6.2 Režim Online (s připojením na internet)**

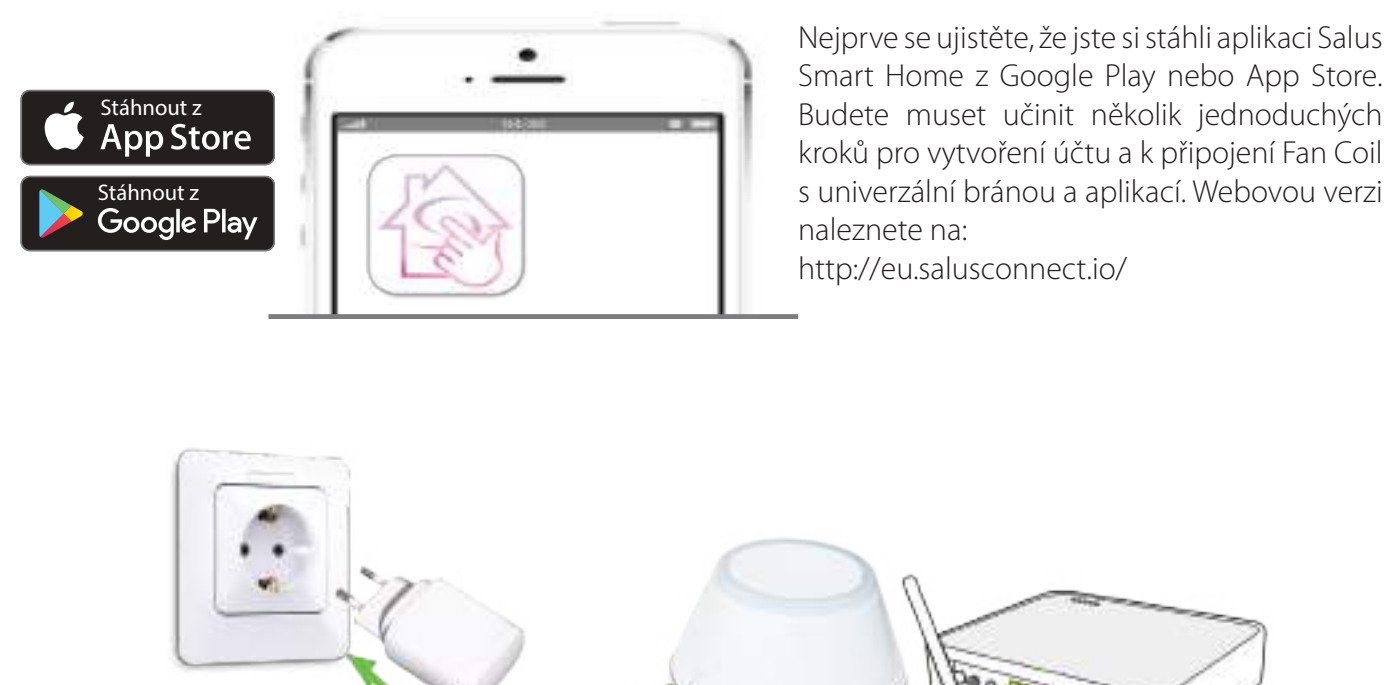

Pro spuštění párování by se brána měla zapojit do zdroje napájení a připojit k internetu. Také se ujistěte, že brána je přidána do vaší aplikace Salus Smart Home. Informace o instalaci univerzální brány naleznete v příručce UGE600 na adrese thermo-control.cz.

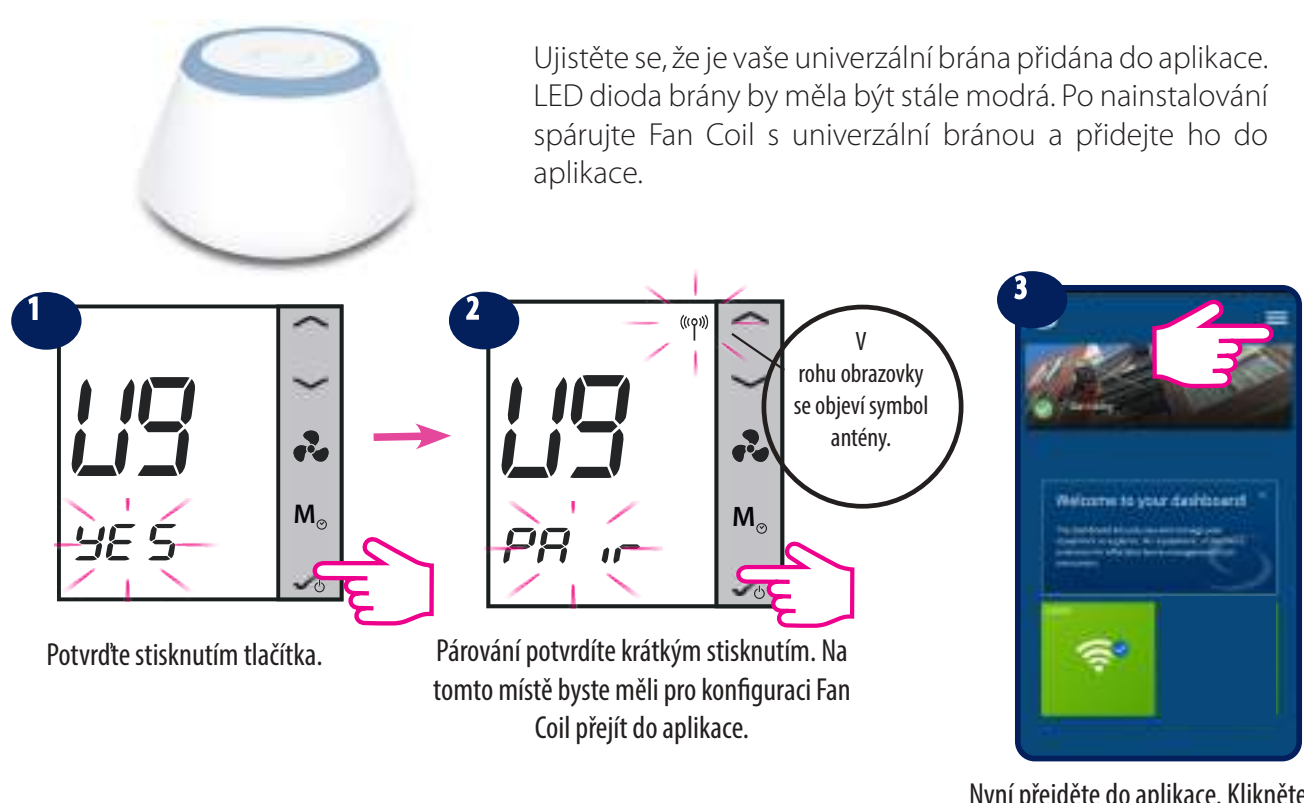

Nyní přejděte do aplikace. Klikněte na ikonu nabídky.

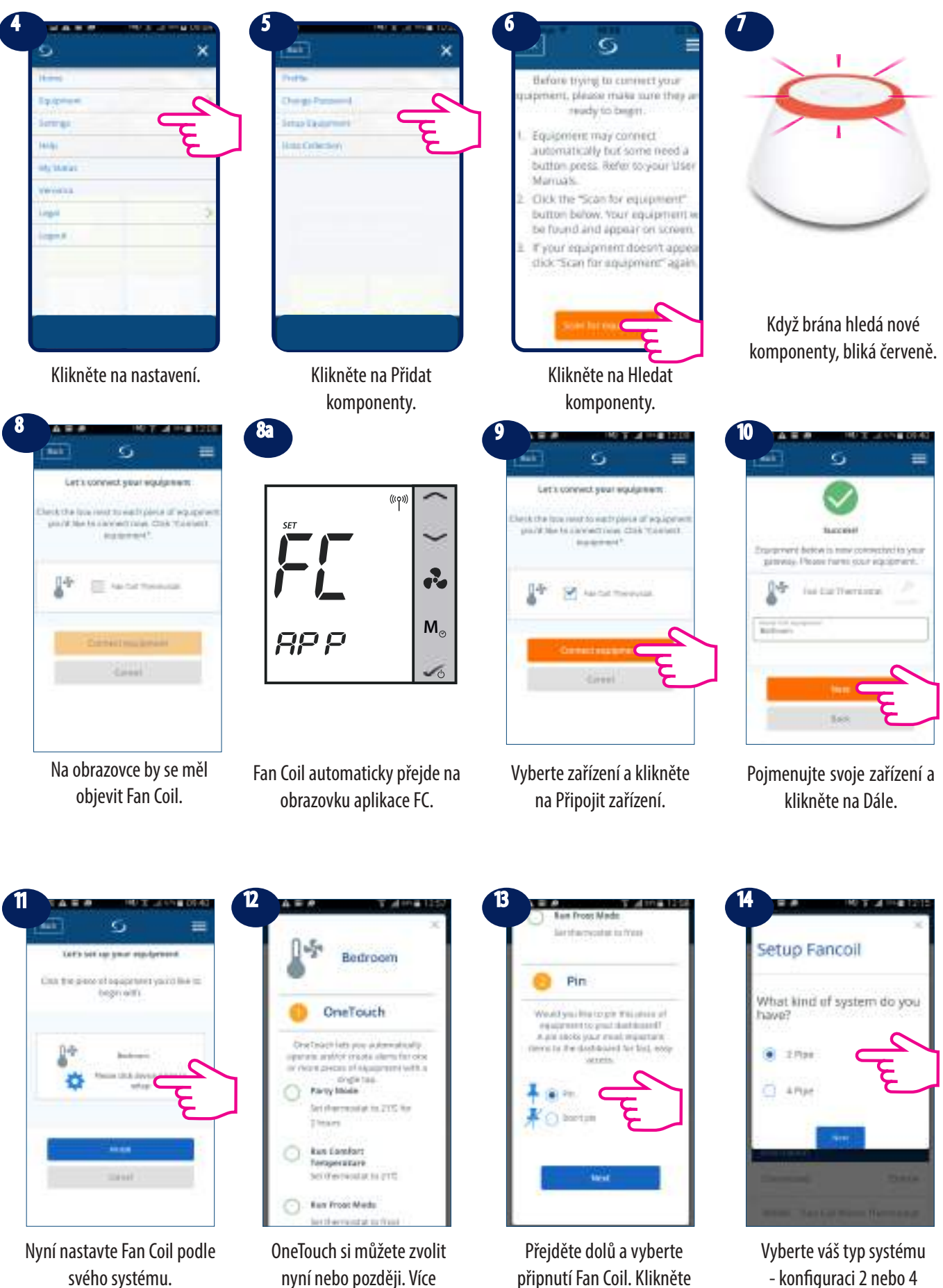

- konfiguraci 2 nebo 4 trubkovou a následně kliknutím na Dále přejděte na další krok.

na Dále.

informací o OneTouch naleznete na str. 35. Toto nebude mít vliv na vaše nastavení.

![](_page_47_Picture_0.jpeg)

Vyberte možnost vytápění / chlazení a stiskněte Dále. Přečtěte si níže uvedené poznámky týkající se možností vytápění / chlazení ve vašem systému.

**Poznámka 1**: Při první konfiguraci vašeho Fan Coil se vyskytnou určité rozdíly v nastavení aplikace v závislosti na tom, zda máte systém 2 nebo 4 trubkový.

**Poznámka 2**: Pokud zvolíte 2trubkový systém s možností manuálního vytápění / chlazení, budete muset prostupovat podle dalších kroků 16- 19.

**Poznámka 3**: V případě 2trubkového systém s externím přepínačem nebo s možností vytápění / chlazení čidla a v případě 4trubkového systému bez ohledu na možnost vytápění / chlazení, přejděte na krok 20.

**Poznámka:** Kroky 16-19 platí pouze pro 2trubkový systém a s výběrem manuálního vytápění / chlazení.

![](_page_47_Picture_6.jpeg)

Vyberte, zda chcete používat Fan Coil na vytápění, chlazení nebo oboje. Klikněte na Dále.

![](_page_47_Picture_8.jpeg)

Uveďte, na co budete termostat používat. Klikněte na Dále.

![](_page_47_Picture_10.jpeg)

Vyberte, zda chcete předvolený rozvrh vytápění / chlazení. Více informací o tom, jak vytvářet / používat plány naleznete na straně 27.

**Poznámka:** Pokud jste kromě výše uvedené možnosti vybrali i jiné možnosti, aplikace vás přesune:

![](_page_47_Picture_13.jpeg)

Kompletní nastavení.

nějaké externí vstupy. Podívejte se na stranu 42, kde naleznete externí čidla. Klikněte na Dále.

Nyní je nastavení dokončené. Kliknutím na Dokončit přejdete na další krok. Na obrazovce se

zobrazí dlažice Fan Coil.

**Poznámka :** Pokud jste kliknuli na externí čidlo, ale nemáte ho připojené k termostatu, Fan Coil nezobrazí žádnou teplotu. Po kliknutí na tlačítko Dokončit a po dokončení nastavení není možné v aplikaci změnit počáteční nastavení. Budete muset odstranit a znovu nainstalovat Fan Coil a vybrat správné možnosti. Na straně 62 naleznete informace o tom, jak odstranit termostat z aplikace a resetovat ho. Po kliknutí na tlačítko Dokončit se váš termostat přepne do pohotovostního režimu.

![](_page_48_Figure_1.jpeg)

Po zobrazení dlaždice termostatu na hlavním panelu, počkejte několik minut, aby se všechna nastavení správně nainstalovala. Po zapnutí termostatu pomocí aplikace se na obrazovce termostatu i v aplikaci změní počáteční nastavení. V tomto okamžiku můžete začít tvořit harmonogram a ovládat termostat z aplikace nebo ze samotného zařízení. Úplný seznam ikon na obrazovce Fan Coil naleznete na straně 8.

#### **4.7 Instalační parametry**

#### **4.7.1 V režimu offline (bez internetového připojení)**

Instalační režim je rozšířené menu, ve kterém má uživatel přístup ke všem nastavením termostatu. Přístup k němu je ze zařízení, když FC600 pracuje bez připojení k internetu. Pokud chcete vstoupit do instalačního režimu (pouze v režimu offline), postupujte podle následujících kroků:

![](_page_49_Figure_3.jpeg)

![](_page_49_Figure_4.jpeg)

![](_page_49_Figure_5.jpeg)

![](_page_49_Figure_6.jpeg)

Stiskněte tlačítka současně po dobu 3 sekund.

Číslice na obrazovce budou blikat. Pomocí kláves NAHORU / DOLŮ zadeite hodnotu 49.

Stiskněte tlačítko OK. Měli byste vstoupit do instalačního režimu.

d00 bude blikat.

Existuje mnoho nastavení, které je možné nastavit a změnit. Popis všech funkcí naleznete dále v této kapitole. Parametr dxx je číslo nastavení a nad ním uvedené číslo je hodnota daná nastavením. V tabulce naleznete všechna nastavení a jejich hodnoty.

**Poznámka:** Tento režim (instalační režim) NENÍ v zařízení k dispozici, když je Fan Coil připojený k internetu. Pokud chcete změnit parametr instalace, když je zařízení připojené k aplikaci, podívejte se na následující stranu.

#### **4.7.2 Přepínání z neprogramovatelného na programovatelný termostat**

Po prvním zapnutí NENÍ FC600 předvolen jako programovatelný. Pokud chcete přepnout na programovatelný termostat v lokálním režimu, postupujte dle následujících kroků.

**M**

2

![](_page_49_Figure_15.jpeg)

Stiskněte tlačítka současně po dobu 3 sekund.

![](_page_49_Picture_17.jpeg)

Pomocí tlačítek NAHORU / DOLŮ zadejte hodnotu 49.

![](_page_49_Picture_19.jpeg)

Nová hodnota bude blikat. Dlouhým stisknutím tlačítka OK proveďte výběr a přejděte na domovskou obrazovku.

**M** anr

**M**

Stiskněte tlačítko OK. Měli byste vstoupit do instalačního režimu.

PS UU

d00 bude blikat. Stiskněte tlačítko OK.

| $\mathbf{a}$ :     |             |
|--------------------|-------------|
| °С                 |             |
| ╬<br>$\mathbf{H}$  | r.          |
|                    | $M_{\odot}$ |
| 12:00 MM<br>234567 |             |

Termostat Fan Coil je nyní v programovatelném režimu.

![](_page_49_Picture_25.jpeg)

Hodnota d00 bude blikat. Pomocí kláves NAHORU / DOLŮ zadejte 1.

#### **4.7.3 V online režimu (prostřednictvím aplikace)**

![](_page_50_Picture_1.jpeg)

Klikněte na ikonu ozubeného kola.

![](_page_50_Picture_3.jpeg)

Přístup k nastavení. Posuňte zobrazení do spodní části obrazovky.

![](_page_50_Figure_5.jpeg)

![](_page_50_Picture_6.jpeg)

Zadejte heslo 49. Stiskněte OK.

AAN works on the speed tel manually, only when PDRS is<br>surfing for mass cont.

AWroaning 124 states

PARTLEWING OWNER

![](_page_50_Picture_161.jpeg)

Přejděte dolů a zobrazí se vám všechny dostupné nastavení.

Pokud chcete uložit své změny, klikněte na Uložit.

#### **4.8 Úplný seznam parametrů**

Instalační parametry pro Fan Coil jsou uvedené v seznamu názvů dxx a pro každý parametr dxx můžete zvolit specifickou hodnotu, která nastaví Fan Coil na konkrétní nastavení. Když vstoupíte do nastavení instalace, krátkým stisknutím **vedo přepnete na d01, d02, d03 atd. A krátkým stisknutím v** se zadá nastavení. Použijte znovu tlačítka nebo pro úpravu hodnoty parametru.

**nebo**

![](_page_50_Picture_14.jpeg)

d00 bude blikat. Stisknutím Hodnota d00 bude blikat. Pomocí tlačítka OK zadejte parametr. tlačítek NAHORU / DOLŮ zadejte hodnotu.

![](_page_50_Picture_16.jpeg)

d00 bude blikat. Pomocí tlačítek NAHORU / DOLŮ změňte číslo parametru.

**Poznámka:** Pokud během instalačního režimu nestisknete žádné tlačítko, FC600 by měl změny uložit a do 15 minut přejít do hlavní nabídky.

![](_page_51_Picture_166.jpeg)

![](_page_52_Picture_254.jpeg)

![](_page_53_Picture_282.jpeg)

![](_page_54_Picture_256.jpeg)

**Poznámka:** Parametry d00, d01, d02, d03,d04 NEMOHOU být změněna v instalačním menu ani na zařízení, ani v aplikaci. Závisí na vašem počátečním nastavení a na konfiguraci vašeho systému a mohou být změněné pouze tehdy, když budete přeinstalovávat / vytvářet změny ve vašem Fan Coil nebo systému. Některé parametry budou viditelné / neviditelné v závislosti od nastavení hlavních parametrů (d01, d02, d03, d04, programovatelný, neprogramovatelný).

#### **TPI vs Hystereze (parametr d15)**

Ventilátor je řízený metodou TPI. TPI je samoučící algoritmus. Určuje ventilátoru v jaké rychlosti musí fungovat, aby byl co nejhospodárnější. Nenastavuje jen rychlost v závislosti na rozdílu mezi pokojovou teplotu a nastavenou hodnotou teploty, ale také zjišťují teplotní vzorce ve vaší domácnosti / kanceláři, aby se dosáhl nejlepší plán úspory energie.

Teplota čidla teploty termostatu se spoléhá na počet MCC ADC - skutečný vztah teploty ke skutečné teplotě displeje.

Výhody TPI:

- Přizpůsobení se různému prostředí, pro určení vyrovnávacího bodu
- Rychlá reakce na dosažení požadované hodnoty
- Automatické obnovení
- Rychlá stabilní odezva

#### **Zpoždění zpětné vazby potrubního čidla**

Pokud je teplota čidla potrubí pod 2 °C pod parametrem d25, výstup ventilátoru zůstane vypnutý. Pokud je vybraná rychlost ventilátoru manuální, uživatel může zvolit - ventilátor vždy zapnutý, když je nastavený manuální nízký / střední / vysoký nebo Fan řízený pomocí TPI / Hystereze.

Pokud je d38 nastavený na VŽDY ZAPNUTÝ - Fan bude čidlo potrubí ignorovat.

Pokud je d38 nastavený na Fan řízený pomocí TPI / Hystereze - potom Fan bude běžet ručně nastavenou rychlost (nízká / střední / vysoká), ale pouze, když čidlo potrubí umožní spustit ventilátor.

Podívejte se na obrázek na následující straně.

#### **Přepínací bod přepnutí vytápění / chlazení (d24, d25 parametr)**

![](_page_56_Figure_1.jpeg)

![](_page_56_Picture_131.jpeg)

#### **Režim Eco nebo STANDBY**

#### **Režim ECO**

Pokud je Fan Coil nastavený na d34=0 (režim Eco) a čidlem obsazenosti není detekována žádná přítomnost, Fan Coil přejde do režimu Eco.

Pokud je Fan Coil nastavený na d34=0 (režim Eco) a brána do něj neodešle příkaz Vypnuto (např. v systému není žádné čidlo okna), Fan Coil načítá stav čidla obsazenosti. Pokud je detekována přítomnost (vložená karta), Fan Coil opustí režim Eco a zobrazí postavičku v ikoně dveří, pokud se nezjistí přítomnost, přejde do režimu Eco.

Když je Fan Coil nastavený na d34=0 (režim Eco) a brána do něj vyšle příkaz Vypnuto, Fan Coil přejde do režimu Eco bez ohledu na stav čidla obsazenosti. Pokud uživatel nastaví jiný režim (např. trvalé pozastavení), Fan Coil opustí režim Eco a zvolený režim sleduje.

#### **STANDBY režim**

Pokud je Fan Coil na d34=1(STANDBY režim) a čidlem obsazenosti není detekována žádná přítomnost, Fan Coil přejde do režimu STANDBY.

Pokud je Fan Coil nastavený na d34=1(STANDBY režim) a brána do něj neodešle příkaz Vypnuto (např. v systému není žádné čidlo okna), Fan Coil načítá stav čidla obsazenosti. Pokud je detekována přítomnost (vložená karta), Fan Coil opustí režim STANDBY a zobrazí postavičku v ikoně dveří, pokud se nezjistí žádná přítomnost, přejde do režimu STANDBY.

Když je Fan Coil nastavený na d34=0 (režim STANDBY) a brána do něj vyšle příkaz Vypnuto, Fan Coil přejde do režimu STANDBY bez ohledu na stav čidla obsazenosti. Pokud uživatel nastaví jiný režim (např. trvalý manuální režim), Fan Coil opustí režim STANDBY a zvolený režim sleduje.

#### **4.9 Přepínání z režimu Offline do režimu Online**

Pokud chcete přidat FC do UGE600 po jeho nastavení, musíte použít kód 55 a potom zvolit UG ANO a potom potvrdit PÁROVAT, abyste se mohli připojit k UGE. V aplikaci byste měli mít všechna nastavení, která již byla vykonána v minulosti, když jste nakonfigurovali model FC600 bez UGE. Podívejte se na podrobný postup, jak to provést správně. Ujistěte se, že vaše brána UGE je připojena k systému a zda máte nainstalovanou aplikaci.

![](_page_58_Picture_2.jpeg)

Pokud chcete začít proces párování, brána by měla být připojena ke zdroji napájení a připojena k internetu. Také se ujistěte, že UGE je přidáno do vaší aplikace Salus Smart Home. Informace o instalaci univerzální brány najdete v příručce UGE600 na adrese thermo-control.cz.

![](_page_58_Picture_4.jpeg)

Coil přejít do aplikace.

Nyní přejděte do aplikace. Klikněte na ikonu nabídky.

![](_page_59_Picture_0.jpeg)

#### **4.10 Obnovení továrního nastavení**

Pokud chcete zařízení resetovat, postupujte podle kroků uvedených níže. Upozorňujeme, že když resetujete zařízení, vaše nastavení se ztratí a budete muset začít vše od začátku.

#### **V režimu bez připojení k internetu**

![](_page_60_Figure_3.jpeg)

![](_page_60_Picture_4.jpeg)

Stiskněte tlačítka současně na 3 sekundy.

Pomocí tlačítka zadejte hodnotu 47.

![](_page_60_Figure_7.jpeg)

![](_page_60_Figure_8.jpeg)

![](_page_60_Figure_9.jpeg)

Potvrďte reset stisknutím tlačítka OK.

#### **Prostřednictvím aplikace**

![](_page_60_Figure_12.jpeg)

![](_page_60_Picture_14.jpeg)

Přejděte na termostat. Přejděte dolů a klikněte na Odstranit.

![](_page_60_Picture_16.jpeg)

Klikněte na Odstranit.

![](_page_60_Picture_18.jpeg)

Dlaždice už není viditelná. Termostat je odstraněn.

**Poznámka**: Pokud jste obnovili tovární nastavení termostatu na přístroji (termostat je připojený k aplikaci), dlaždice termostatu na obrazovce bude tmavošedá a bude to znamenat, že zařízení není připojené. Nebudete moct vykonat žádné změny. Na obrazovce se objeví výstražná oznámení.

![](_page_60_Picture_21.jpeg)

#### **4.11 Čištění a údržba**

Fan Coil FC600 nevyžaduje žádnou speciální údržbu. Venkovní část termostatu je možné pravidelně čistit suchým hadříkem (nepoužívejte rozpouštědla, leštidla, saponáty ani abrazivní čistící prostředky, protože by mohly poškodit termostat). V jednotce nejsou žádné části, které by mohl uživatel opravovat. Jakékoliv opravy může provádět pouze kvalifikovaná osoba.

#### **4.12 Technické informace**

![](_page_61_Picture_153.jpeg)

#### 4.13 Záruka

SALUS Controls zaručuje, že tento produkt bude bez jakýchkoli vad materiálu nebo zpracování, a jeho parametry budou v souladu s jeho specifikací, po dobu pěti let od data instalace. SALUS Controls bude mít v případě porušení této záruky výhradně a pouze povinnost (dle vlastního uvážení), opravit nebo vyměnit vadný výrobek.

![](_page_62_Picture_16.jpeg)

**Distributor: Thermo-control CZ s.r.o.** Sychrov 2 621 00 Brno-Ivanovice

 $T: +420549215938$ E: obchod@thermo-control.cz W: www.thermo-control.cz

# www.salus-controls.cz

![](_page_63_Picture_3.jpeg)

SALUS Controls je členem skupiny Computime Group.

SALUS Controls si vyhrazuje právo na změnu specifikace, designu a materiálu výrobku uvedených v této brožuře bez předchozího upozornění.

Nejnovější návod k použití PDF naleznete na adrese www.salus-manuals.com

![](_page_63_Picture_7.jpeg)

Datum vydání: 2021